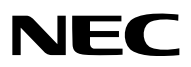

*Projecteur LCD*

# *NP3200/NP2200/NP1200*

# *Mode d'emploi*

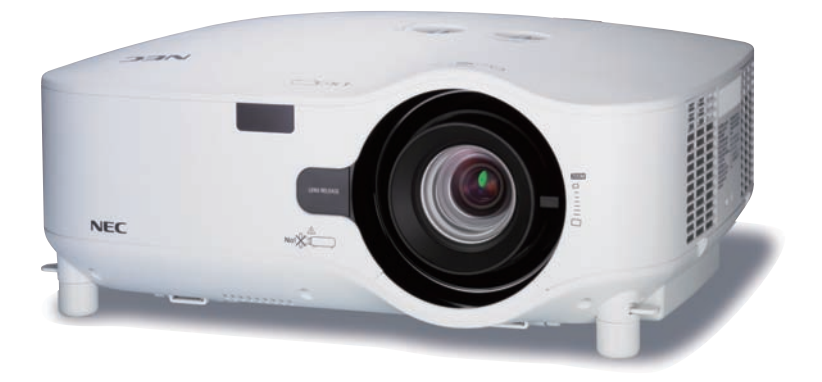

Le modèle NP3200 n'est pas distribué en Amérique du Nord.

- • IBM est une marque déposée ou une marque commerciale de International Business Machines Corporation.
- • Macintosh, Mac OS X et PowerBook sont des marques déposées de Apple Inc., enregistrées aux Etats-Unis d'Amérique ou dans d'autres pays.
- • Microsoft, Windows, Windows Vista, Internet Explorer, .NET Framework et PowerPoint sont soit des marques déposées soit des marques commerciales de Microsoft Corporation aux États-Unis et/ou dans les autres pays.
- MicroSaver est une marque déposée de Kensington Computer Products Group, qui est une division de ACCO Brands.
- • Le Virtual Remote Tool fonctionne avec la bibliothèque WinI2C/DDC, © Nicomsoft Ltd.
- • Les autres noms de produits ou d'entreprises mentionnés dans ce mode d'emploi peuvent être des marques déposées ou des marques commerciales de leurs propriétaires respectifs.

#### **REMARQUES**

- (1) Le contenu de ce manuel ne peut pas être réimprimé partiellement ou en totalité sans autorisation.
- (2) Le contenu de ce manuel est susceptible d'être modifié sans préavis.
- (3) Une grande attention a été portée à l'élaboration de ce manuel ; toutefois, veuillez nous contacter si vous remarquez des points litigieux, des erreurs ou des omissions.
- (4) Nonobstant l'article (3), NEC ne pourra être tenu pour responsable de pertes de profit ou d'autres pertes résultant de l'utilisation de ce projecteur.

# <span id="page-2-0"></span>Informations Importantes

# Consignes de sécurité

# Précautions

Veuillez lire ce manuel avec attention avant d'utiliser votre projecteur NEC NP3200/NP2200/NP1200 et gardez ce manuel à portée de main afin de pouvoir y recourir facilement.

# **ATTENTION**

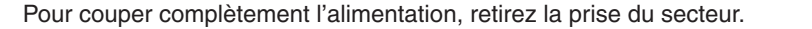

La prise du secteur doit être accessible et installée le plus près possible de l'appareil.

# **ATTENTION**

POUR ÉVITER TOUT CHOC ÉLECTRIQUE, N'OUVREZ PAS LE BOÎTIER. A L'INTÉRIEUR SE TROUVENT DES COMPOSANTS À HAUTE TENSION. POUR TOUTE RÉPARATION, ADRESSEZ-VOUS À UN RÉPARATEUR AGRÉE.

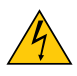

Ce symbole avertit l'utilisateur que le contact avec certaines parties non isolées à l'intérieur de l'appareil risque de causer une électrocution. Il est donc dangereux de toucher quoi que ce soit à l'intérieur de l'appareil.

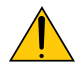

Ce symbole avertit l'utilisateur que d'importantes informations sont fournies sur le fonctionnement ou l'entretien de cet appareil.

Ces informations doivent être lues attentivement pour éviter tout problème.

**AVERTISSEMENT :** AFIN DE PREVENIRTOUT RISQUE D'INCENDIE OU DE CHOC ÉLECTRIQUE, N'EXPOSEZ PAS CET APPAREIL À LA PLUIE OU À L'HUMIDITÉ. NE PAS UTILISER DE RALLONGE AVEC LA PRISE DE CETTE APPAREIL ET NE PAS NON PLUS LA BRANCHER DANS UNE PRISE MURALE SI TOUTES LES FICHES NE PEUVENT ÊTRE INSÉRÉES COMPLÈTEMENT.

# DOC Avis de conformation (pour le Canada uniquement)

Cet appareil numérique de la classe B respecte toutes les exigences du Règlement sur le Matériel Brouilleur du Canada.

# **ATTENTION**

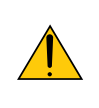

Eviter d'afficher des images stationnaires pendant une période prolongée, sinon ces images seront momentanément prolongées à la surface du panneau LCD.

Si cela se produit, continuer à utiliser votre projecteur. L'arrière-plan statique des images précédentes disparaîtra.

#### Mise au rebut du produit usagé

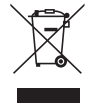

La législation européenne, appliquée dans tous les Etats membres, exige que les produits électriques et électroniques portant la marque (à gauche) doivent être mis au rebut séparément des autres ordures ménagères. Ceci inclus les projecteurs et leurs accessoires électriques ou lampes. Lorsque vous mettez au rebut ces produits, veuillez suivre les recommandations des autorités locales et/ou demandez conseil au magasin qui vous a vendu le produit.

Une fois ces produits mis au rebut, ils sont recyclés et de manière appropriée. Cet effort nous aidera à réduire les déchets et leurs conséquences négatives, comme par exemple celles causées par le mercure des lampes sur la santé humaine et sur l'environnement, même à faibles doses.

La marque figurant sur les produits électriques et électroniques ne s'applique qu'aux Etats membres actuels de l'Union Européenne.

# Mesures de sécurité importantes

Ces instructions de sécurité garantissent la longévité de votre projecteur et préviennent les risques d'incendie et de décharge électrique. Lisez-les et respectez les conseils.

# $\sqrt{\phantom{a}}$  Installation

- Ne placez pas le projecteur dans les endroits suivants :
	- sur un chariot, un support ou une table instable.
	- près d'un point d'eau, d'un bain ou dans des pièces humides.
	- à la lumière directe du soleil, près de chauffages ou d'appareils émettant de la chaleur.
	- dans un environnement poussiéreux, enfumé ou embué.
	- sur une feuille de papier, une carpette ou un tapis.
- Si vous voulez installer le projecteur au plafond :
	- Ne pas essayer d'installer le projecteur soi-même.
	- Le projecteur doit être installé par un technicien qualifié pour garantir une installation réussie et réduire le risque d'éventuelles blessures corporelles.
	- De plus, le plafond doit être suffisamment solide pour supporter le projecteur et l'installation doit être conforme aux réglementations locales de construction.
	- Veuillez consulter votre revendeur pour de plus amples informations.

# **AVERTISSEMENT**

- • Ne couvrez pas l'objectif avec le cache-objectif fourni ni avec un autre objet lorsque le projecteur est en marche. À défaut de respecter cette consigne, la chaleur provenant de l'émission de lumière pourrait faire fondre le capuchon.
- • Ne placez pas d'objet pouvant être affecté par la chaleur en face de l'objectif du projecteur. À défaut de respecter cette consigne, la chaleur provenant de l'émission de lumière pourrait faire fondre cet objet.

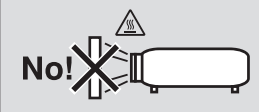

# Placez le projecteur en position horizontale

L'angle d'inclinaison du projecteur ne devrait pas excéder 10 degrés. Le projecteur ne devrait pas non plus être installé ailleurs que sur un bureau ou au plafond, sinon la durée de vie de la lampe risque d'être grandement écourtée.

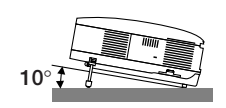

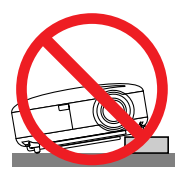

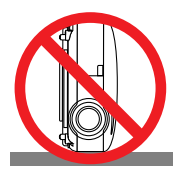

# $\Lambda$  Précautions contre l'incendie et l'électrocution  $\Lambda$

- • Veiller à ce que la ventilation soit suffisante et à ce que les bouches ne soient pas obstruées afin d'éviter toute accumulation de chaleur à l'intérieur du projecteur. Laisser un espace d'au moins 4 pouces (10 cm) entre le projecteur et le mur.
- • Ne touchez pas la sortie de ventilation qui se trouve sur la gauche (lorsqu'on regarde l'appareil de face) car celleci peut être très chaude lorsque le projecteur est allumé et immédiatement après son extinction.

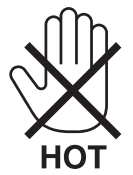

- • Eviter de faire tomber des corps étrangers comme des trombones et des morceaux de papier dans le projecteur. Ne pas essayer de récupérer des objets tombés dans le projecteur. Ne pas insérer d'objet métallique comme un fil ou un tournevis dans le projecteur. Si quelque chose venait à tomber dans le projecteur, le débrancher immédiatement et demander à un réparateur qualifié de retirer l'objet.
- Ne placez pas d'obiet sur le projecteur.
- • Ne pas toucher la prise d'alimentation pendant un orage. Cela pourrait causer un choc électrique ou un incendie.
- Le projecteur a été concu pour fonctionner sur une alimentation électrique de 100 240 V CA 50/60 Hz. Veiller à ce que l'alimentation électrique remplisse bien ces conditions avant d'utiliser le projecteur.
- • Ne pas regarder dans l'objectif lorsque le projecteur est en marche. Cela pourrait provoquer de graves dommages oculaires.

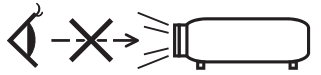

- • Ne placez pas d'objet pouvant être affecté par la chaleur en face des orifices de ventilation d'un projecteur.
	- La chaleur émise par les échappements risquerait de faire fondre l'objet ou de brûler vos mains.
- • Manipulez le câble d'alimentation avec précaution. Un câble endommagé ou égratigné peut entraîner une électrocution ou un incendie.
	- N'utilisez aucun autre câble d'alimentation que celui fourni.
	- Ne pliez pas ou n'écrasez pas le câble d'alimentation de manière excessive.
	- Ne placez pas le câble d'alimentation sous le projecteur ou tout autre objet lourd.
	- Ne couvrez pas le câble d'alimentation avec d'autres matériaux doux comme des tapis.
	- Ne soumettez pas le câble d'alimentation à la chaleur.
	- Ne manipulez pas la prise d'alimentation avec des mains mouillées.
- • Si une des conditions suivantes se présente, éteignez le projecteur, débranchez le câble d'alimentation et faites réparer le projecteur par un technicien qualifié :
	- Le câble ou la prise d'alimentation est endommagé ou égratigné.
	- Du liquide a été répandu à l'intérieur du projecteur, ou ce dernier a été exposé à la pluie ou à l'eau.
	- Le projecteur ne fonctionne pas normalement lorsque vous suivez les instructions décrites dans ce mode d'emploi.
	- Le projecteur est tombé ou le boîtier a été endommagé.
	- Les performances du projecteur ont décliné, indiquant un besoin de maintenance.
- • Déconnectez le câble d'alimentation et tout autre câble avant de transporter le projecteur.
- • Eteignez le projecteur et débranchez le câble d'alimentation avant de nettoyer le boîtier ou de remplacer la lampe.
- • Eteindre le projecteur et débrancher le câble d'alimentation si le projecteur n'est pas utilisé durant une longue période.
- • Lors de l'utilisation d'un câble LAN :

 Pour votre sécurité, ne raccordez pas au connecteur pour périphérique externe de câble pouvant avoir une tension excessive.

# **ATTENTION**

- • Portez toujours le projecteur par la poignée de transport. Auparavant, assurez-vous que la poignée de transport est bien verrouillée. Pour savoir comment verrouiller la poignée de transport, lire "Pour verrouiller la poignée de transport" page [6](#page-16-0).
- • Ne pas utiliser le pied à inclinaison réglable pour effectuer des réglages autres que ceux initialement prévus.Une utilisation non-prévue du pied d'inclinaison pour porter ou suspendre le projecteur (au mur ou au plafond) peut causer des dommages au projecteur.
- • Ne pas envoyer le projecteur dans la sacoche souple par service d'expédition ou par un transporteur de fret. Le projecteur se trouvant à l'intérieur de la sacoche souple pourrait être endommagé.
- • Sélectionner [HAUT] dans le Mode de ventilateur si le projecteur continue à être utilisé pendant plusieurs jours d'affilée. (A partir du menu, sélectionner [PARAM.] → [OPTIONS(1)] → [MODE VENTILATEUR] → [HAUT].)
- • Avant d'utiliser la fonction extinction automatique, attendez au moins 20 minutes après la mise en marche du projecteur et l'affichage d'une image.
- • Ne pas débrancher le câble d'alimentation de la prise murale ou du projecteur lorsque celui-ci est sous tension.Vous risqueriez d'endommager le connecteur AC IN du projecteur et (ou) la fiche du câble d'alimentation.
- Pour couper l'alimentation lorsque le projecteur est sous tension, utilisez une prise multiple équipée d'un interrupteur et d'un disjoncteur. • Ne pas essayer de toucher la sortie de l'aération située sur la partie avant gauche (vue de devant) car elle peut devenir brûlante
- lorsque le projecteur est en marche et juste après son extinction.
- • Ne pas couper l'alimentation pendant les 60 secondes qui suivent l'allumage de la lampe et lorsque le voyant POWER clignote en vert. La lampe risque de se briser prématurément.

# Faites attention lorsque vous manipulez l'objectif en option

Lors de l'expédition du projecteur avec l'objectif en option, retirez l'objectif en option avant d'expédier le projecteur. L'objectif et son mécanisme pourraient être endommagés pendant le transport suite à une manipulation incorrecte.

- Ne pas tenir le projecteur par l'objectif pour le transporter.
- La bague de mise au point risquerait de tourner et de vous faire échapper accidentellement le projecteur.

# $\sqrt{ }$  Précautions se rapportant à la télécommande

- Manipuler la télécommande avec précaution.
- Si la télécommande est mouillée, l'essuyer immédiatement.
- Eviter toute chaleur excessive et l'humidité.
- Ne pas chauffer, démonter ou jeter les piles au feu.
- Si la télécommande n'est pas utilisée pendant une longue période, retirer les piles.
- S'assurer de respecter la polarité (+/−) des piles.
- Ne pas utiliser des piles neuves et des piles usagées en même temps et ne pas utiliser des piles de différents types ensemble.
- Mettre les piles usagées au rebut d'parés la réglementation locales.

# Remplacement de la lampe

- Pour remplacer la lampe, suivre toutes les instructions de la page [79](#page-89-0).
- Veiller à remplacer la lampe lorsque le message **[LA LAMPE A ATTEINT LA FIN DE SA DURÉE D'UTILISATION. REMPLACEZ LA LAMPE.]** apparaît. Si l'on continue à utiliser la lampe après qu'elle ait atteint la fin de service, l'ampoule de la lampe risque de se briser en éclats, et des débris de verre risquent d'être dispersés dans le coffret de la lampe. Ne les touchez pas car ils peuvent vous blesser.

 Si cela se produit, prendre contact avec votre revendeur pour le remplacement de la lampe.

# **Caractéristique de la lampe**

Le projecteur utilise une lampe au mercure à haute-pression comme source lumineuse. Les caractéristiques de la lampe font que sa luminosité décline graduellement avec l'âge. Egalement, le fait d'allumer et d'éteindre fréquemment la lampe favorisera cette perte de luminosité.

# **A** ATTENTION:

Lors du retrait de la lampe d'un projecteur monté au plafond, assurez-vous que personne ne se trouve sous le projecteur. Des fragments de verre pourraient tomber si la lampe a grillé.

# A propos du mode Haute Altitude

Réglez [MODE VENTILATEUR] sur [HAUTE ALTITUDE] lorsque le projecteur est utilisé à des altitudes d'environ 5500 pieds/1600 mètres ou plus.

 Utiliser le projecteur à des altitudes d'environ 5500 pieds/1600 mètres sans régler sur [HAUTE ALTITUDE] peut causer une surchauffe et le projecteur pourrait s'éteindre. Si cela se produit, attendez quelques minutes et allumez le projecteur.

- Utiliser le projecteur à des altitudes moins importantes que 5500 pieds/1600 mètres ou encore moins et régler sur [HAUTE ALTITUDE] peut provoquer une baisse de température trop forte de la lampe, et causer une oscillation de l'image. Commutez [MODE VENTILATEUR] sur [AUTO].
- Utiliser le projecteur à des altitudes d'environ 5500 pieds/1600 mètres ou plus peut raccourcir la durée de vie des composants optiques tels que la lampe.

# À propos des droits d'auteur des images originales projetées :

Notez que l'utilisation de ce projecteur dans un but commercial ou pour attirer l'attention du public dans un lieu comme un café ou un hôtel et l'emploi de la compression ou de l'extension d'image d'écran avec les fonctions suivantes risque de constituer une infraction aux droits d'auteur qui sont protégés par la loi sur les droits d'auteur. [RATIO D'ASPECT], [KEYSTONE], Fonction de grossissement et autres fonctions semblables.

# Table des matières

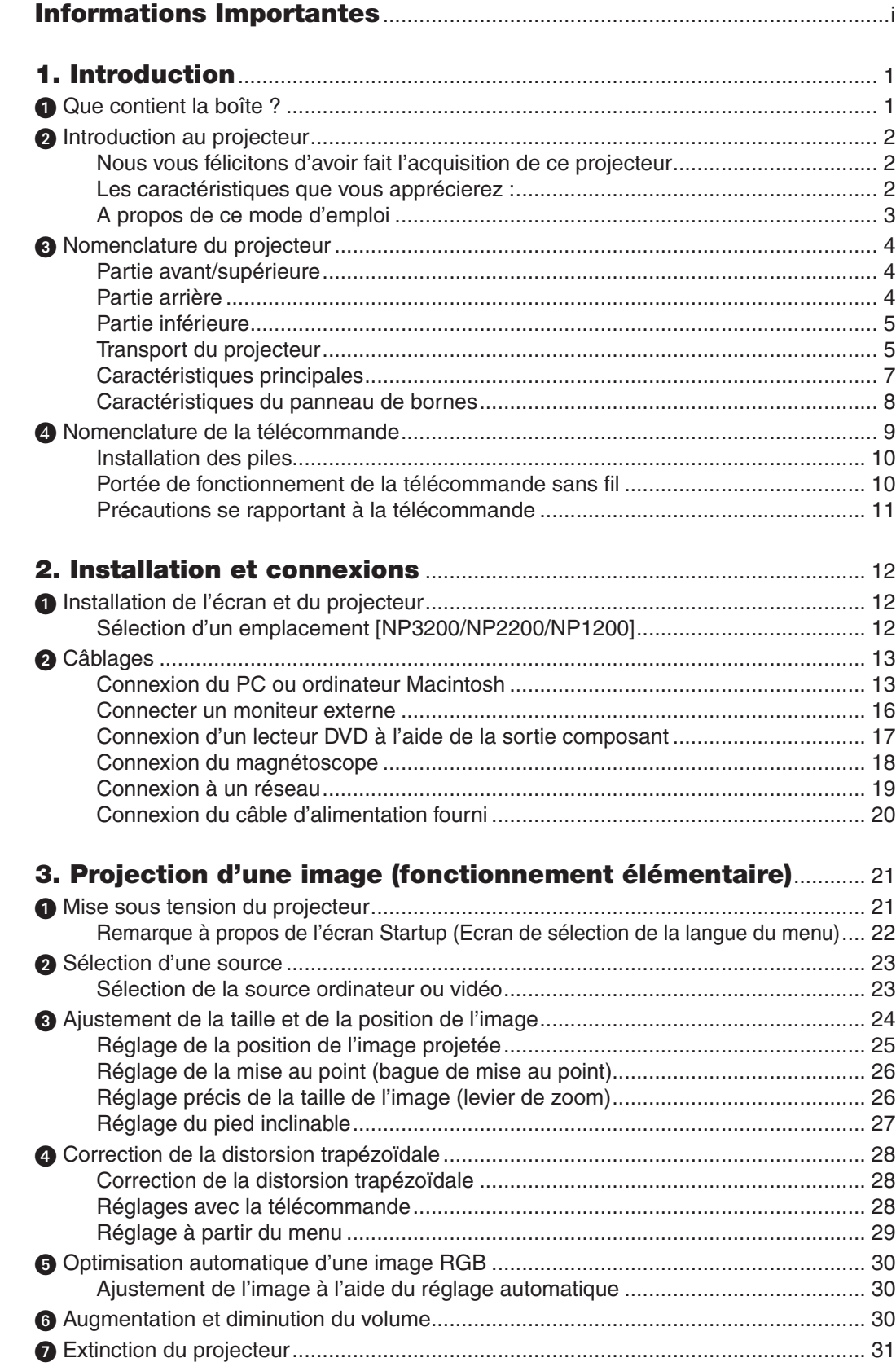

# Table des matières

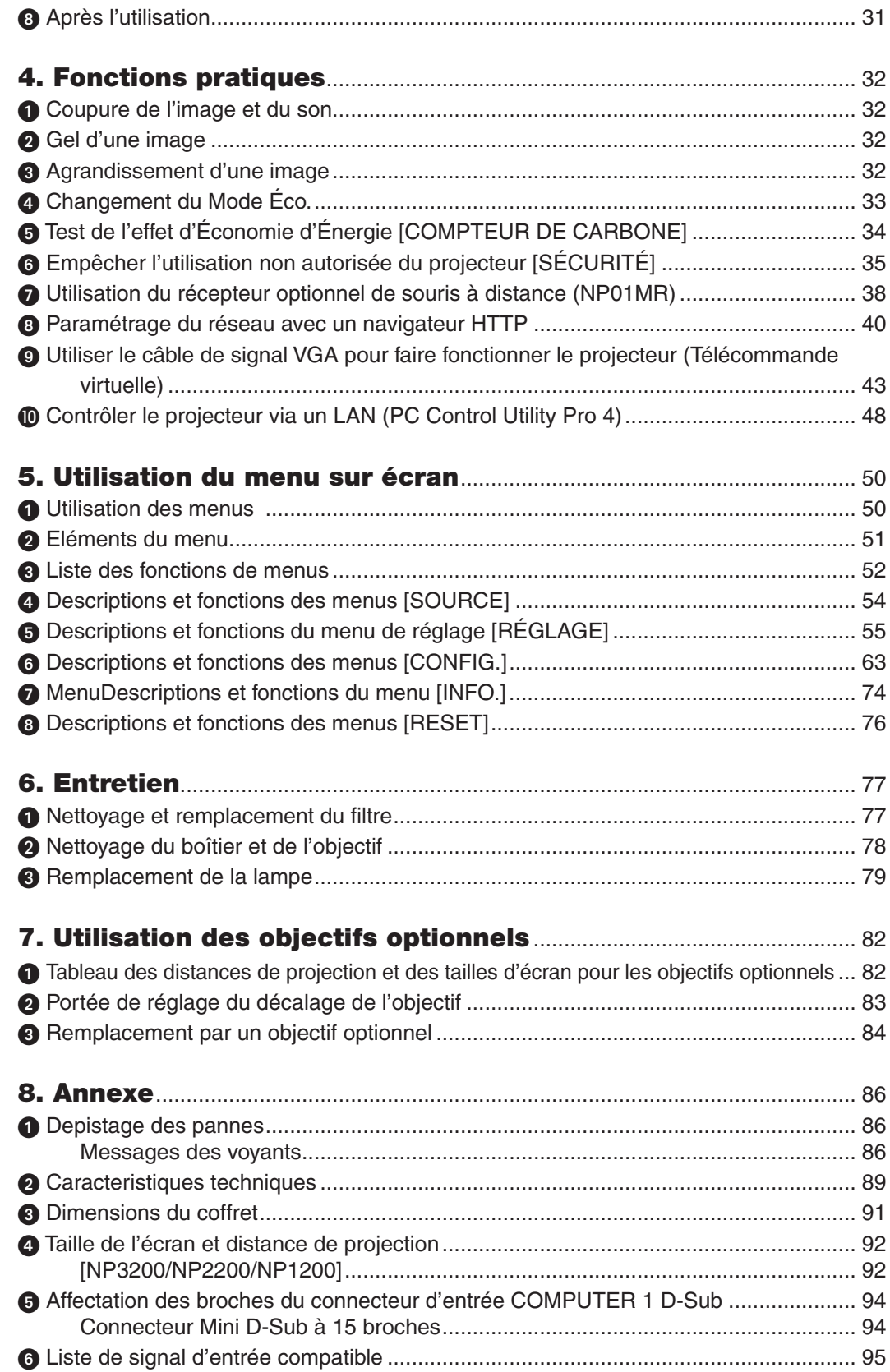

# Table des matières

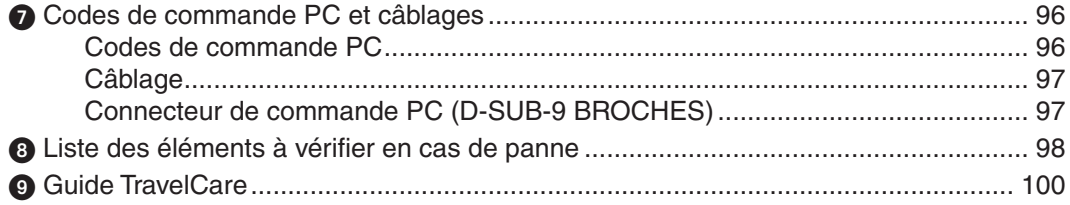

# <span id="page-11-0"></span>1. Introduction

# **1 Que contient la boîte ?**

S'assurer que la boîte contient tous les éléments de la liste. S'il manque des pièces, contacter votre revendeur. Veuillez conserver la boîte et l'emballage d'origine au cas où vous auriez besoin de transporter votre projecteur.

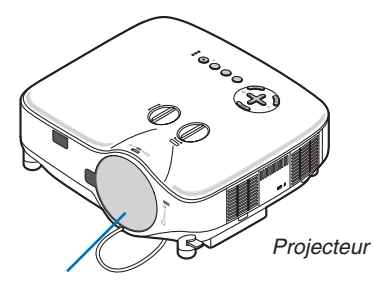

*Télécommande (7N900881)*

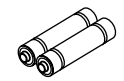

*Piles (AAA × 2)*

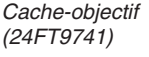

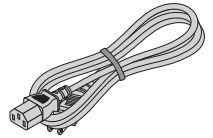

*Câble d'alimentation (Pour l'Amérique du Nord : 7N080236) (Pour l'Europe et les autres pays : 7N080022)*

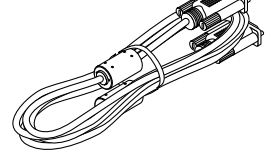

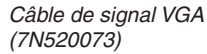

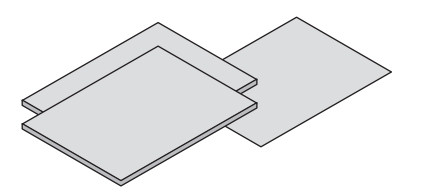

- *Mode d'emploi (7N951381)* • Informations Importantes (Pour l'Amérique *du Nord : 7N8P9891) (Pour les pays autres que l'Amérique du Nord : 7N8P9891 et 7N8P9901)*
- • Guide de réglage rapide (7N8P9881) Etiquette de sécurité (24L67991)

# **Pour l'Amérique du Nord uniquement** Carte d'enregistrement

Limitation de garantie **Pour les clients en Europe :** 

Vous trouverez notre garantie actuelle valide sur notre site Web : www.nec-displaysolutions.com

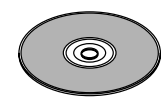

*NEC Projector CD-ROM*

- 
- Vis antivol pour l'objectif  $\times$  1 (24V00841)

# <span id="page-12-0"></span>**2** Introduction au projecteur

Cette section présente le projecteur NP3200/NP2200/NP1200 et décrit les fonctions et commandes essentielles.

# Nous vous félicitons d'avoir fait l'acquisition de ce projecteur

Le NP3200/NP2200/NP1200 est un projecteur XGA sophistiqué qui présente un affichage agrandi. Le NP3200/ NP2200/NP1200 vous permet de projeter des images d'une taille allant jusqu'à 500 pouces de diagonale. Profitez de l'image vive et nette sur grand écran à partir de votre PC ou ordinateur Macintosh, lecteur DVD, magnétoscope, canal satellite ou de votre source HDTV. Le NP3200/NP2200/NP1200 propose des options de sécurité avancée pour aider à empêcher le vol du projecteur et offre un contrôle du projecteur par le biais du port de contrôle PC (D-Sub 9 broches) et du support LAN. Avec une flexibilité d'entrée et de sortie, une lampe à longue durée d'utilisation et un contrôle total par télécommande, le NP3200/NP2200/NP1200 vous permet de profiter d'un visionnage plus grand que nature à partir d'un projecteur compact, facile à configurer et à utiliser.

# Les caractéristiques que vous apprécierez :

**Projecteur LCD haute résolution et ultra-lumineux** 

 Affichage haute résolution - compatible jusqu'à UXGA, résolution naturelle XGA.

**Objectif optionnel extensif** 

 Un objectif standard et cinq types d'objectifs optionnels sont disponibles

# Le mécanisme de décalage de l'objectif offre une plus grande flexibilité d'installation

 Décalage manuel de l'objectif qui peut être ajusté à l'aide de commandes situées sur la partie supérieure du projecteur

# **• Démarrage rapide & arrêt rapide**

 Le projecteur est prêt à afficher des images PC ou vidéo cinq secondes\* après avoir été mis sous tension.

 \* Le temps de démarrage rapide fonctionne uniquement quand le [MODE VEILLE] est réglé sur [NORMAL] dans le message à l'écran.

 Vous pouvez ranger le projecteur immédiatement après l'avoir éteint.

**Extinction directe** 

 Le projecteur est pourvu d'une fonction nommée "Extinction directe". Cette fonction permet d'éteindre le projecteur (y compris pendant la projection d'une image) à l'aide de l'interrupteur d'alimentation principale ou en débranchant le bloc d'alimentation CA.

 Pour éteindre l'alimentation CA lorsque le projecteur est allumé, utilisez une barrette d'alimentation équipée d'un interrupteur et d'un disjoncteur.

*REMARQUE : Avant d'utiliser la fonction extinction automatique, attendez au moins 20 minutes après la mise en marche du projecteur et l'affichage d'une image.* 

# **Fonctions marche auto act, et marche auto dés.**

 Les fonctions MARCHE AUTO ACT(AC), MARCHE AUTO ACT(COMP1/2), MARCHE AUTO DÉS et MINUT. DÉSACTI-VATION peuvent être utilisées à la place de la touche POWER de la télécommande ou du boîtier du projecteur.

# **• Moins d'1 W en état de veille grâce à la technique d'économie d'énergie**

 Sélectionner [ÉCONOMIE D'ÉNERGIE] dans le menu [MODE VEILLE] permet de mettre le projecteur en mode d'économie d'énergie qui ne consume que 0,4 W (100-130 V CA)/0,5 W (200-240 V CA).

**• Compteur de carbone**

Cette fonction permet de visualiser l'effet d'économie d'énergie en termes de réduction d'émission de CO<sub>2</sub> (kg) lorsque le projecteur est réglé sur [MODE ÉCO] [ON].

La quantité d'émission de CO<sub>2</sub> réduite s'affiche dans le message de confirmation au moment de l'extinction et dans la section INFO sur le menu à l'écran.

**• Connecteur RJ-45 intégré pour mise en réseau filaire** Un connecteur RJ-45 est installé en équipement standard.

**2**

### <span id="page-13-0"></span>**• Le projecteur peut être contrôlé depuis un ordinateur en réseau local**

 Connecter le projecteur à un réseau permet le réglage Alerte e-mail et le contrôle du projecteur depuis un ordinateur via le réseau.

 Il vous faut pour cela avoir installé l'application exclusive « PC Control Utility Pro4 » sur votre ordinateur à partir du NEC Projector CD-ROM fourni.

#### Nombreux ports d'entrée et un choix complet d'interfaces de commande système

 Le projecteur prend en charge le signal d'entrée par les prises suivantes : BNC, DVI-D, 15pin D-Sub, composite et S-vidéo.

### Correction de couleur murale

 Les préréglages de la correction intégrée de couleur murale offrent une correction des couleurs adaptative lors d'une projection sur un écran (ou un mur) qui n'est pas blanc.

- Six modes d'image préréglés pour les paramètres de couleur et d'image réglables par l'utilisateur Chaque mode d'image préréglé peut être personnalisé et mémorisé selon vos préférences.
- **Protection contre toute utilisation non autorisée du projecteur**

 Des réglages de sécurité intelligente améliorée pour une protection par mot clé et un verrouillage du panneau de commande du boitier empêchent un accès et des réglages non autorisés et dissuadent le vol.

#### La télécommande fournie vous permet d'attribuer un CONTROL ID au projecteur

 Il est possible de commander plusieurs projecteurs séparément et indépendamment à l'aide de la même télécommande en attribuant un numéro d'identification à chaque projecteur.

# A propos de ce mode d'emploi

La manière la plus rapide d'installer l'appareil est de prendre du temps et de procéder correctement dès la première fois. Prenez maintenant quelques minutes pour parcourir le mode d'emploi. Cela sera du temps de gagné plus tard. Au début de chaque section du manuel se trouve une vue d'ensemble. Si la section ne correspond pas, passez à la suivante.

<span id="page-14-0"></span><sup>3</sup> Nomenclature du projecteur

# Partie avant/supérieure

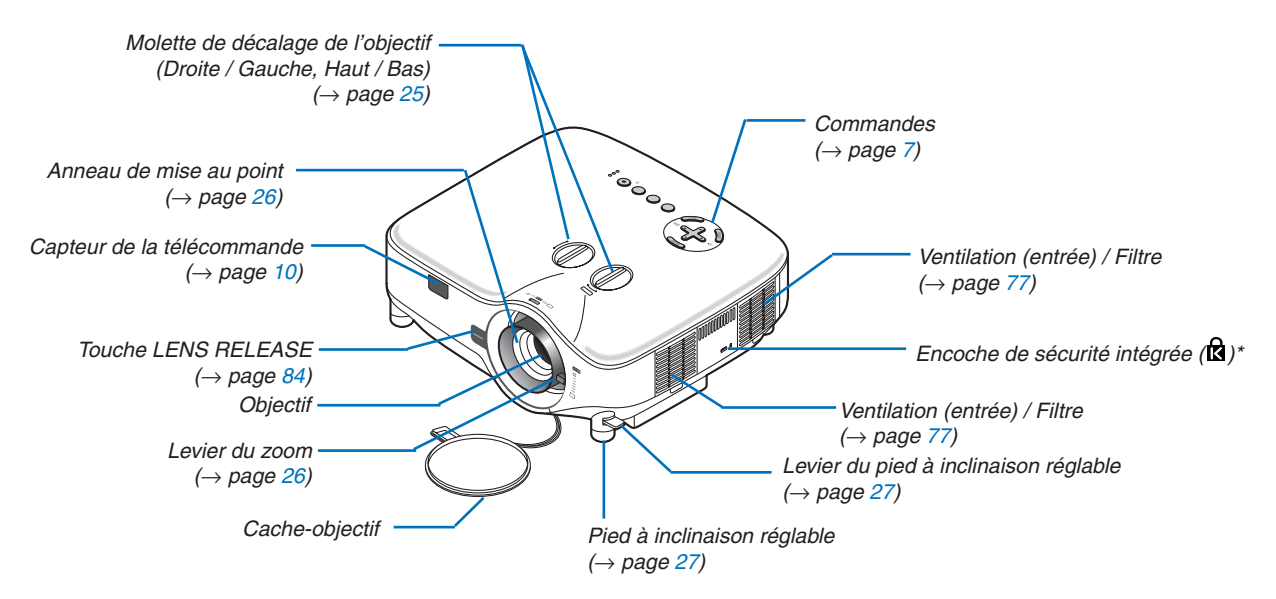

Cette encoche de sécurité est compatible avec le système de sécurité MicroSaver®. MicroSaver® est une marque déposée de Kensington Microware Inc. Le logo est une marque qui appartient à Kensington Microware Inc.

# Partie arrière

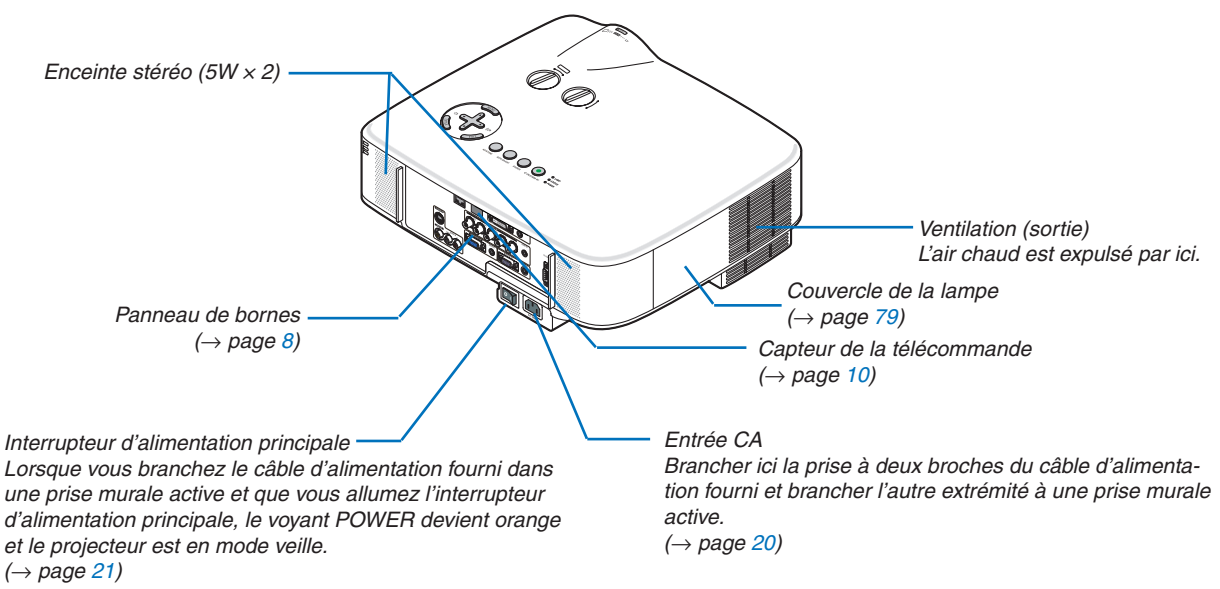

# <span id="page-15-0"></span>Partie inférieure

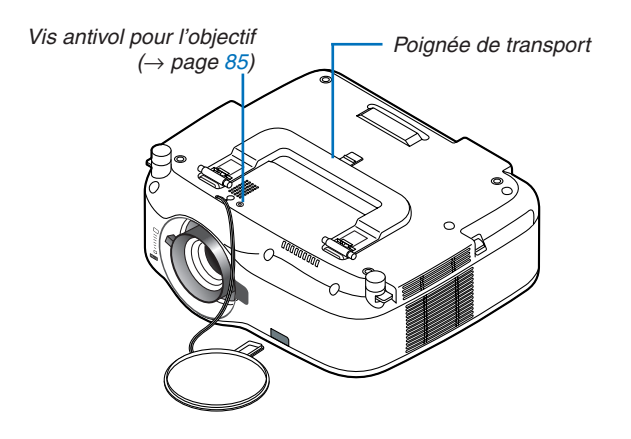

# Transport du projecteur

Toujours tenir le projecteur par la poignée.

S'assurer que le câble d'alimentation et tous les autres câbles reliés aux sources vidéo sont débranchés avant de déplacer le projecteur.

Lors du déplacement du projecteur ou lorsqu'il n'est pas utilisé, couvrir l'objectif avec le cache-objectif.

*REMARQUE : Pour placer le projecteur sur sa partie arrière, n'utilisez pas la poignée de transport, mais tenez le boîtier lui-même. Sans quoi, vous risquez d'endommager la poignée de transport.*

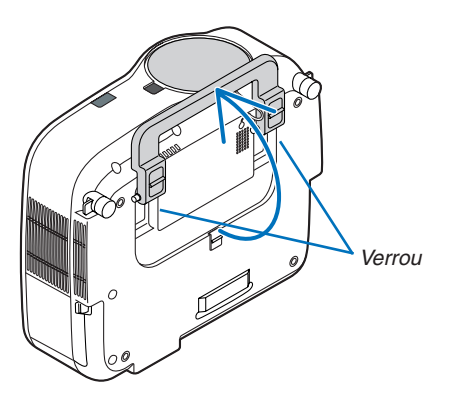

# <span id="page-16-0"></span>**Pour verrouiller la poignée de transport**

*1. Placer le projecteur sur son extrémité arrière avec précaution.*

*2. Extraire la poignée de transport en appuyant sur le loquet.*

- *3. Enfoncer les verrous gauche et droit pour mettre la poignée de transport en place.*
- • Pour remettre la poignée de transport en place, tirez sur les verrous gauche et droit et enfoncez la poignée de transport.

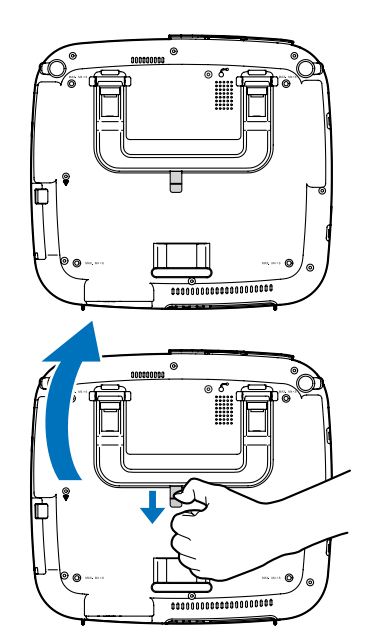

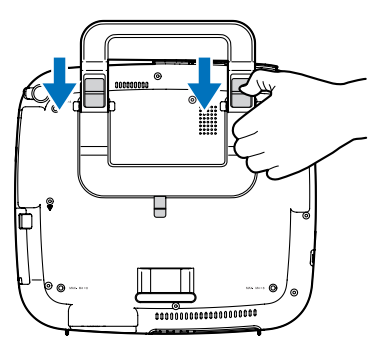

# <span id="page-17-1"></span><span id="page-17-0"></span>Caractéristiques principales

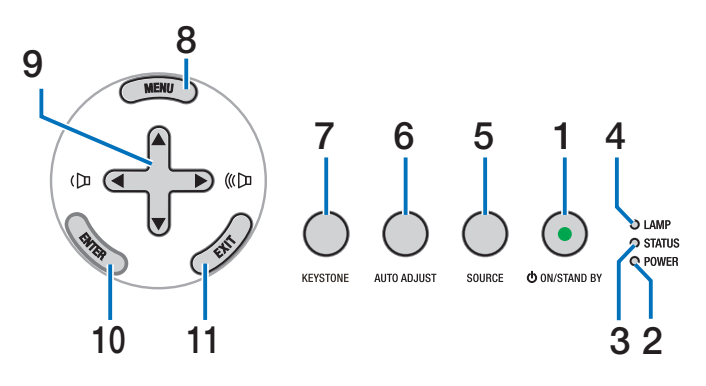

**1.** Touche POWER  $(\circlearrowleft)$   $(ON / STAND BY)$   $(\rightarrow$  page [21,](#page-31-1) **[31](#page-41-1))**

*REMARQUE : Pour activer le projecteur, appuyez et maintenez cette touche enfoncée pendant au moins 1 seconde. Pour éteindre le projecteur, appuyez deux fois sur cette touche.*

- **2. Voyant POWER (**→ **page [21](#page-31-1), [31,](#page-41-1) [86](#page-96-1))**
- **3. Voyant STATUS (**→ **page [21](#page-31-1), [31,](#page-41-1) [86](#page-96-2))**
- **4. Voyant LAMP (**→ **page [79,](#page-89-0) [86](#page-96-3))**
- **5. Touche SOURCE (**→ **page [23\)](#page-33-1)**
- **6. Touche AUTO ADJUST (**→ **page [30\)](#page-40-1)**
- **7. Touche KEYSTONE (**→ **page [28](#page-38-1))**
- **8. Touche MENU (**→ **page 5[0\)](#page-60-1)**
- **9. Touches**  $\blacktriangleleft\blacktriangleright$  **Volume**  $(\triangleleft\mathbb{R})/|\triangleleft\blacktriangleright\blacktriangleright|$  $\blacktriangleleft\blacktriangleright|$  $\blacktriangleleft$  **page [30](#page-40-1))**
- **10. Touche ENTER (**→ **page 5[0\)](#page-60-1)**
- **11. Touche EXIT (**→ **page [5](#page-60-1)0)**

# <span id="page-18-1"></span><span id="page-18-0"></span>Caractéristiques du panneau de bornes

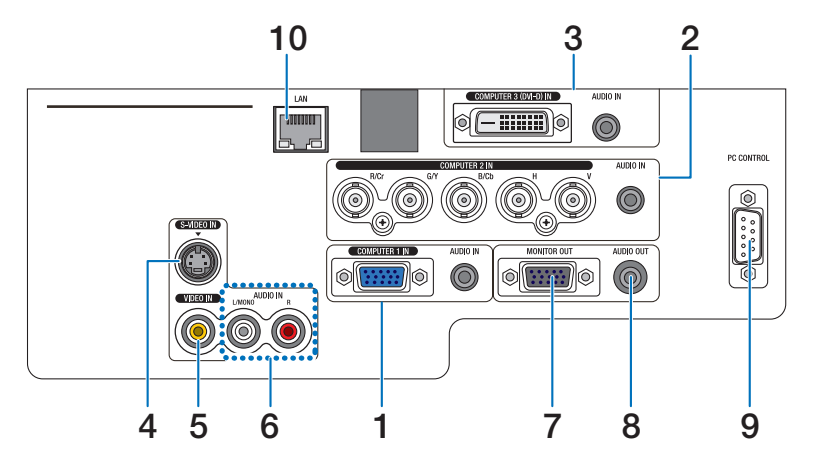

L'apparence réelle du panneau des bornes peut différer légèrement de celle montrée sur le schéma, mais ceci n'affecte pas les performances du projecteur.

- **1. Connecteur d'entrée composante/COMPUTER 1 IN (Mini D-Sub 15 broches) (**→ **page [13](#page-23-1), [16,](#page-26-1) [17\)](#page-27-1) AUDIO IN (Mini prise stéréo) (**→ **page [13,](#page-23-1) [16,](#page-26-1) [17](#page-27-1))**
- **2. Connecteur d'entrée composante (R/Cr, G/Y, B/Cb, H, V)/COMPUTER 2 IN (BNC × 5) (**→ **page [13,](#page-23-1) [18\)](#page-28-1) AUDIO IN (Mini prise stéréo) (**→ **page [13\)](#page-23-1)**
- **3. Connecteur COMPUTER 3 (DVI-D) IN (24 broches) (compatible HDCP) (**→ **page 1[5\)](#page-25-0) AUDIO IN (Mini prise stéréo) (**→ **page 1[5](#page-25-0))**
- **4. Connecteur S-VIDEO IN (Mini DIN 4 broches) (**→ **page [18](#page-28-1))**
- **5. Connecteur VIDEO IN (RCA) (**→ **page [18](#page-28-1))**
- **6. VIDEO/S-VIDEO AUDIO L/MONO, R (RCA) (**→ **page [18\)](#page-28-1)**
- **7. Connecteur MONITOR OUT (Mini D-Sub 15 broches) (**→ **page [16](#page-26-1))**
- **8. AUDIO OUT (Mini prise stéréo) (**→ **page [16\)](#page-26-1)**
- **9. Port PC CONTROL (D-Sub 9 broches) (**→ **page [96](#page-106-1), [97](#page-107-1))**

Utiliser ce port pour connecter un PC ou un système de commande pour contrôler le projecteur via un câble série. Ceci vous permet de contrôler le projecteur à l'aide d'un protocole de communication série. Un cross cable RS232C du commerce est nécessaire pour utiliser ce port. Vous pouvez également contrôler le projecteur à l'aide de PC Control Utility Pro 4 contenu sur le NEC Projector CD-ROM fourni. Pour cela, vous devez d'abord installer PC Control Utility Pro 4 sur votre PC ( $\rightarrow$  page [48](#page-58-1)). Si vous écrivez votre propre programme, les codes habituels de commande par PC se trouvent à la page 9[6](#page-106-1).

# **10. Port LAN (RJ-45) (**→ **page [19](#page-29-1))**

# <span id="page-19-0"></span>D Nomenclature de la télécommande

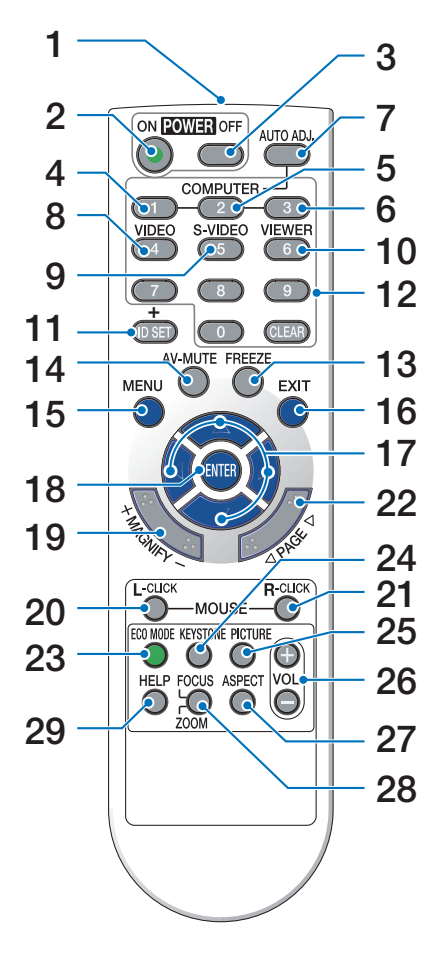

- **1. Emetteur infrarouge**  $(\rightarrow$  page [10](#page-20-1))
- **2. Touche POWER ON**  $(\rightarrow$  page [21](#page-31-2))
- **3. Touche POWER OFF**  $(\rightarrow$  page [31](#page-41-1))
- **4, 5, 6.Touche COMPUTER 1/2/3**  $(\rightarrow$  page [23](#page-33-1))
- **7. Touche AUTO ADJ.**  $(\rightarrow$  page [30](#page-40-1))
- **8. Touche VIDEO**  $(\rightarrow$  page [23](#page-33-1))
- **9. Touche S-VIDEO**  $(\rightarrow$  page [23](#page-33-1))
- **10. Touche VIEWER**

(non disponible sur les modèles de cette série)

# **11. Touche ID SET**

 $(\rightarrow$  page [6](#page-78-0)8)

- **12. Touche Numeric Keypad/Touche CLEAR**  $(\rightarrow$  page [6](#page-78-0)8)
- **13. Touche FREEZE**  $(\rightarrow$  page [32](#page-42-1))
- **14. Touche AV-MUTE**  $(\rightarrow$  page [32](#page-42-2))
- **15. Touche MENU**  $(\rightarrow$  page [5](#page-60-1)0)
- **16. Touche EXIT**  $(\rightarrow$  page [5](#page-60-1)0)
- **17.** Touche  $\triangle \blacktriangledown \triangle \blacktriangleright$  ( $\rightarrow$  page [5](#page-60-1)0)
- **18. Touche ENTER**  $(\rightarrow$  page 5[0\)](#page-60-1)
- **19. Touche MAGNIFY (+)(–)**  $(\rightarrow$  page [32](#page-42-3))
- **20. Touche MOUSE L-CLICK\***  $(\rightarrow$  page [38](#page-48-1), [39](#page-49-0))
- **21. Touche MOUSE R-CLICK\***  $(\rightarrow$  page [38](#page-48-1), [39](#page-49-0))
- **22. Touche PAGE /\***  $(\rightarrow$  page [38](#page-48-1), [39](#page-49-0))
- **23. Touche ECO MODE**  $(\rightarrow$  page [33](#page-43-1))
- **24. Touche KEYSTONE**  $(\rightarrow$  page [28](#page-38-1))
- **25. Touche PICTURE**  $(\rightarrow$  page [55](#page-65-1), [56](#page-66-0))
- **26. Touche VOL. (+)(–)**  $(\rightarrow$  page [30](#page-40-1))
- **27. Touche ASPECT**  $(\rightarrow$  page [6](#page-70-0)0)
- **28. Touche FOCUS/ZOOM** (non disponible sur les modèles de cette série)
- **29. Touche HELP**

 $(\rightarrow$  page [74](#page-84-1))

\* Les touches PAGE (+), MOUSE L-CLICK et MOUSE R-CLICK ne fonctionnent que lorsque le récepteur de souris télécommandé en option (NP01MR) est connecté à votre ordinateur.

# <span id="page-20-0"></span>Installation des piles

- **1** Appuyer fermement et retirer le couvercle des piles en le faisant glisser.
- **2** Installez des piles neuves (AAA). S'assurer de respecter la polarité (+/−) des piles.

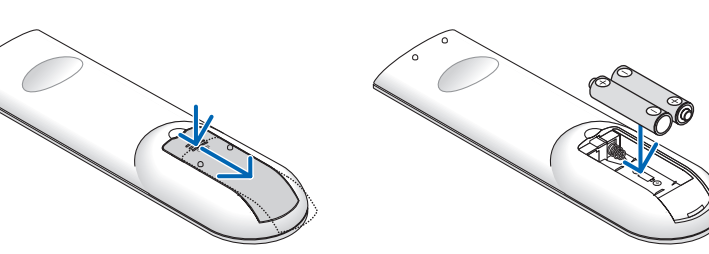

**3** Remettre le couvercle des piles en le faisant glisser, jusqu'à ce qu'il s'emboîte. Ne pas mélanger différents types de piles ou des neuves avec des anciennes.

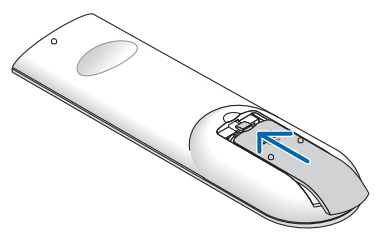

# <span id="page-20-1"></span>Portée de fonctionnement de la télécommande sans fil

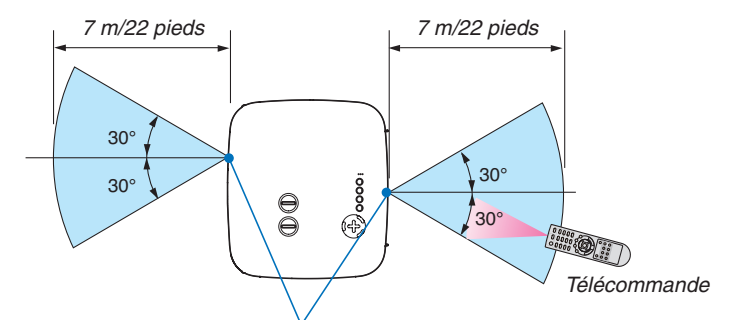

*Capteur de télécommande sur le boîtier du projecteur*

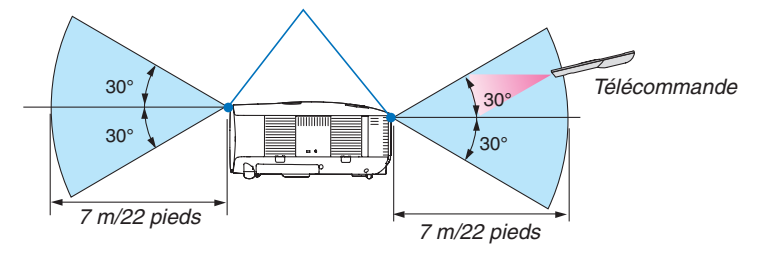

#### *REMARQUE : La portée de fonctionnement effective peut être légèrement différente de ce qui est indiqué sur le schéma.*

*CONSEIL : Vous pouvez déterminer le capteur de télécommande du projecteur qui sera activé en mode sans fil. Les options sont : [AVANT/ARRIÈRE], [AVANT], ou [ARRIÈRE]. (*→ *page [68\)](#page-78-1)*

- • Le signal infrarouge fonctionne par ligne-de-visée jusqu'à une distance d'environ 7 m/22 pieds et dans un angle de 60 degrés du capteur de télécommande sur le boîtier du projecteur.
- Le projecteur ne répond pas s'il y a des objets entre la télécommande et le détecteur ou si une lumière intense tombe sur le capteur.

 Des piles faibles empêchent également la télécommande de faire fonctionner correctement le projecteur.

# <span id="page-21-0"></span>Précautions se rapportant à la télécommande

- • Manipuler la télécommande avec précaution.
- • Si la télécommande est mouillée, l'essuyer immédiatement.
- • Eviter toute chaleur excessive et l'humidité.
- Ne pas chauffer, démonter ou jeter les piles dans le feu.
- Si la télécommande n'est pas utilisée pendant une longue période, retirer les piles.
- S'assurer de respecter la polarité (+/−) des piles.
- • Ne pas utiliser des piles neuves et des piles usagées en même temps et ne pas utiliser des piles de différents types en même temps.
- • Mettre au rebut les piles usagées conformément aux règles en vigueur.

# <span id="page-22-0"></span>2. Installation et connexions

Cette section décrit le paramétrage du projecteur et la façon de le connecter aux sources audio, vidéo et PC.

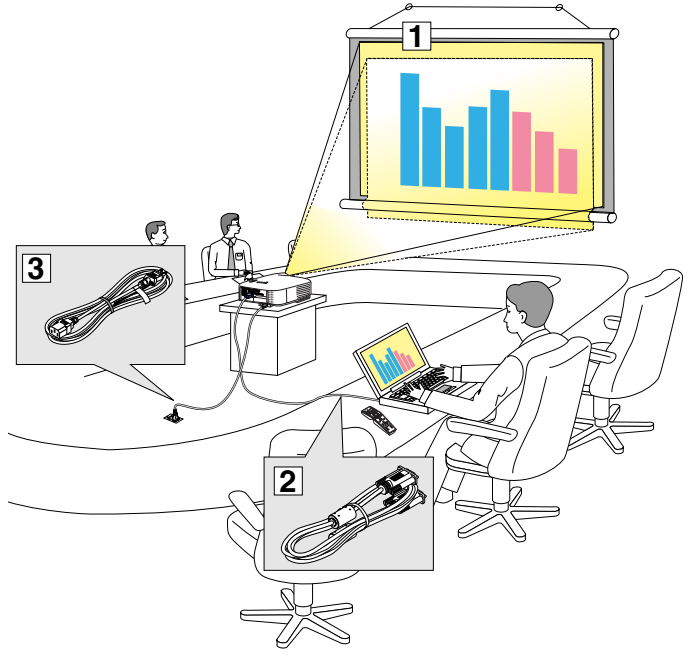

Le projecteur est simple à installer et à utiliser.

Mais avant de commencer, il faut d'abord :

- $\boxed{1}$  Installer un écran et le projecteur.
- <sup>2</sup> Connecter l'ordinateur ou l'équipement vidéo au projecteur. Voir pages [13](#page-23-1), [1](#page-25-0)5, 1[6,](#page-26-1) [17](#page-27-1), [18](#page-28-1), [19.](#page-29-1)
- **Brancher le câble d'alimentation fourni.** Voir page [20](#page-30-1).

*REMARQUE : S'assurer que le câble d'alimentation et tous les autres câbles sont débranchés avant de déplacer le projecteur. Lors du déplacement du projecteur ou lorsqu'il n'est pas utilisé, couvrir l'objectif avec le cache-objectif.*

# **1** Installation de l'écran et du projecteur Sélection d'un emplacement [NP3200/NP2200/NP1200]

Plus le projecteur est éloigné de l'écran ou du mur, plus l'image sera grande. La taille minimale que peut avoir l'image est d'environ 0,76 m mesuré diagonalement lorsque le projecteur est à peu près à 1,0 m du mur ou de l'écran. La taille maximale que peut avoir l'image est d'environ 12,7 m mesurés diagonalement lorsque le projecteur est à peu près à 18,2 m du mur ou de l'écran. Utiliser le dessin suivant comme guide.

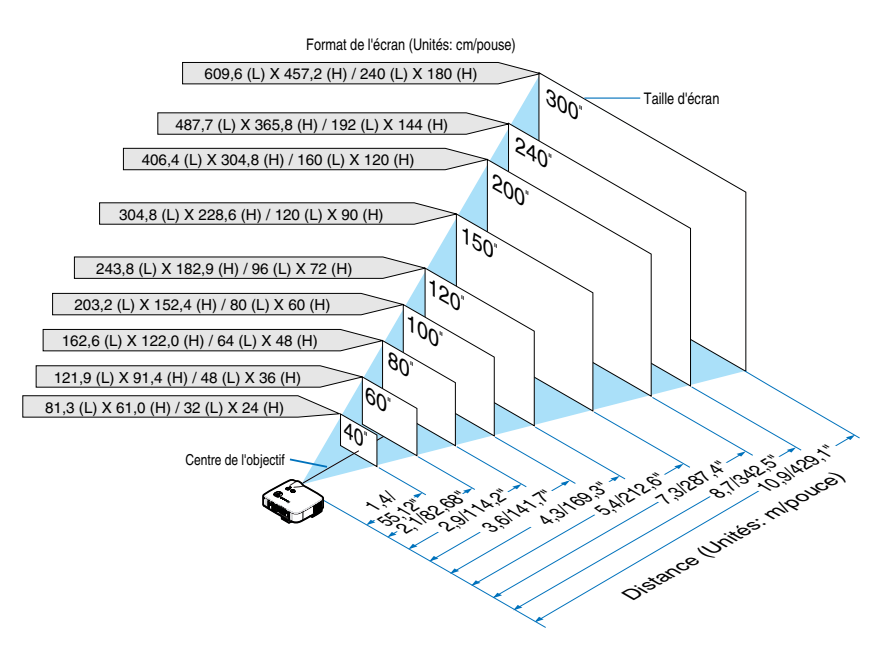

# *CONSEIL :*

*Les tailles d'écran ci-dessus sont des valeurs intermédiaires entre téléobjectif (surface d'affichage minimale) et grand angle (surface d'affichage maximale) lorsque l'objectif standard est utilisé. La taille de l'image peut être ajustée avec le réglage du zoom jusqu'à un maximum de 15%.*

*Pour les objectifs en option, voir page [82.](#page-92-1)*

# <span id="page-23-1"></span><span id="page-23-0"></span>**2** Câblages

# Connexion du PC ou ordinateur Macintosh

*REMARQUE : Lors de l'utilisation d'un PC portable, s'assurer de connecter le projecteur au PC portable alors que le projecteur en mode de veille et avant de mettre le PC portable sous tension.*

*Dans la plupart des cas, le signal de sortie émis par le PC portable ne peut être activé que si ce dernier est connecté au projecteur avant d'être mis sous tension.*

*\* Si l'écran devient vierge lors de l'utilisation de la télécommande, cela peut venir de l'économiseur d'écran ou de la gestion d'énergie de l'ordinateur.*

## **Activation de l'affichage externe de l'ordinateur**

L'affichage d'une image sur l'écran du PC portable ne signifie pas nécessairement qu'il envoie un signal vers le projecteur. Lors de l'utilisation d'un PC portable, une combinaison de touches de fonction active/désactive l'affichage externe.

En général, la combinaison de la touche "Fn" avec l'une des 12 touches de fonction permet l'allumage ou l'extinction de l'affichage externe. Par exemple, les ordinateurs portables NEC utilisent Fn + F3, tandis que les ordinateurs portables Dell utilisent la combinaison de touches Fn + F8 pour alterner entre les sélections d'affichage externe.

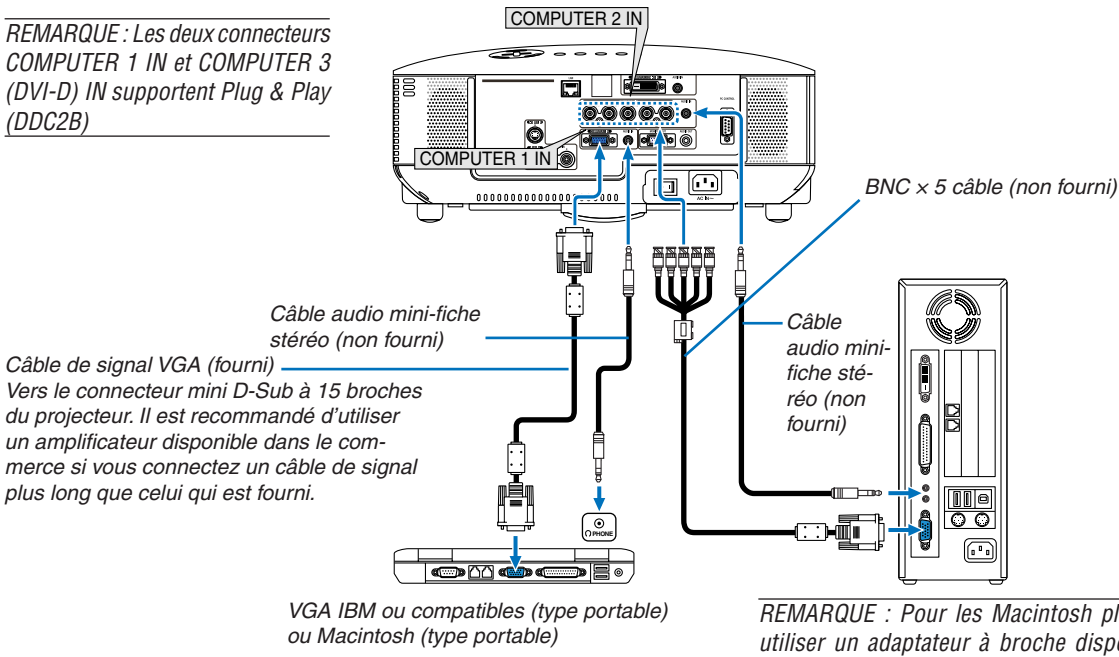

*REMARQUE : Pour les Macintosh plus anciens, utiliser un adaptateur à broche disponible dans le commerce (non fourni) pour connecter au port vidéo de votre Mac.*

- Eteignez d'abord l'ordinateur et le projecteur avant d'effectuer les connexions.
- Baissez le volume de l'ordinateur avant de connecter un câble audio à la prise de casque de l'ordinateur. Après avoir connecté l'ordinateur au projecteur, vous pouvez régler le niveau sonore sur l'ordinateur ou sur le projecteur selon vos préférences.
- Il est recommandé de connecter un câble audio à un connecteur de sortie audio (type prise mini) s'il y en a un. *REMARQUE : Le modèle NP3200/NP2200/NP1200 n'est pas compatible avec les sorties vidéo décodées des commutateurs NEC ISS-6020 et ISS-6010.*

*REMARQUE : Une image risque de ne pas être affichée correctement lorsqu'une source vidéo ou S-vidéo est lue avec un convertisseur de balayage disponible dans le commerce.* 

*Ceci est dû au fait que le projecteur traitera un signal vidéo comme un signal d'ordinateur en réglage par défaut. Dans ce cas, agissez comme suit. \* Lorsqu'une image est affichée avec la portion inférieure et supérieure noire ou qu'une image sombre ne s'affiche pas correctement :*

*Projeter une image pour remplir l'écran, puis appuyer sur la touche AUTO ADJ de la télécommande ou sur la touche AUTO ADJUST du projecteur.*

# 2. Installation et connexions

• Sélectionner le nom source pour le connecteur d'entrée approprié après avoir allumé le projecteur.

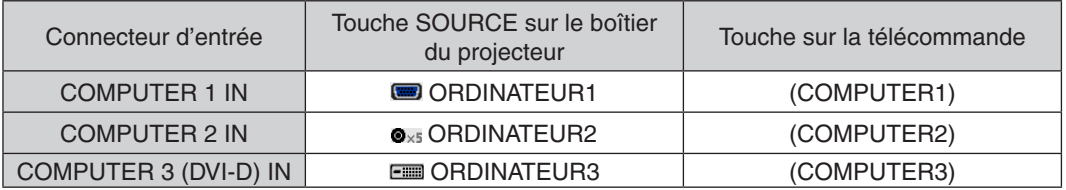

# <span id="page-25-0"></span>**Projection d'un signal numérique DVI**

Pour projeter un signal numérique DVI, s'assurer de connecter le PC au projecteur à l'aide d'un câble de signal DVI-D (non fourni) avant de mettre en marche le PC ou le projecteur. Mettre d'abord en marche le projecteur et sélectionner COMPUTER 3 dans le menu des sources avant de mettre en marche le PC.

Si cette procédure n'est pas respectée, la sortie numérique de la carte graphique risque de ne pas être activée et aucune image ne s'affichera. Si cela se produit, redémarrer le PC.

Ne pas débrancher le câble de signal DVI-D lorsque le projecteur est en marche. Si le câble de signal est débranché, puis rebranché, l'image risque de ne pas s'afficher correctement. Si cela se produit, redémarrer le PC.

*REMARQUE :* 

- • Utiliser un câble DVI-D conforme à la norme de révision 1.0 DDWG (Digital Display Working Group) DVI (Digital Visual Interface). *La longueur du câble DVI-D doit être inférieure à 5 m.*
- Le connecteur DVI (DIGITAL) (COMPUTER 3 (DVI-D) IN) accepte le VGA (640 × 480), SVGA (800 × 600), 1152 × 864, XGA (1024 × 768), WXGA (1280 × 768, 1280 × 800), SXGA (1280 × 1024 @ jusqu'à 60Hz) et SXGA+ (1400 × 1050 @ jusqu'à 60Hz).

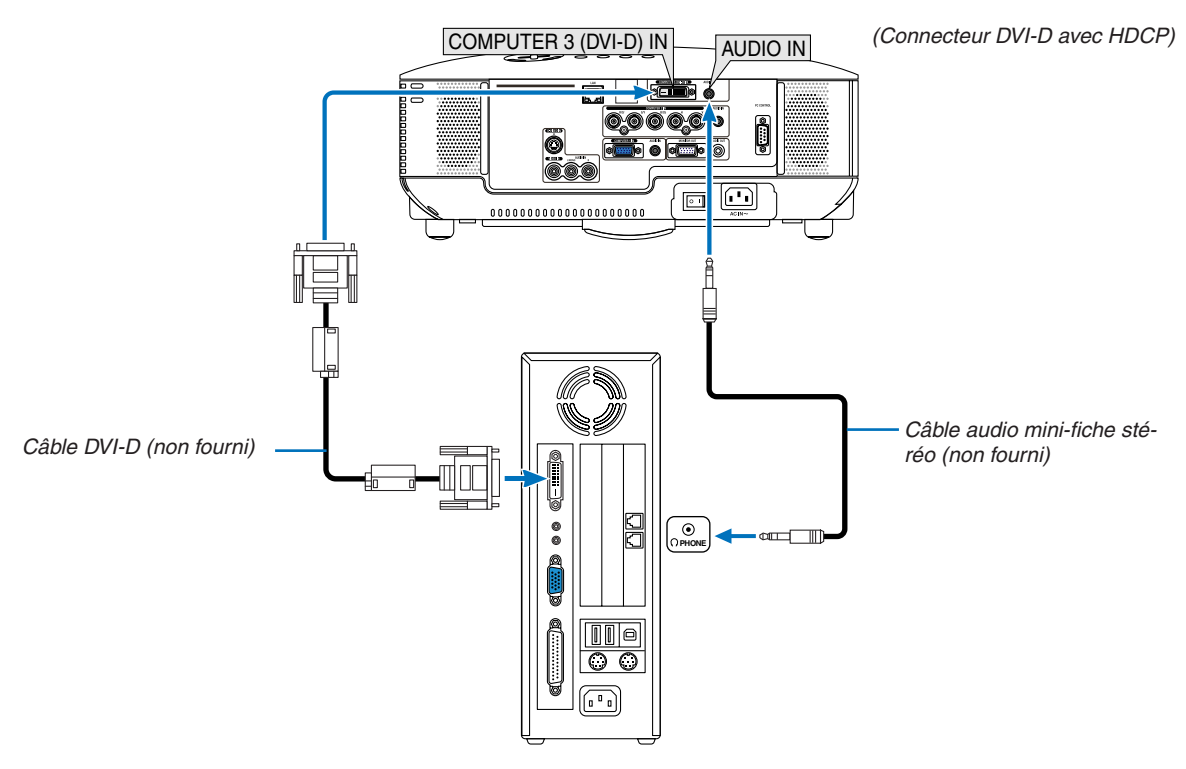

IBM VGA ou Compatibles ou Macintosh

• Sélectionner le nom source pour le connecteur d'entrée approprié après avoir allumé le projecteur.

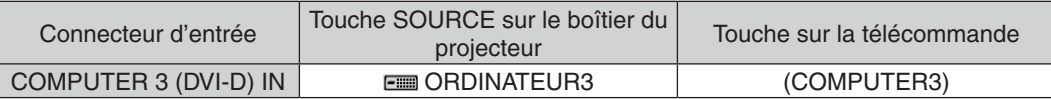

# **Qu'est-ce que la technologie HDCP/HDCP ?**

HDCP est le sigle de High-bandwidth Digital Content Protection. High bandwidth Digital Content Protection (HDCP) est un système de prévention de copie illégale de données vidéo diffusées par Digital Visual Interface (DVI). Si vous ne parvenez pas à afficher d'images via l'entrée DVI, cela ne signifie pas nécessairement que le projecteur ne fonctionne pas correctement. Avec l'exécution de HDCP, certains contenus protégés par HDCP peuvent ne pas s'afficher correctement à cause de la décision/intention de la communauté HDCP (Digital Content Protection, LLC).

# <span id="page-26-1"></span><span id="page-26-0"></span>Connecter un moniteur externe

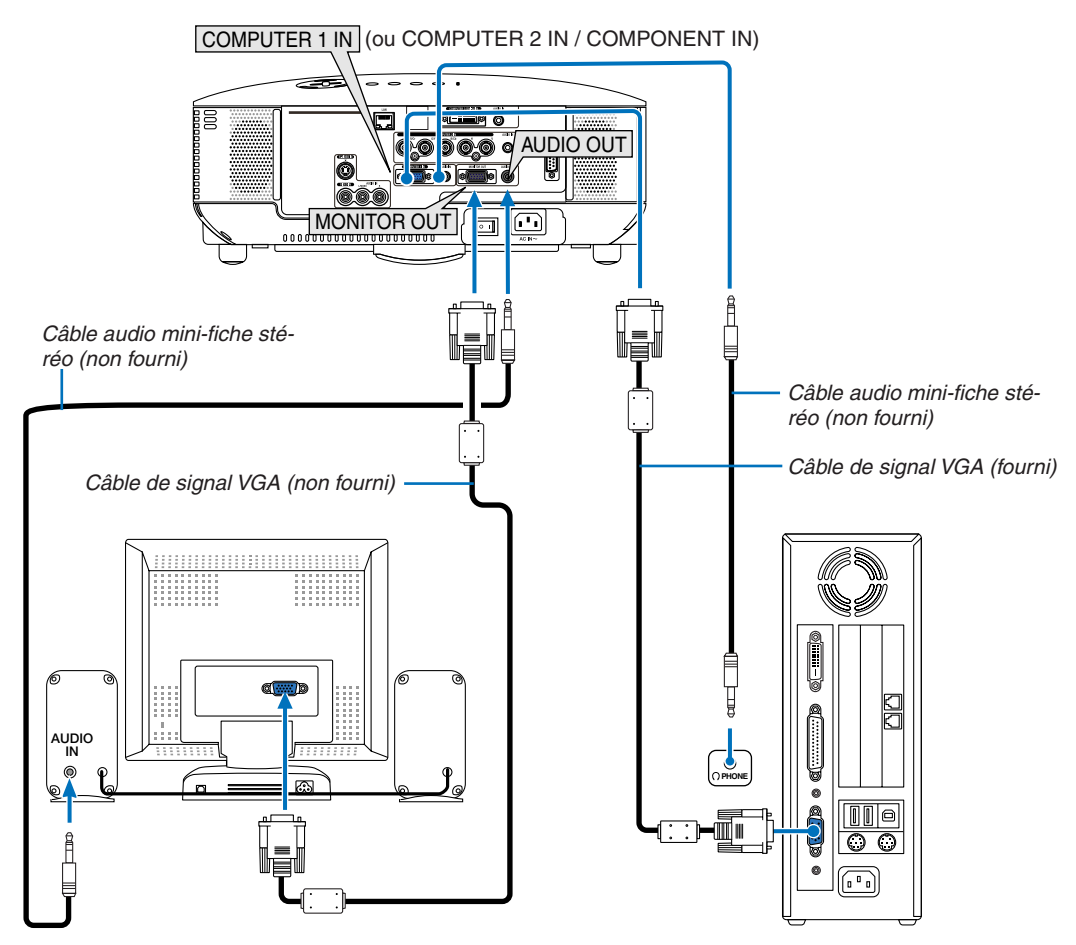

Vous pouvez connecter un moniteur externe à votre projecteur pour y voir simultanément l'image de signal composant ou RGB analogique projetée.

#### *REMARQUE :*

- • La connexion en série n'est pas possible.
- • Le connecteur MONITOR OUT n'émet aucun signal vidéo (signal numérique) à partir du connecteur COMPUTER 3 (DVI-D) IN.
- Lorsqu'un équipement audio est connecté, le haut-parleur du projecteur est coupé.
- • Lorsque le projecteur est en état de veille, la borne MONITOR OUT émet le signal vidéo et la prise AUDIO OUT émet le signal audio *selon la configuration de [BORNE DE SORTIE] dans le menu. Les choix sont [DERNIÈRE], [ORDINATEUR1], et [ORDINATEUR2].*

*(*→ *page* [7](#page-83-0)*3)*

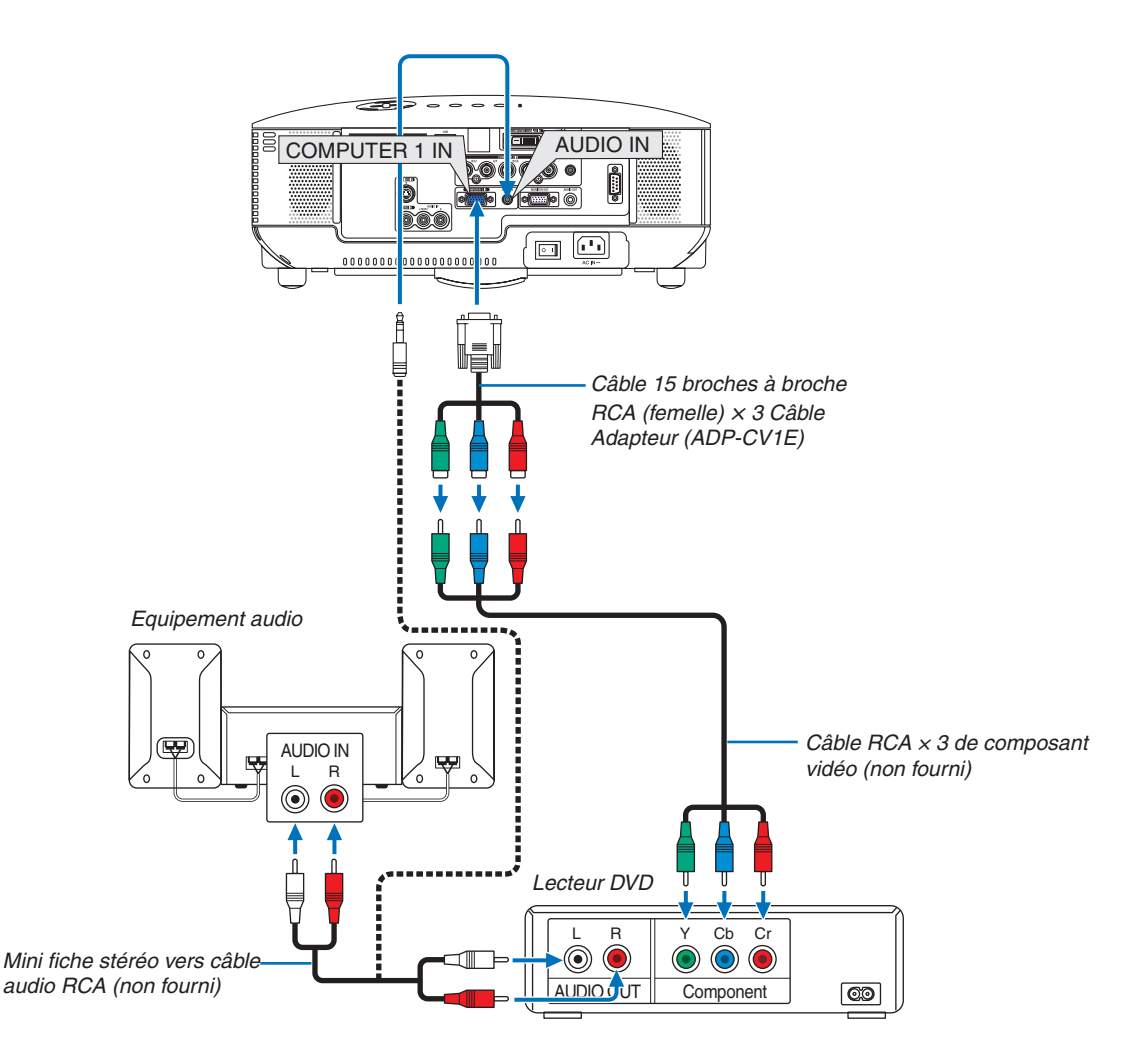

# <span id="page-27-1"></span><span id="page-27-0"></span>Connexion d'un lecteur DVD à l'aide de la sortie composant

*CONSEIL : Un signal composant s'affiche automatiquement. Si ce n'est pas le cas, dans le menu, sélectionner [PARAM.]* → *[OP-TIONS(1)]* → [SÉLECTION DU SIGNAL] → *[ORDINATEUR 1 (ou 2)]* → *[COMPOSANT]. (*→ *page* 7*[1\)](#page-81-0)*

Lorsque vous utilisez le connecteur COMPUTER 2 IN, utilisez un adaptateur RCA (femelle)-BNC(mâle) disponible dans le commerce.

*REMARQUE : Se reporter au mode d'emploi du lecteur DVD pour de plus amples informations sur les exigences de sortie vidéo du lecteur DVD.*

• Sélectionner le nom source pour le connecteur d'entrée approprié après avoir allumé le projecteur.

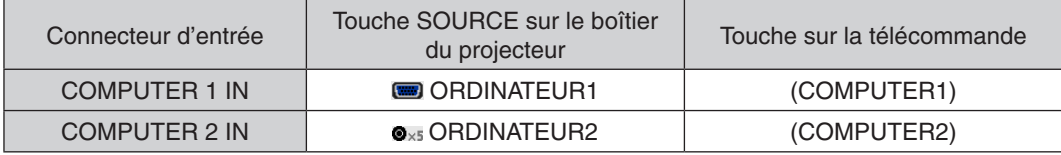

### <span id="page-28-1"></span><span id="page-28-0"></span>Connexion du magnétoscope

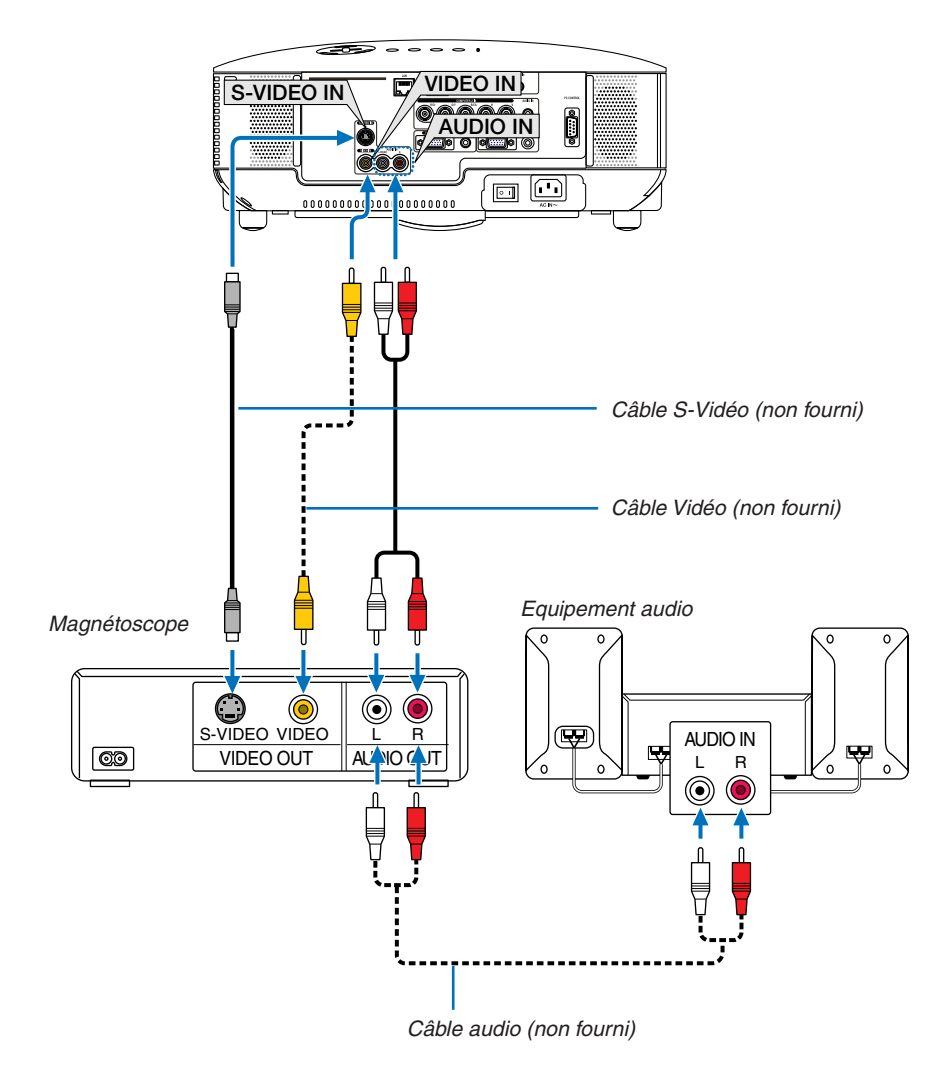

*CONSEIL :* Vous pouvez connecter un câble vidéo au connecteur «G/Y» des connecteurs COMPUTER 2 IN (BNC) pour afficher une source magnétoscope. Sélectionnez [CONFIG.] → *[OPTIONS(1)]* → [SÉLECTION DU SIGNAL] → *[ORDINATEUR2]* → *[VIDÉO] dans le menu. (*→ *page* 7*[1\)](#page-81-0)*

• Sélectionner le nom source pour le connecteur d'entrée approprié après avoir allumé le projecteur.

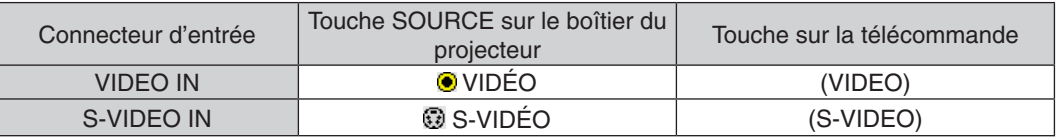

*REMARQUE : Les prises AUDIO IN L et R (RCA) sont partagées entre les entrées vidéo et S-Vidéo.*

*REMARQUE : Veuillez consulter le manuel du magnétoscope à propos des exigences de la sortie vidéo de votre appareil.*

*REMARQUE : Une image risque de ne pas être affichée correctement lorsqu'une source Vidéo ou S-Vidéo est lue en avance rapide ou en rembobinage rapide avec un convertisseur de balayage.*

# <span id="page-29-1"></span><span id="page-29-0"></span>Connexion à un réseau

# **Exemple de connexion LAN**

Exemple de connexion LAN avec câble

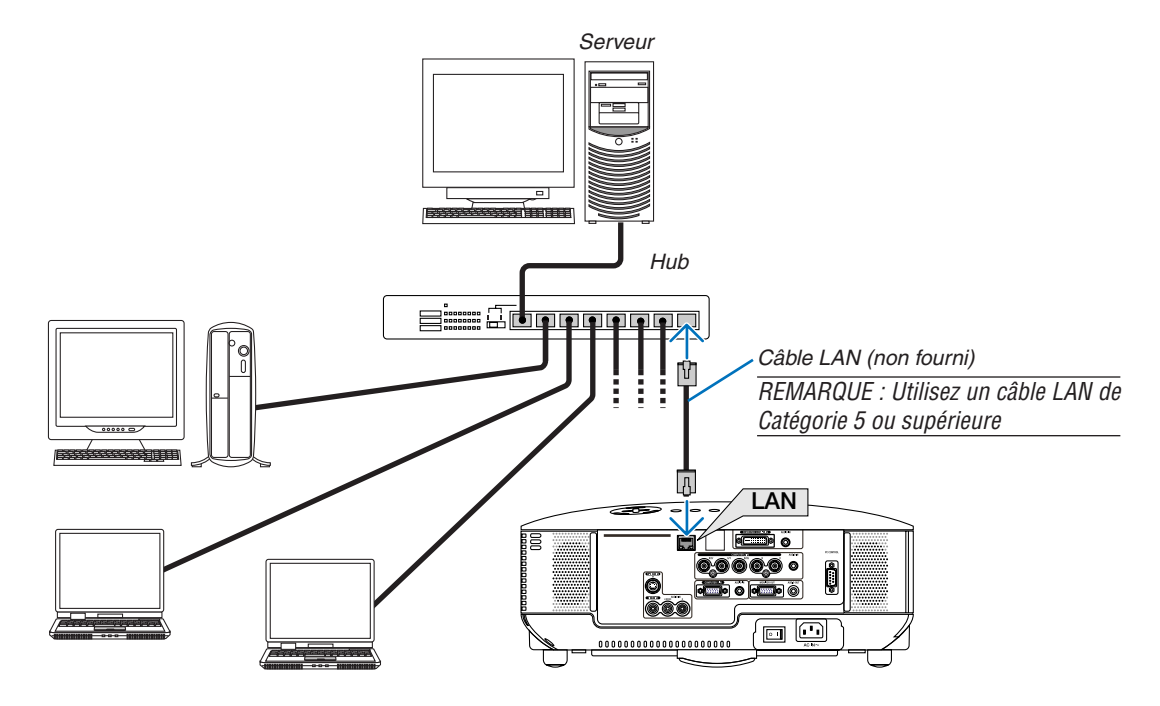

# <span id="page-30-1"></span><span id="page-30-0"></span>Connexion du câble d'alimentation fourni

Connecter le câble d'alimentation fourni au projecteur.

Connecter d'abord la prise à trois broches du câble d'alimentation à la fiche AC IN du projecteur, puis connecter l'autre prise du câble d'alimentation fourni à la prise murale.

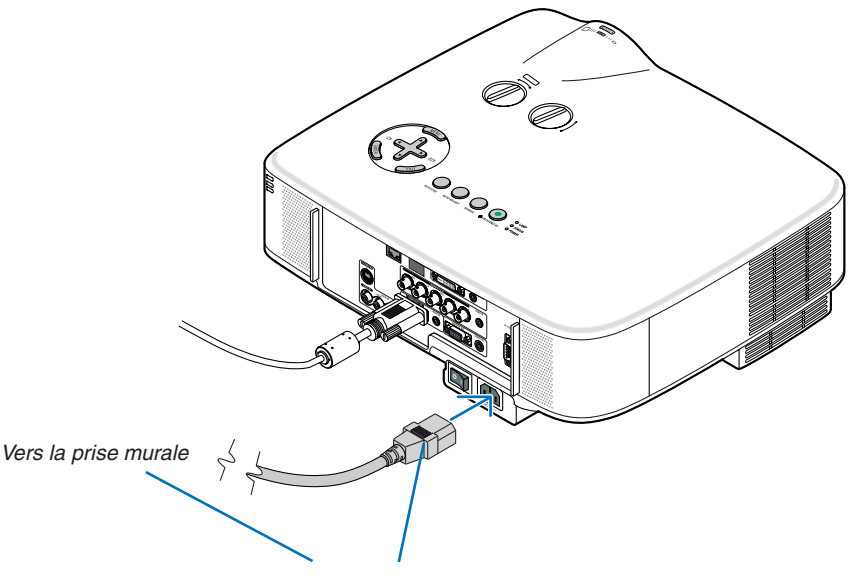

Assurez-vous que les fiches sont complètement insérées dans la prise AC IN et dans la prise murale.

# **A propos de l'Extinction directe**

Le projecteur est pourvu d'une fonction nommée "Extinction directe". Cette fonction permet d'éteindre le projecteur (y compris pendant la projection d'une image) à l'aide de l'interrupteur d'alimentation principale ou en débranchant le bloc d'alimentation CA.

*REMARQUE : Avant d'utiliser la fonction d'Extinction directe, attendez au moins 20 minutes après la mise en marche du projecteur et l'affichage d'une image.*

# **AVERTISSEMENT :**

Veillez à ce que vous ne touchez pas la sortie d'aération sur le panneau avant de gauche (vu de devant), elle pourrait se réchauffer quand le projecteur est allumé et rester chaud même quand le projecteur est éteint.

# **ATTENTION :**

Ne débranchez pas le câble d'alimentation de la prise murale ou du projecteur quand le projecteur est sous tension.

Cela pourrait endommager le connecteur AC IN du projecteur et (ou) la prise à broche du câble d'alimentation.

*REMARQUE : Pour éteindre l'alimentation CA lorsque le projecteur est allumé, utilisez l'interrupteur d'alimentation principale ou une barrette d'alimentation équipée d'un interrupteur et d'un disjoncteur.*

# <span id="page-31-0"></span>3. Projection d'une image (fonctionnement élémentaire)

Cette section décrit comment allumer le projecteur et projeter une image sur l'écran.

# <span id="page-31-1"></span>**1 Mise sous tension du projecteur**

#### *REMARQUE :*

- • Le projecteur a deux interrupteurs d'alimentation : L'interrupteur d'alimentation principal POWER (ON/STAND BY) sur le projecteur et la touche POWER ON et OFF de la télécommande.
- • Lors du branchement ou du débranchement du câble d'alimentation fourni, s'assurer que l'interrupteur d'alimentation principale *est enfoncé en position arrêt (*V*). A défaut d'une telle précaution, le projecteur risque d'être endommagé.*
- • Le projecteur possède une fonction pour lui éviter d'être utilisé par des personnes non autorisées. Pour utiliser cette fonction, *enregistrer un mot-clé. (*→ *page [35\)](#page-45-1)*

## *1. Ôter le cache-objectif.*

Ne pas essayer d'ôter le cache-objectif en tirant sur le fil.

 Vous risqueriez de l'endommager.

*2. Pour mettre le projecteur sous tension, enfoncer l'interrupteur d'alimentation principale en position marche ( I ).*

 Le projecteur entre en mode veille. En mode veille, le voyant POWER s'allume en orange et le voyant STATUS s'allume en vert si [NORMAL] est sélectionné comme [MODE VEILLE].

 Voir la section sur le témoin POWER.(→ *page [86](#page-96-1))*

<span id="page-31-2"></span>*3. Appuyer sur la touche ON/STAND BY sur le boîtier du projecteur ou sur la touche POWER ON sur la télécommande pendant 1 seconde.*

 Le témoin POWER s'allumera en vert et le projecteur sera prêt à l'emploi.

*REMARQUE : Veuillez patienter quelques instants au démarrage du projecteur, avant que l'intensité lumineuse de la lampe n'atteigne sa valeur normale.*

#### *ASTUCE :*

- • Lorsque le voyant STATUS clignote en orange, cela signifie que *[VER. PANNEAU COMMANDE] est activé. (*→ *page* [67](#page-77-0)*)*
- • Lorsque le message « Projecteur verrouillé. Taper votre motclé. » s'affiche, le [SÉCURITÉ] est activé. (→ *page [36](#page-46-0))*

 Après avoir allumé le projecteur, assurez-vous que la source vidéo ou ordinateur est en marche et que le cacheobjectif est ôté.

*REMARQUE : Lorsqu'aucun signal n'est accessible, le logo NEC, un écran bleu (par défaut) ou un écran noir est affiché. Lorsque le projecteur affiche le logo NEC, un écran bleu ou noir, le projecteur passe automatiquement en [MODE ÉCO].*

*Le projecteur retourne du MODE ÉCO à son réglage initial dès qu'un signal actif est connecté.*

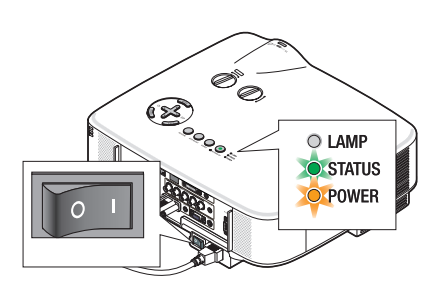

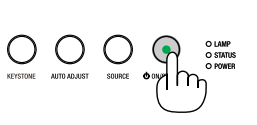

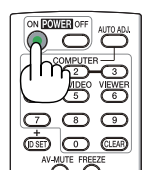

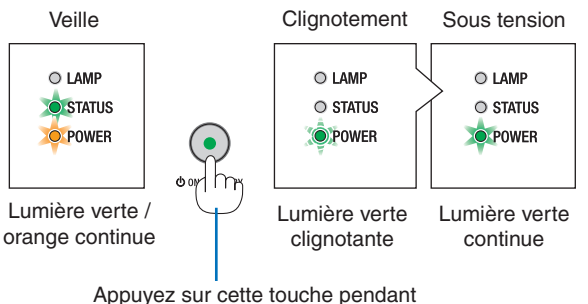

au moins 1 seconde.

 $(\rightarrow$  page 8[6](#page-96-4))

# 3. Projection d'une image (fonctionnement élémentaire)

# <span id="page-32-0"></span>Remarque à propos de l'écran Startup (Ecran de sélection de la langue du menu)

Lorsque vous allumez le projecteur pour la première fois, le menu Startup apparaît. Ce menu vous donne la possibilité de sélectionner l'une des 21 langues pour le menu.

#### **Pour sélectionner une langue de menu, suivre les étapes suivantes :**

*1.* Utiliser la touche **△, ▼, ◀** ou ▶ pour sélectionner l'une *des 21 langues du menu.*

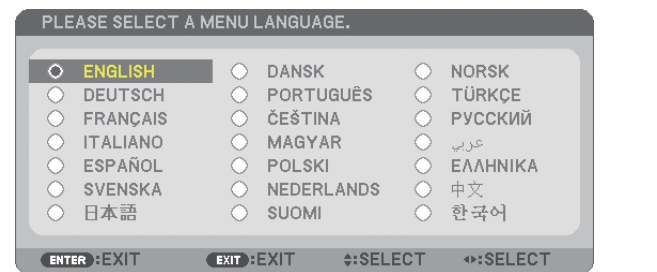

### *2. Appuyer sur la touche ENTER pour exécuter la sélection.*

Après cette opération, on peut continuer avec l'utilisation du menu.

Si vous le souhaitez, vous pouvez sélectionner la langue du menu ultérieurement.  $(→ [LANGUE] page 52, 65)$  $(→ [LANGUE] page 52, 65)$  $(→ [LANGUE] page 52, 65)$  $(→ [LANGUE] page 52, 65)$  $(→ [LANGUE] page 52, 65)$ 

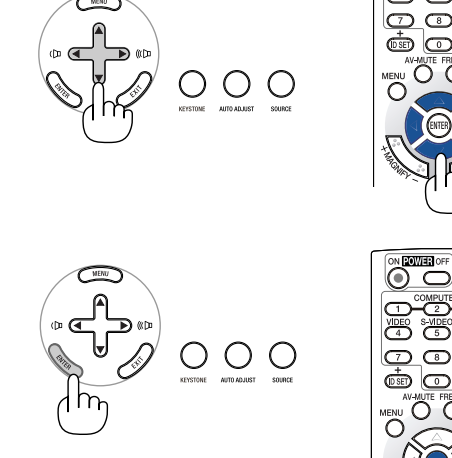

 $\sqrt{2}$ 

তি

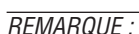

- • Le projecteur ne peut pas être éteint pendant 60 secondes après que la lampe a été allumée et lorsque le voyant POWER clignote *vert.*
- • Si vous mettez le projecteur sous tension immédiatement après que la lampe soit éteinte, le ventilateur fonctionne quelques *instants sans qu'aucune image ne s'affiche, puis le projecteur affiche l'image.*
- • Immédiatement après la mise sous tension du projecteur, l'écran risque de clignoter. Ceci est normal. Attendre 3 à 5 minutes *jusqu'à ce que l'éclairage de la lampe se stabilise.*
- Lorsque le [MODE ÉCO] est réglé sur [ACTIVÉ], le voyant LAMP s'allume en vert.
- Si l'un des cas suivants se produit, le projecteur ne s'allumera pas.
	- Si la température interne du projecteur est trop élevée, le projecteur détecte une température anormalement élevée. Dans ces conditions le projecteur ne s'allumera pas afin de protéger le système interne. Si cela se produit, attendre que les composants internes du projecteur aient refroidi.
	- Lorsque la lampe atteint la fin de sa durée d'utilisation, le projecteur ne s'allumera pas. Si cela se produit, remplacer la lampe.
	- $(\rightarrow$  page [79\)](#page-89-0)
	- Si la lampe ne s'allume pas et si le voyant STATUS clignote et s'éteint par cycle de six fois, attendre une minute complète, puis allumer le projecteur.

*REMARQUE : Mettez hors tension puis à nouveau sous tension à l'aide de l'interrupteur principal Patientez au moins une seconde entre la mise hors tension et la mise sous tension.*

*La même chose s'applique lorsque vous utilisez une borne plate avec un interrupteur et un disjoncteur.*

*Si vous ne procédez pas de cette manière, le projecteur ne pourrait pas être sous tension. (Il n'y a pas de témoin de mode attente)*

*Dans ce cas, vous pouvez débrancher le câble d'alimentation puis le brancher à nouveau. Actionnez l'interrupteur principal.*

# <span id="page-33-1"></span><span id="page-33-0"></span>2 Sélection d'une source

# Sélection de la source ordinateur ou vidéo

*REMARQUE : Allumer l'ordinateur ou le magnétoscope connecté au projecteur.*

# **Sélection à partir de la liste de sources**

Appuyer brièvement sur la touche SOURCE du boîtier du projecteur pour afficher la liste de sources. La source d'entrée change de la façon suivante à chaque pression sur la touche SOURCE : « ORDINATEUR1 », « ORDINATEUR2 », « OR-DINATEUR3 », « VIDÉO », « S-VIDÉO ». Pour afficher la source sélectionnée, laisser passer 1 seconde.

# **Détection automatique du signal**

Presser et maintenir enfoncée la touche SOURCE pendant au moins 2 secondes, le projecteur recherchera la prochaine source d'entrée disponible. A chaque pression de plus 2 secondes sur la touche SOURCE, le projecteur commute la source d'entrée dans la séquence suivante :

ORDINATEUR1 → ORDINATEUR2 → ORDINATEUR3 → VIDÉO → S-VIDÉO  $\rightarrow$  ORDINATEUR1  $\rightarrow$  ...

*ASTUCE: S'il n'y a aucun signal d'entrée présent, l'entrée sera sautée.* 

# **Utilisation de la télécommande**

Appuyez sur l'une des touches COMPUTER 1/2/3, VIDEO et S-VIDEO.

# **Sélection de la source par défaut**

Vous pouvez définir une source par défaut de façon qu'elle s'affiche chaque fois que le projecteur est mis en marche.

# *1. Appuyer sur la touche MENU.*

 Le menu s'affiche.

- 2. Appuyez deux fois sur la touche ▶ pour sélectionner [CONFIG.] et ap*puyez sur la touche* H *ou la touche ENTER pour sélectionner [GÉNÉRA-LITÉS].*
- 3. *Appuyez sur la touche ▶ quatre fois pour sélectionner [OPTIONS(2)].*
- *4. Appuyez six fois sur la touche* H *pour sélectionner [SÉL. SOURCE / DÉ-FAUT] et appuyez sur la touche ENTER.*

 L'écran [SÉL. SOURCE / DÉFAUT] s'affiche. (→ *page [73](#page-83-1))*

- *5. Sélectionnez la source que vous souhaitezdéfinir par défaut et appuyez sur latouche ENTER.*
- *6. Appuyez plusieurs fois sur la touche EXIT pour fermer les menu.*
- *7. Redémarrez le projecteur.*

 La source que vous avez sélectionné à l' étape 5 s'affiche.

*ASTUCE : Lorsque le projecteur est en mode veille, l'envoi d'un signal de l'ordinateur depuis un ordinateur connecté à l'entrée COMPUTER 1 IN ou COMPUTER 2 IN mettra en marche le projecteur et projettera simultanément l'image de l'ordinateur.* ([MARCHE AUTO ACT(COMP1/2)] → *page* [73](#page-83-2)*)*

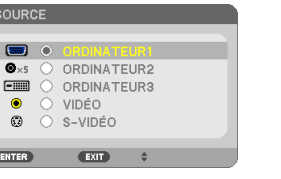

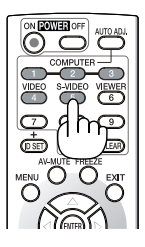

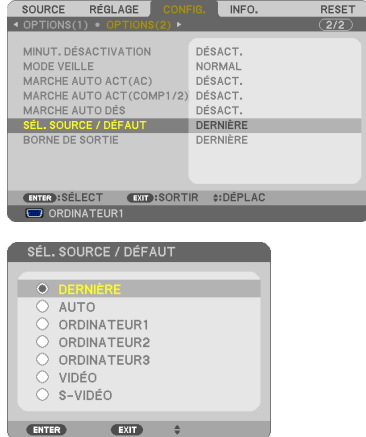

# <span id="page-34-0"></span>3 Ajustement de la taille et de la position de l'image

Utilisez la molette de décalage de l'objectif, les leviers des pieds inclinables, le levier de zoom ou la bague de mise au point pour régler la position et la taille de l'image.

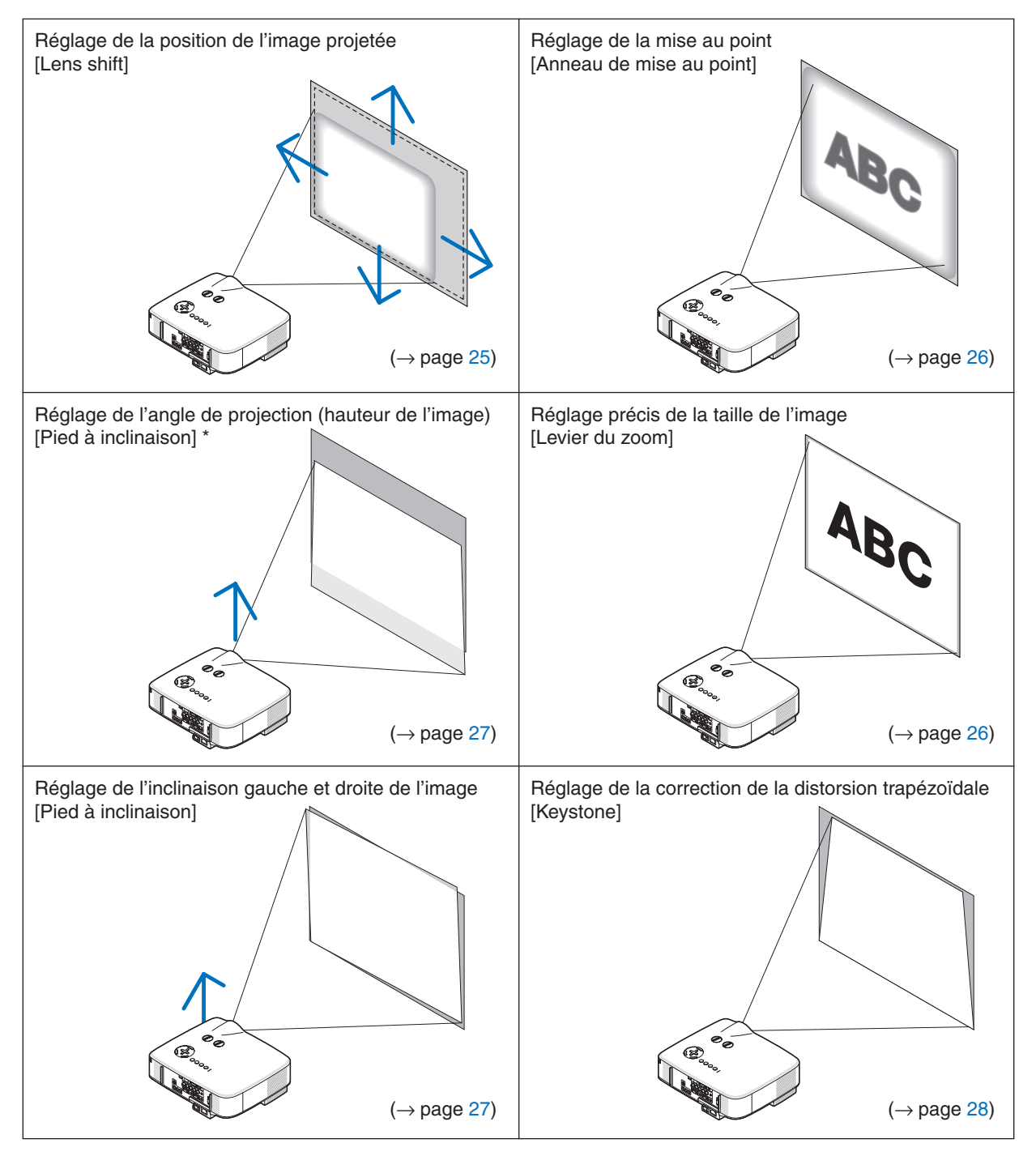

Pour plus de clarté, les câbles ne figurent pas dans les schémas ci-dessus.

*REMARQUE\* : Réglez l'angle de projection (hauteur de l'image) lorsque la position de l'image dépasse la portée de réglage du décalage de l'objectif.* 

# <span id="page-35-1"></span><span id="page-35-0"></span>Réglage de la position de l'image projetée

<span id="page-35-2"></span>**•**  *Rotation de la molette de décalage de l'objectif.*

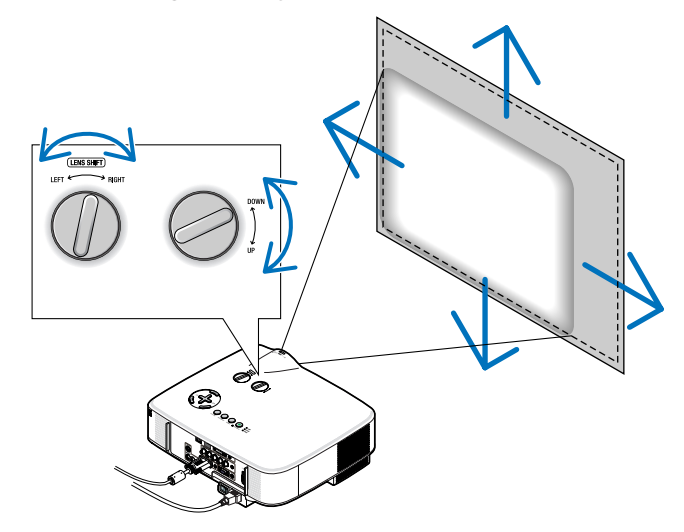

REMARQUE : Il n'est pas possible de tourner la molette de décalage de l'objectif GAUCHE-DROITE d'un demi-tour ou plus. *Ne pas tourner plus car elle risque de se casser.*

*REMARQUE : Le fait de décaler l'objectif dans deux sens à la fois entraînera un assombrissement des bords de l'image ou fera apparaître des ombres.*

*CONSEIL :* Il est possible de tourner la molette de décalage HAUT-BAS d'un tour ou plus, mais pas au-delà de la portée de *réglage définie ci-dessous.*

*REMARQUE : Le décalage de la lentille n'est pas disponible pour la lentille en option NP01FL. La NP01FL doit être utilisée pour les applications "zéro degré" exclusivement.*

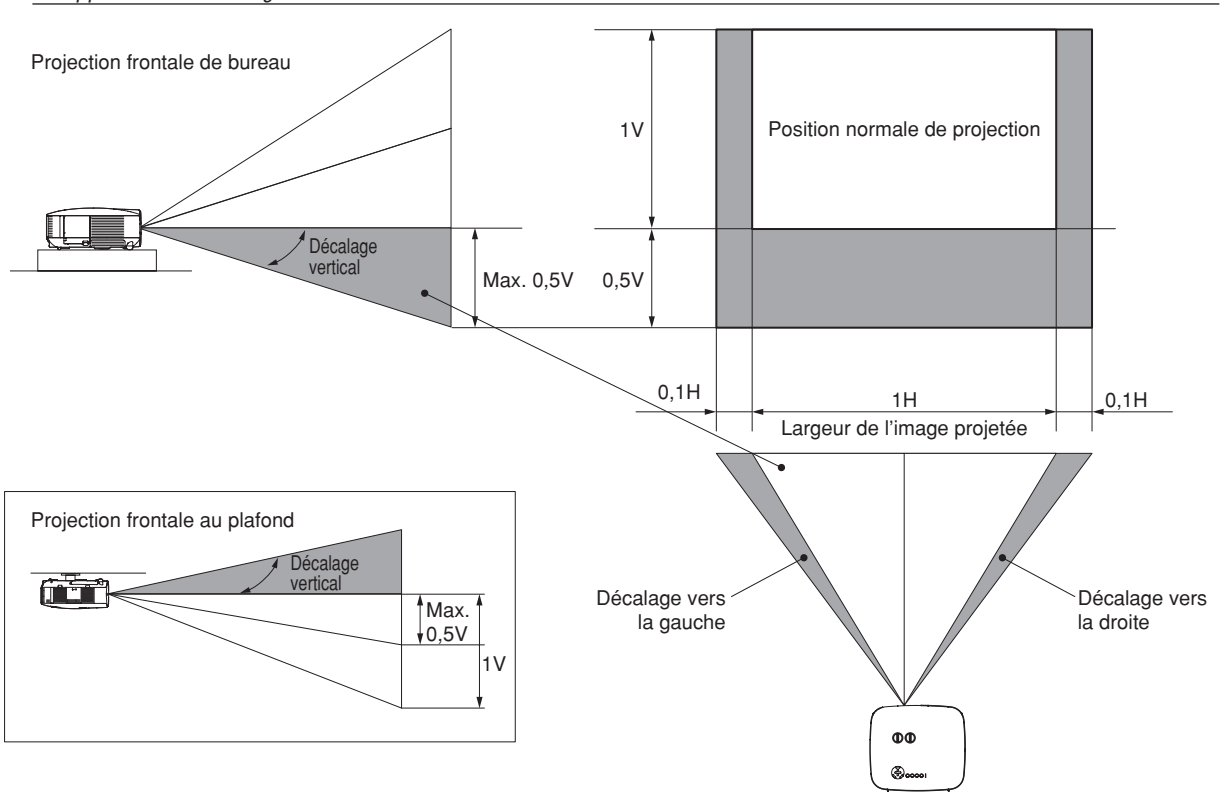

**25**
# Réglage de la mise au point (bague de mise au point)

**• Tournez la bague de mise au point pour faire le point.**

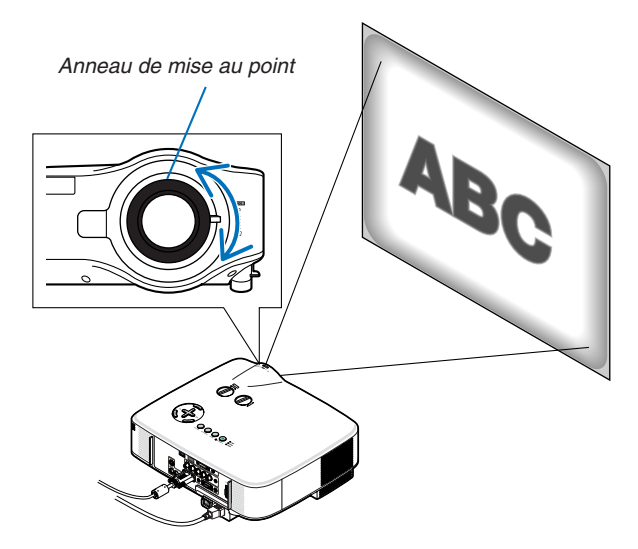

### Réglage précis de la taille de l'image (levier de zoom)

**• Tournez le levier de zoom pour régler la taille de l'image sur l'écran.**

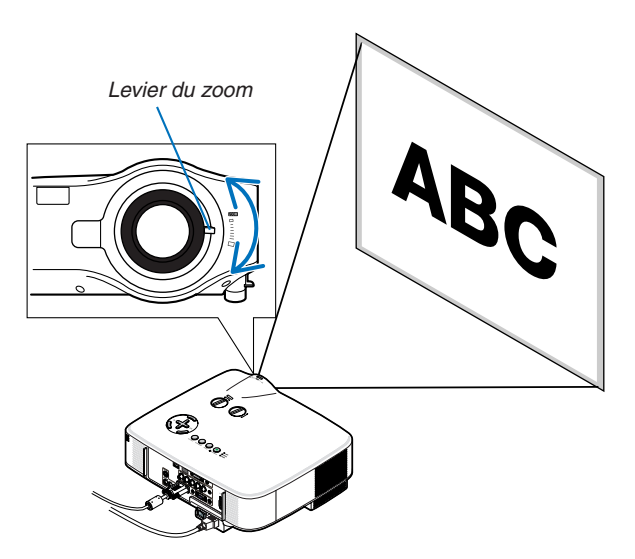

### Réglage du pied inclinable

*1. Soulever le bord avant du projecteur.*

#### $\Lambda$  attention :

N'essayez pas de toucher la grille de ventilation pendant l'ajustement du pied d'inclinaison car celle-ci peut être très chaude lorsque le projecteur est en marche et après son extinction.

- *2. Enfoncer les leviers des pieds inclinables des côtés gauche et droit du projecteur pour allonger les pieds inclinables (hauteur maximale).*
- *3. Abaisser l'avant du projecteur à la hauteur souhaitée.*
- *4. Relâcher le levier du pied inclinable pour verrouiller le pied inclinable.* Environ 10 degrés (hauteur) de réglage sont possibles à l'avant du projecteur.

*CONSEIL :* Concernant le fonctionnement de l'écran [KEYSTONE], voir "4 *Correction de la distorsion trapézoïdale" page [28.](#page-38-0)*

*REMARQUE : Les données de correction "Keystone" peuvent être réinitialisées*  en appuyant et en maintenant enfoncée la touche KEYSTONE pendant au moins *2 secondes.*

#### $\Lambda$  attention :

Ne pas utiliser le pied à inclinaison réglable pour effectuer des réglages autres que ceux initialement prévus. Une utilisation inadaptée, telle que l'utilisation des pieds inclinables pour porter ou suspendre (du mur ou du plafond) le projecteur peut endommager celui-ci.

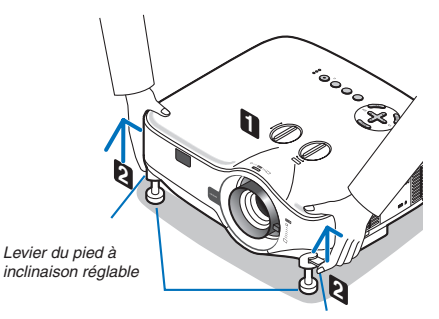

Pied à inclinaison réglable

Levier du pied à *inclinaison réglable*

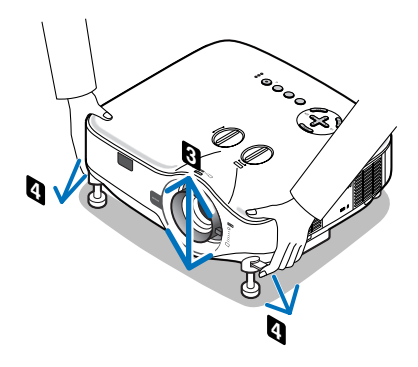

# <span id="page-38-0"></span>4 Correction de la distorsion trapézoïdale

# Correction de la distorsion trapézoïdale

Si l'écran est incliné verticalement, la distorsion trapézoïdale s'agrandit. Suivre les étapes suivantes pour corriger la distorsion trapézoïdale

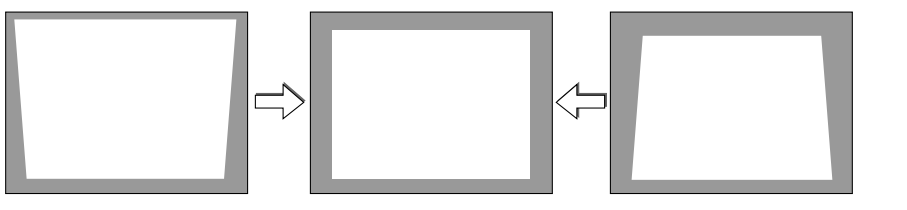

#### *REMARQUE :*

- • La correction trapézoïdale peut rendre l'image légèrement floue car cette correction est effectuée de manière électronique.
- La gamme de correction trapézoïdale peut être rendue plus étroite, selon le signal ou la sélection de son rapport d'aspect.

# Réglages avec la télécommande

*1. Appuyer sur la touche KEYSTONE.*

La barre Keystone s'affiche

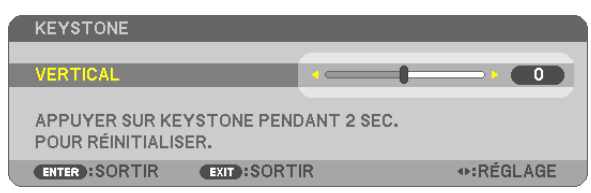

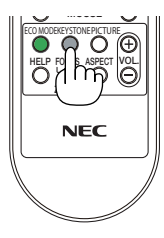

# *2. Utilisez la touche ou pour corriger la distorsion keystone.*

 Réglez de manière à ce que les côtés droit et gauche soient parallèles.

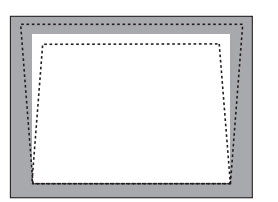

*3. Appuyez sur la touche ENTER.*

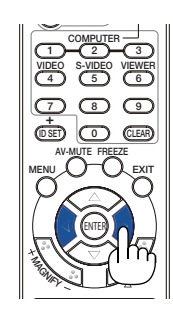

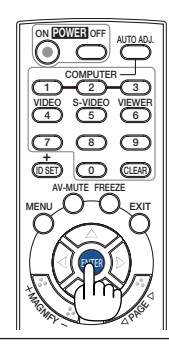

### *REMARQUE :*

- · La correction trapézoïdale peut rendre l'image légèrement floue car cette correction est effectuée de manière électronique.
- La gamme maximale de correction keystone verticale est de +/−30 degrés. Cette plage maximale peut être modifiée selon le signal *ou la sélection du ratio d'aspect.*
- • Pour réinitialiser le réglage de la correction KEYSTONE, maintenir la touche KEYSTONE enfoncée pendant au moins 2 secon*des.*
- • La gamme de correction keystone ne correspond pas à l'angle d'inclinaison maximal du projecteur.
- La correction keystone gauche et droite (horizontale) n'est pas disponible.

ASTUCE : Les changements peuvent être sauvegardés avec [SAUVEGARDE KEYSTONE]. (→ *page [63\)](#page-73-0)*

#### Réglage à partir du menu

*1. Appuyer sur la touche MENU.*

 Le Menu s'affiche.

2. *Appuyer sur la touche ▶ pour sélectionner [CONFIG.] et appuyer sur la touche ENTER.* 

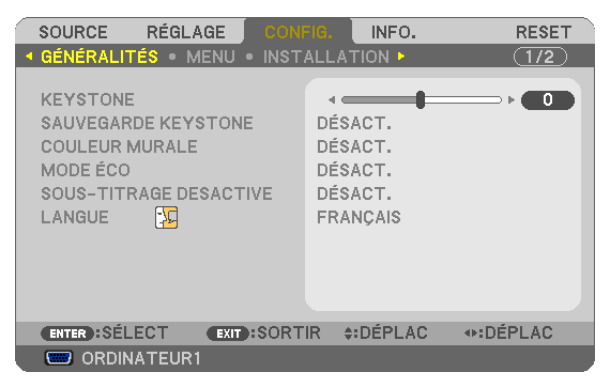

 L'écran [GÉNÉRALITÉS] sera affiché.

*3. Appuyer sur la touche pour sélectionner [KEYSTONE].*

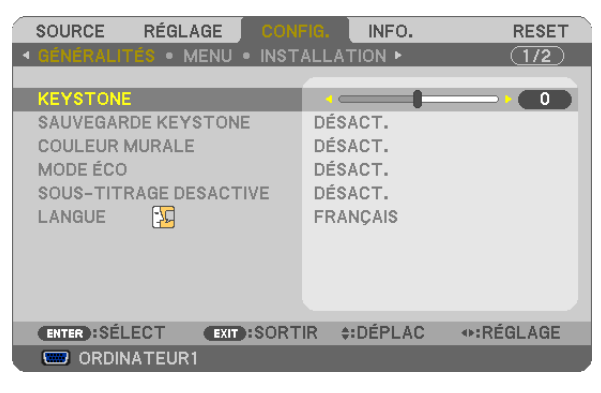

#### *4. Appuyer sur la touche ou .*

 Régler de manière à ce que l'image soit rectangulaire.

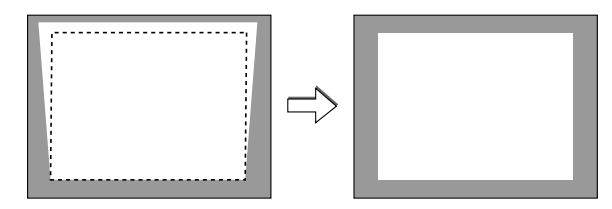

*5. Après avoir terminé les ajustements, appuyer trois fois sur la touche EXIT.*

 Le menu se ferme.

REMARQUE : La correction trapézoïdale peut rendre l'image légèrement floue car cette correction est effectuée de manière élec*tronique.*

ASTUCE : Les changements peuvent être sauvegardés avec [SAUVEGARDE KEYSTONE]. (→ *page [63\)](#page-73-0)*

# 5 Optimisation automatique d'une image RGB

# Ajustement de l'image à l'aide du réglage automatique

Optimisation automatique d'une image RGB

Appuyer sur la touche "AUTO ADJUST (AUTO ADJ.)" (réglage automatique) pour optimiser automatiquement une image RGB.

Cet ajustement peut s'avérer nécessaire lorsque vous connectez votre ordinateur pour la première fois.

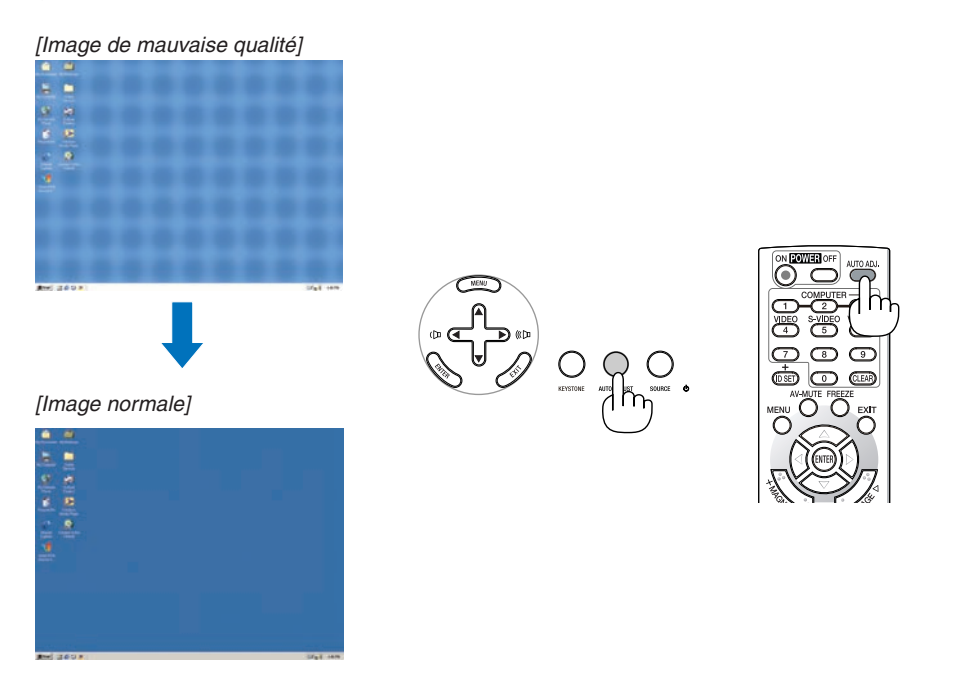

*REMARQUE :*

- • Certains signaux peuvent nécessiter du temps pour s'afficher ou peuvent ne pas être affichés correctement.
- • La fonction Réglage automatique ne fonctionne pas pour les signaux composites, vidéo, S-vidéo et numériques DVI.
- • Si l'opération de réglage automatique ne peut pas optimiser le signal d'ordinateur, essayez d'ajuster [HORIZONTAL], [VERTICAL], [HORLOGE] et [PHASE] manuellement. (→ *page [58](#page-68-0), [59\)](#page-69-0)*

# 6 Augmentation et diminution du volume

Le niveau sonore de l'enceinte et de la prise AUDIO OUT (stéréo mini) du projecteur peut être réglé.

Vous pouvez aussi adapter le volume à partir du menu.

Sélectionner [RÉGLAGE] → [AUDIO] → [VOLUME] du menu.

#### *REMARQUE :*

• La commande de volume n'est pas disponible avec le *touche* F *ou* E *lorsqu'une image est agrandie à l'aide du*  touche MAGNIFY (+) ou lorsque le menu est affiché.

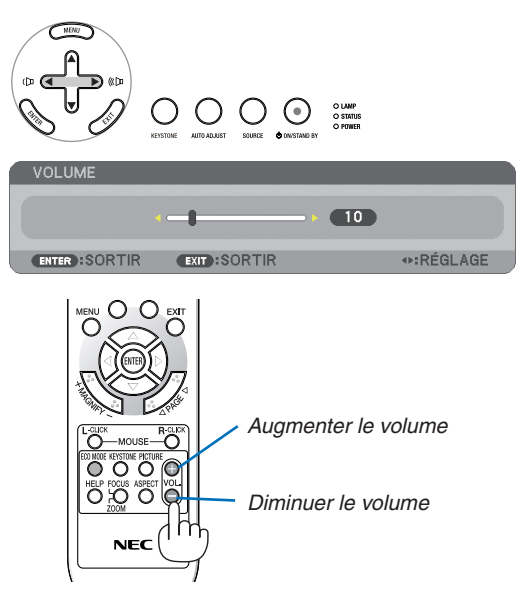

# **2** Extinction du projecteur

**Pour éteindre le projecteur :**

*1. Appuyer sur la touche POWER (ON/STAND BY) du projecteur ou sur la touche POWER OFF de la télécommande.* 

 Le message [ETEINDRE L'APPAREIL / ETES-VOUS SÛR(E) ? / SES*-*SION-ÉCONOMIE DE CARBONE 0.000[g-CO2]] apparaît.

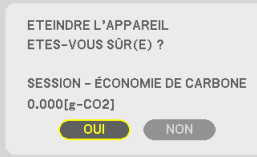

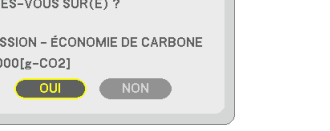

*2. Appuyez sur la touche ENTER ou appuyez sur les touches POWER (ON/STAND BY) ou POWER OFF de nouveau.*

La lampe s'éteint et le projecteur se met en mode veille. En mode veille, le voyant POWER s'allume en orange et le voyant STATUS s'allume en vert si [NORMAL] est sélectionné comme [MODE VEILLE]. Immédiatement après avoir allumé le projecteur et affiché une image, vous ne pouvez pas éteindre le projecteur pendant 60 secondes.

*3. Eteignez l'interrupteur d'alimentation principale.* Le voyant d'alimentation s'éteint.

#### **A propos de l'Extinction directe**

Le projecteur est pourvu d'une fonction nommée "Extinction directe". Cette fonction permet d'éteindre le projecteur (y compris pendant la projection d'une image) à l'aide de l'interrupteur d'alimentation principale ou en débranchant le bloc d'alimentation CA.

*REMARQUE : Avant d'utiliser la fonction d'Extinction directe, attendez au moins 20 minutes après la mise en marche du projecteur et l'affichage d'une image.*

#### **ATTENTION :**

• Ne débranchez pas le câble d'alimentation de la prise murale ou du projecteur lorsque le projecteur est en marche.

 Cela pourrait endommager le connecteur AC IN du projecteur et (ou) la prise à broche du câble d'alimentation.Utilisez l'interrupteur d'alimentation principale pour éteindre la source de courant alternatif lorsque le projecteur est allumé.

• Ne pas couper l'alimentation pendant les 10 secondes qui suivent un changement de réglage ou de configuration et la fermeture du menu.

 Vous risqueriez de perdre les réglages et configurations et de revenir aux valeurs par défaut.

# 8 Après l'utilisation

**Préparation :** S'assurer que l'alimentation est coupée.

- *1. Débrancher le câble d'alimentation.*
- *2. Déconnecter tous les autres câbles.*
- *3. Rentrer les pieds à inclinaison réglable s'ils sont étendus.*
- *4. Couvrir l'objectif avec le cache-objectif.*

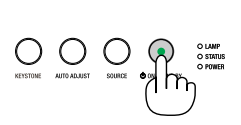

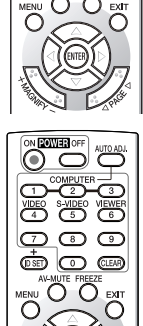

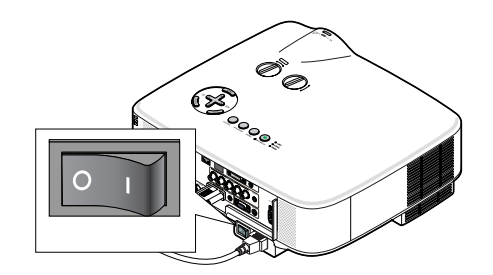

# 4. Fonctions pratiques

# **1 Coupure de l'image et du son**

Appuyer sur la touche AV-MUTE pour couper l'image et le son pendant une courte période. Appuyer à nouveau pour restaurer l'image et le son.

#### *REMARQUE :*

- • Bien que l'image soit éteinte, le menu apparaît toujours à l'écran.
- Le son provenant de la prise AUDIO OUT (stéréo mini) peut être désactivé.

# 2 Gel d'une image

Appuyer sur la touche FREEZE pour geler une image.Appuyer à nouveau pour reprendre le mouvement.

*REMARQUE : L'image est gelée mais la lecture de la vidéo originale continue.*

# 3 Agrandissement d'une image

Il est possible d'agrandir l'image jusqu'à quatre fois.

*REMARQUE : L'agrandissement maximal peut être inférieur à quatre selon le signal.*

# Pour ce faire :

### *1. Appuyer sur la touche MAGNIFY (+) pour agrandir l'image.*

*Pour déplacer l'image agrandie, utiliser les touches* **△,▼, ◀** ou ▶.

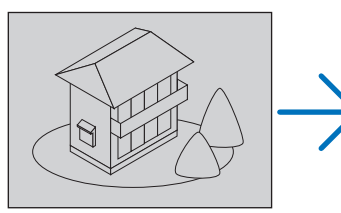

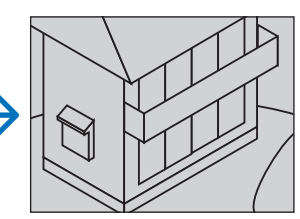

### *2. Appuyer sur la touche .*

 La zone de l'image agrandie est déplacée

### *3. Appuyer sur la touche MAGNIFY (−).*

 A chaque pression de la touche MAGNIFY (−), l'image est réduite.

*REMARQUE :* 

- • L'image est agrandie ou réduite au centre de l'écran.
- • Afficher le menu annulera l'agrandissement en cours.

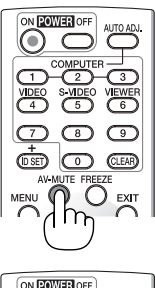

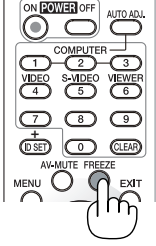

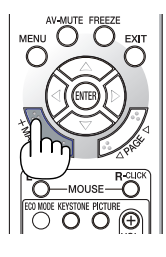

# <span id="page-43-0"></span>4 Changement du Mode Éco.

Cette fonction permet de sélectionner deux modes de luminosité de la lampe : Modes DÉSACT. et ACTIVÉ. La durée de vie de la lampe peut être prolongée en utilisant le [MODE ÉCO].

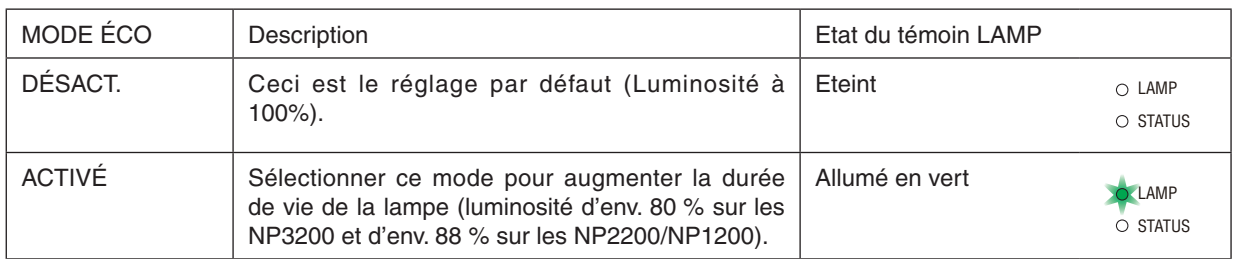

Suivre la procédure suivante pour activer le [MODE ÉCO] :

- *1. Appuyer sur la touche ECO MODE de la télécommande pour afficher l'écran de [MODE ÉCO].*
- *2. Utiliser la touche ou pour sélectionner le [ACTIVÉ].*
- *3. Appuyer sur la touche ENTER.*

Pour passer de [ACTIVÉ] à [DÉSACT.], retourner à l'étape 2 et sélectionner [DÉSACT.]. Répéter l'étape 3.

#### *REMARQUE :*

- Le *[MODE ÉCO] peut être changé à l'aide du menu.*  Sélectionner [CONFIG.] → [GÉNÉRALITÉS] → *[MODE ÉCO].*
- La durée de vie restante de la lampe et le nombre d'heures d'utilisation de la lampe *peuvent être vérifiés dans [TEMPS D'UTILISATION]. Sélectionner [INFO.] → [TEMPS D'UTILISATION].*
- • [MODE ÉCO] est toujours réglé sur [DÉSACT.] pendant 1 minute immédiatement après *que la lampe a été allumée. L'état de la lampe n'est pas affecté, même si [MODE ÉCO] est modifié pendant cette période.*
- Le [MODE ÉCO] bascule automatiquement en mode [ACTIVÉ] lorsque le projecteur *affiche un écran bleu, noir ou comportant un logo pendant plus de 1 minute.*
- Si le projecteur surchauffe en mode [DÉSACT.], il se peut que le [MODE ÉCO] change *automatiquement pour le mode [ACTIVÉ] afin de protéger le projecteur. Lorsque le projecteur est en mode [ACTIVÉ], la luminosité de l'image diminue. Lorsque le projecteur revient à une température normale, le [MODE ÉCO] revient au mode [DÉSACT.]. Le symbole thermomètre [ ] indique que le [MODE ÉCO] est réglé automatiquement sur [ACTIVÉ] car la température interne est trop élevée.*

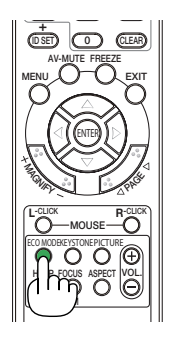

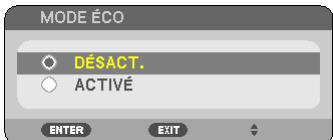

# 5 Test de l'effet d'Économie d'Énergie [COMPTEUR DE CAR-BONE]

Cette fonction permet d'afficher l'impact sur l'environnement des économies d'énergie, en termes de réduction d'émissions de CO<sub>2</sub> (en kg), lorsque le [MODE ÉCO] du projecteur est [ACTIVÉ]. Cette fonction est appelée [COMPTEUR] DE CARBONE].  $(\rightarrow$  page [33\)](#page-43-0)

Deux messages sont disponibles: [ECO TOTALE DE CARB.] et [SESSION-ÉCONOMIE DE CARBONE]. Le message [ECO TOTALE DE CARB.] indique la réduction totale d'émissions de CO<sub>2</sub>, depuis la livraison du projecteur, jusqu'à la date actuelle. Il est possible de vérifier le [TEMPS D'UTILISATION] grâce au paramètre [INFO.] du menu. (→ page [74](#page-84-0))

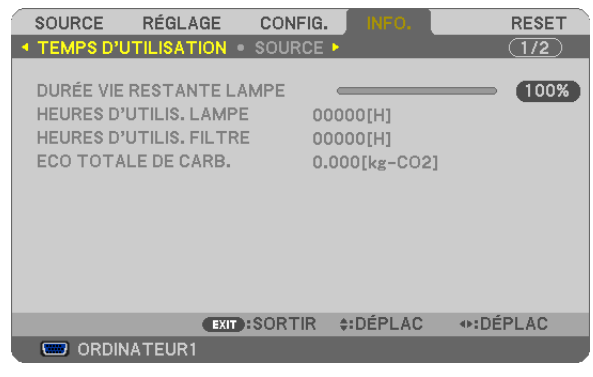

Le message [SESSION-ÉCONOMIE DE CARBONE] indique la réduction d'émissions de CO<sub>2</sub> pendant la toute période d'activation du MODE ÉCO, dès la mise en marche et jusqu'à l'arrêt du projecteur. Le message [SESSION-ÉCONO-MIE DE CARBONE] est affiché conjointement avec le message [ETEINDRE L'APPAREIL / ETES-VOUS SÛR(E) ?] à l'arrêt du projecteur.

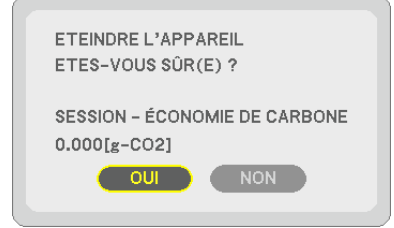

*ASTUCE :*

• La formule ci-dessous est utilisée pour calculer les réductions d'émissions de CO*2. Réduction d'émission de CO2 = Puissance consommée lorsque MODE ÉCO est DÉSACT. – Puissance consommée lorsque MODE ÉCO est ACTIVÉ x Facteur de conversion CO2.\**

- *\* Ce calcul de réduction d'émissions de CO2 est basé sur le rapport de l'OCDE intitulé « Emissions de CO2 dues à la combustion*  d'énergie, édition 2008 ».
- • Cette formule ne s'applique pas à la consommation d'énergie ne dépendant pas du [MODE ÉCO].

# 6 Empêcher l'utilisation non autorisée du projecteur [SÉCU-RITÉ]

Un mot-clé peut être enregistré pour que le projecteur ne soit pas utilisé par une personne non-autorisée à l'aide du Menu. Lorsqu'un mot-clé est activé, l'écran d'entrée du mot-clé s'affiche à l'allumage du projecteur. A moins que le mot-clé correct soit enregistré, le projecteur ne peut pas projeter d'image.

• Le réglage de [SÉCURITÉ] ne peut pas être annulé en utilisant [RESET] depuis le menu.

#### **Pour activer la fonction de Sécurité :**

#### *1. Appuyez sur la touche MENU.*

 Le menu s'affiche.

- *2.* Appuyez deux fois sur la touche ▶ pour sélectionner [CONFIG.] et appuyez sur la touche ▼ ou la touche *ENTER pour sélectionner [GÉNÉRALITÉS].*
- 3. *Appuyez deux fois sur la touche ▶ pour sélectionner [INSTALLATION].*
- *4. Appuyez trois fois sur la touche* H *pour sélectionner [SÉCURITÉ] et appuyez sur la touche ENTER.*

| RÉGLAGE<br>CONFIG.<br><b>SOURCE</b>                                                                                                    | INFO.                                                                                | <b>RESET</b> |
|----------------------------------------------------------------------------------------------------|--------------------------------------------------------------------------------------|--------------|
| <b>4 GÉNÉRALITÉS • MENU • INSTALLATION •</b>                                                                                                 |                                                                                      | 1/2          |
| ORIENTATION<br><b>VER. PANNEAU COMMANDE</b><br><b>SÉCURITÉ</b><br><b>VITESSE DE TRANSMISSION</b><br>'CAPTEUR TÉLÉCOMM.<br><b>CONTRÔLE ID</b> | <b>BUREAU VERS L'AVANT</b><br>DÉSACT.<br>DÉSACT.<br>19200bps<br><b>AVANT/ARRIÈRE</b> |              |
| ENTER : SÉLECT<br><b>A:DÉPLAC</b><br><b>EXIT:SORTIR</b>                                                                                      |                                                                                      |              |
| <b>ED ORDINATEUR1</b>                                                                                                    |                                                                                      |              |

 Le menu DÉSACT./ACTIVÉ s'affiche.

*5. Appuyez sur la touche* H *pour sélectionner [ACTIVÉ] et appuyez sur la touche ENTER.*

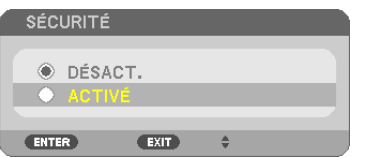

 L'écran [MOT-CLÉ DE SÉCURITÉ] s'affiche.

6. Taper une combinaison des quatre touches **AV** <■ *be appuyer sur la touche ENTER.* 

REMARQUE : La longueur du mot-clé doit être comprise entre 4 et 10 chiffres.

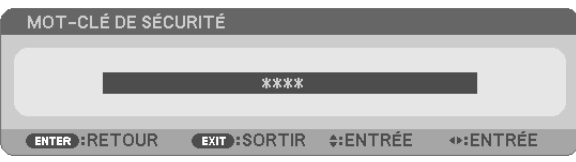

 L'écran [CONFIRMER LE MOT-CLÉ] s'affiche.

*7.* Taper la même combinaison de touches **AV** <**F** et appuyer sur la touche ENTER.

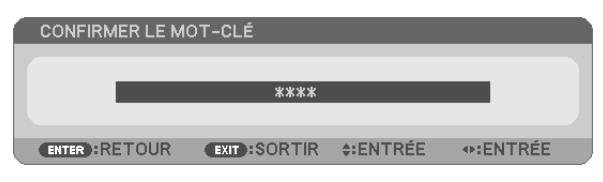

 L'écran de confirmation s'affiche.

*8. Sélectionner [OUI] et appuyer sur la touche ENTER.*

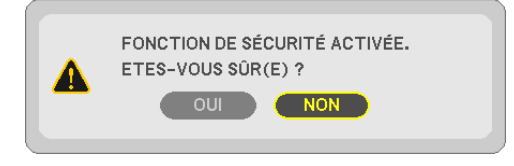

 La fonction de SÉCURITÉ a été activée.

#### **Pour mettre le projecteur en marche lorsque la fonction [SÉCURITÉ] est activée:**

#### *1. Appuyer et maintenir enfoncée la touche POWER pendant environ 1 seconde.*

 Le projecteur s'allume et affiche un message indiquant que le projecteur est verrouillé.

#### *2. Appuyer sur la touche MENU.*

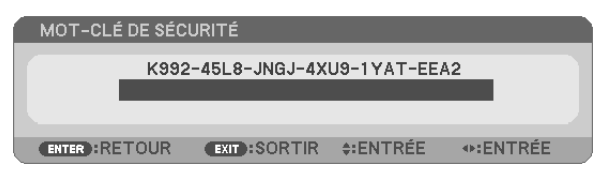

*3. Taper le mot-clé correct et appuyer sur la touche ENTER. Le projecteur affiche une image.*

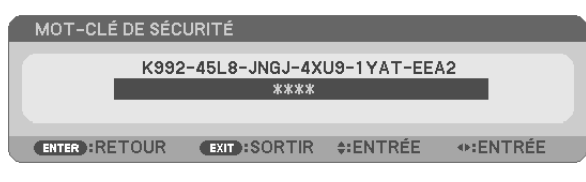

*REMARQUE : Le mode sécurité désactivée est conservé jusqu'à ce que l'appareil soit éteint ou que le câble d'alimentation soit débranché.*

#### **Pour désactiver la fonction de SÉCURITÉ:**

#### *1. Appuyez sur la touche MENU.*

 Le menu s'affiche.

*2. Sélectionner [CONFIG.]* → *[INSTALLATION]* → *[SÉCURITÉ] et appuyer sur la touche ENTER.*

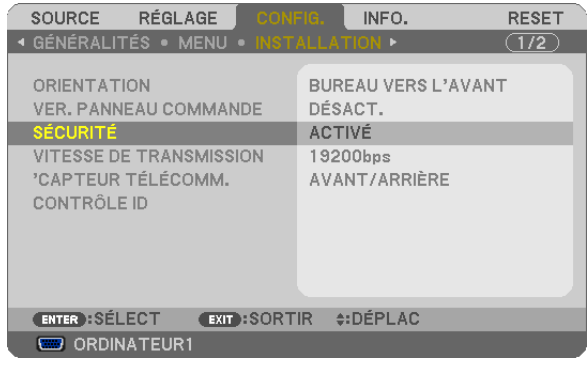

 Le menu DÉSACT./ACTIVÉ s'affiche.

*3. Sélectionner [DÉSACT.] et appuyer sur la touche ENTER.*

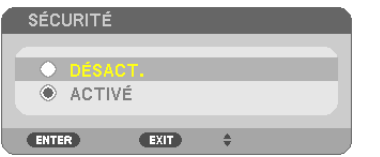

 L'écran CONFIRMER LE MOT-CLÉ apparaît.

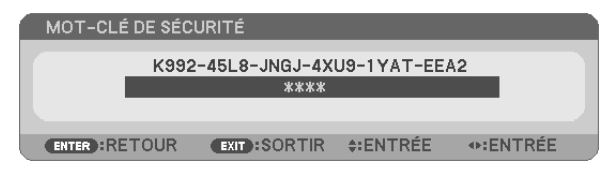

*4. Taper le mot-clé et appuyer sur la touche ENTER.*

 Lorsque le mot-clé correct est entré, la fonction de SÉCURITÉ est désactivée.

*REMARQUE : Si vous oubliez votre mot-clé, contacter votre vendeur. Votre vendeur vous donnera votre mot-clé en échange de votre*  code de requête. Votre de code de requête est affiché sur l'écran de Confirmation du mot-clé. Dans cet exemple, [K992-45L8-JNGJ-4XU9-1YAT-EEA2] est un code de requête.

# 7 Utilisation du récepteur optionnel de souris à distance (NP01MR)

Le récepteur optionnel de souris à distance vous permet d'activer les fonctions de la souris de votre ordinateur depuis la télécommande. C'est très pratique pour cliquer sur des présentations générées par l'ordinateur.

### **Connexion du récepteur de souris à distance à un ordinateur**

Si vous souhaitez utiliser la fonction de souris à distance, connecter le récepteur de souris et l'ordinateur. Le récepteur de souris peut être connecté directement au port USB (type A) de l'ordinateur.

*REMARQUE : Selon le type de connexion ou le SE installé sur l'ordinateur, il peut s'avérer nécessaire de redémarrer l'ordinateur ou de modifier les réglages de l'ordinateur.*

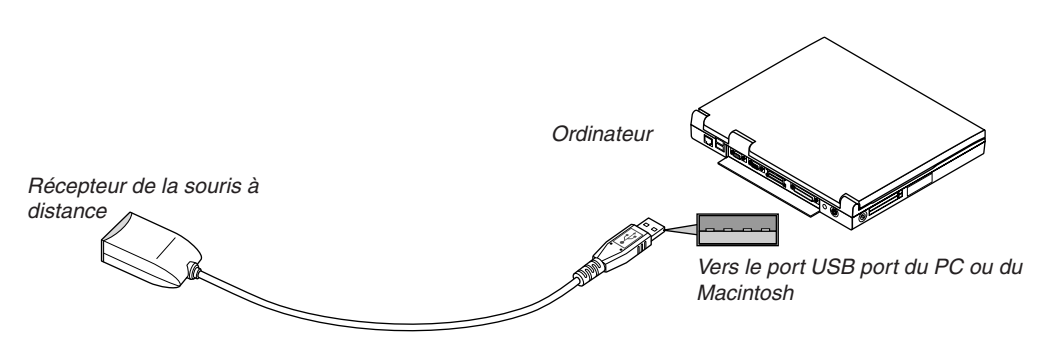

#### **Lors de l'utilisation d'un ordinateur via le récepteur de souris à distance**

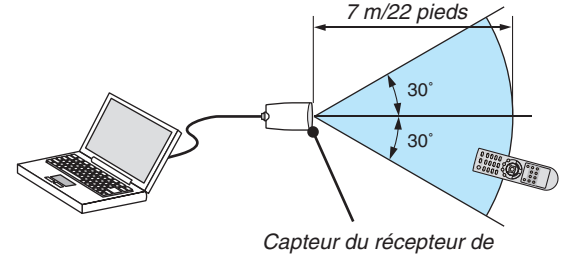

#### souris à distance

### **Lors de la connexion à l'aide de la borne USB**

Pour les PC, le récepteur de la souris peut seulement être utilisé avec un Windows XP\*, Windows 2000, Windows Vista, Windows 7, ou Mac OS X 10.0.0 ou système d'application plus tardif.

\* REMARQUE : Si le curseur de la souris ne se déplace pas normalement dans SP1 ou une version antérieure de Windows XP, *procédez comme suit :*

*Décocher la case Accroître la précision du pointeur située sous la barre coulissante de vitesse de la souris dans la boîte de dialogue Propriétés de la souris [Onglet Options du pointeur].*

REMARQUE : Les boutons PAGE ◀ et ▶ ne fonctionnent pas avec PowerPoint pour Macintosh.

*REMARQUE : Attendre au moins 5 secondes après la déconnexion du récepteur de souris avant de le reconnecter, et vice versa. L'ordinateur peut ne pas identifier le récepteur de souris s'il est connecté et déconnecté à de nombreuses reprises en peu de temps.*

#### **Utilisation de la souris de votre ordinateur depuis la télécommande**

Vous pouvez activer la souris de votre ordinateur depuis la télécommande

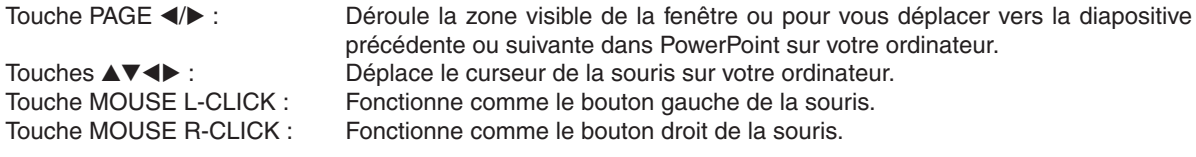

#### *REMARQUE :*

- Lorsque vous faites fonctionner l'ordinateur à l'aide des touches  $\blacktriangle \blacktriangledown \blacktriangleleft$  ou  $\blacktriangleright$  avec le menu affiché, ce dernier ainsi que le pointeur *de la souris seront affectés. Fermez le menu et exécutez l'opération de souris.*
- Les boutons PAGE < et > ne fonctionnent pas avec PowerPoint pour Macintosh.

#### **A propos du mode Glisser :**

En appuyant sur la touche MOUSE L-CLICK ou R-CLICK pendant 2 ou 3 secondes, puis en la relâchant, vous activez le mode glisser et vous pouvez effectuer un glisser en appuyant simplement sur la touche  $\blacktriangle$   $\blacktriangledown$   $\blacktriangle$ . Pour déposer l'élément, appuyer sur la touche MOUSE L-CLICK (ou R-CLICK). Pour annuler l'opération, appuyer sur la touche MOUSE R-CLICK (ou L-CLICK).

ASTUCE : Vous pouvez changer la vitesse du pointeur de la souris dans la boîte de dialogue Propriétés de la souris dans Windows. *Pour plus d'informations, voir la documentation de l'utilisateur ou l'aide en ligne fournies avec votre ordinateur.*

# <span id="page-50-0"></span>8 Paramétrage du réseau avec un navigateur HTTP

# **Vue d'ensemble**

La connexion du projecteur sur un réseau permet le paramétrage du courrier d'avertissement ( $\rightarrow$  page [42](#page-52-0)) et la commande du projecteur depuis un ordinateur via le réseau.

Pour commander le projecteur à partir d'un navigateur internet, une application exclusive « PC Control Utility Pro 4 », contenue sur le NEC Projector CD-ROM fourni, doit être installée sur votre ordinateur.

L'adresse IP et le masque subnet du projecteur peuvent être définis sur l'écran Réglage de réseau du navigateur Internet en utilisant une fonction de serveur HTTP. Utiliser le navigateur Internet "Microsoft Internet Explorer 6.0" ou une version postérieure. (Ce dispositif utilise "JavaScript" et des "Cookies", et le navigateur doit être configuré pour accepter ces fonctions. La configuration dépend de la version du navigateur. Veuillez vous reporter aux fichiers d'aide et aux autres informations fournies avec votre logiciel.)

L'accès à la fonction de serveur HTTP est obtenu en démarrant le navigateur Web sur l'ordinateur via le réseau connecté au projecteur et en saisissant l'URL suivant.

Réglage de réseau

 http://<adresse IP du projecteur>/index.html

Réglage de courrier d'avertissement

 http://<adresse IP du projecteur>/lanconfig.html

#### *ASTUCE :*

L'adresse IP par défaut est « 192.168.0.10 ».

#### *REMARQUE :*

- • Si l'écran PROJECTOR NETWORK SETTINGS (Réglages de réseau du projecteur) n'apparaît pas dans le navigateur, appuyez sur les touches Ctrl+F5 pour actualiser la page (ou effacer le cache).
- • La réactivité de l'affichage ou des touches peut être ralentie ou une opération ne pas être acceptée suivant les paramètres de votre *réseau. Dans ce cas, consulter votre administrateur réseau.*

*Le projecteur peut ne pas répondre si les touches sont pressées de façon répétée et rapidement. Dans ce cas, attendre un instant et répéter l'opération. Si vous n'obtenez toujours pas de réponse, éteindre et rallumer le projecteur.*

### **Préparation avant l'utilisation**

Connectez le projecteur à un câble réseau du commerce avant de commencer à utiliser le navigateur. (→ page [19](#page-29-0)) Le fonctionnement avec un navigateur qui utilise un serveur proxy risque d'être impossible suivant le type de serveur proxy et la configuration. Bien que le type de serveur proxy soit un facteur, il est possible que les éléments qui ont été effectivement réglés ne s'affichent pas, selon l'efficacité du cache, et le contenu établi depuis le navigateur peut ne pas être respecté dans le fonctionnement. Il est recommandé de ne pas utiliser de serveur proxy à moins que ce soit inévitable.

#### **Traitement de l'adresse pour le fonctionnement via un navigateur**

Concernant l'adresse actuelle qui est entrée pour l'adresse ou entrée dans la colonne URL lorsque le fonctionnement du projecteur s'effectue via un navigateur, le nom d'hôte peut être utilisé tel qu'il est lorsque le nom d'hôte correspondant à l'adresse IP du projecteur a été enregistré au serveur de nom de domaine par un administrateur réseau, ou que le nom d'hôte correspondant à l'adresse IP du projecteur a été réglé dans le fichier "HOSTS" de l'ordinateur utilisé.

Exemple 1 : Lorsque le nom d'hôte du projecteur a été réglé sur « pj.nec.co.jp », l'accès au réglage du réseau est obtenu en spécifiant http://pj.nec.co.jp/index.html pour l'adresse ou la colonne de saisie de l'URL. Exemple 2 : Une fois que l'adresse IP du projecteur est « 192.168.73.1 », l'accès est obtenu aux réglages d'avertissement par courrier en spécifiant http://192.168.73.1/index.html

pour l'adresse ou la colonne de saisie de l'URL.

# Réglages de réseau

http://<adresse IP du projecteur>/index.html

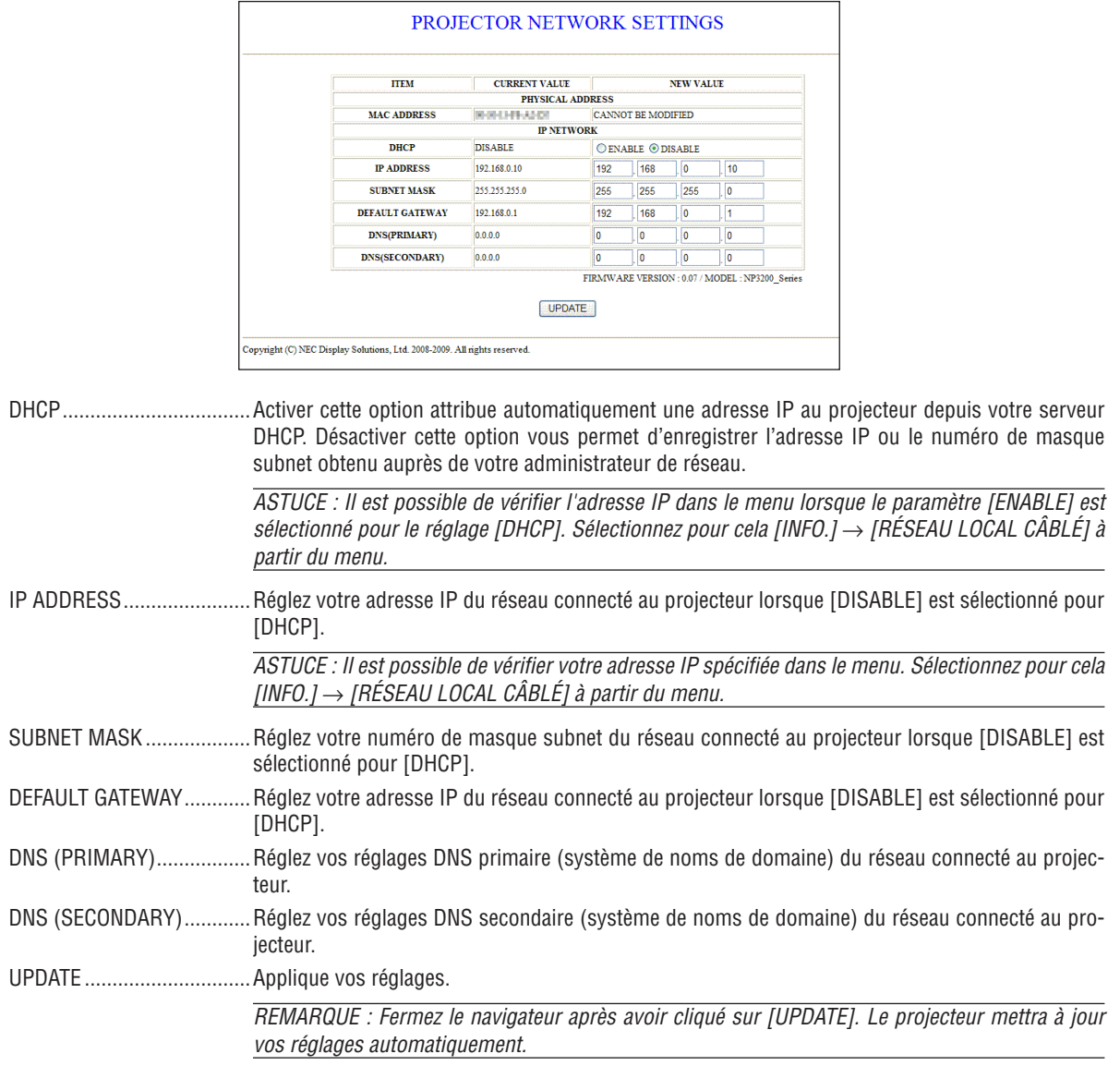

ASTUCE : Sélectionner [PARAMÈTRES RÉSEAU] pour [RESET] depuis le menu du projecteur vous permet de réinitialiser les éléments suivants selon les paramètres d'usine. [DHCP]: DISABLE [IP ADDRESS]: 192.168.0.10 [SUBNET MASK]: 255.255.255.0 [DEFAULT GATEWAY]: 192.168.0.1 \*[DNS(PRIMARY)] et [DNS(SECONDARY)] ne changeront pas.

# <span id="page-52-0"></span>Réglage des courriers d'avertissement

http://<adresse IP du projecteur>/lanconfig.html

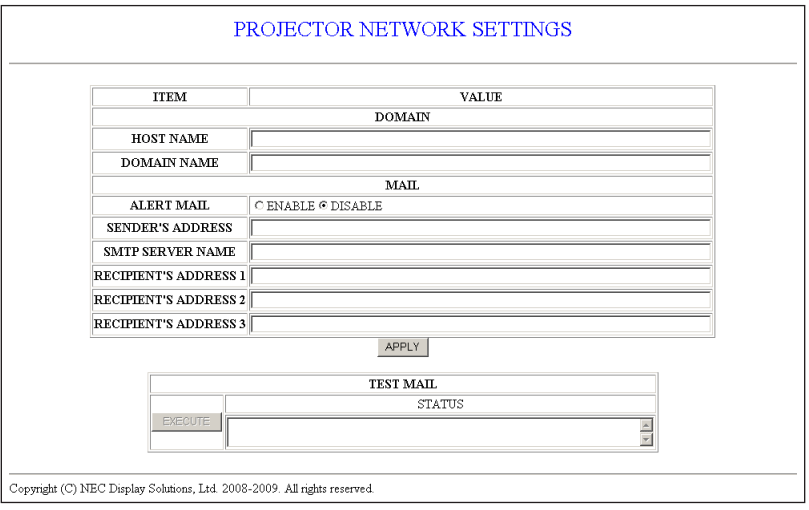

Cette option envoie un message d'erreur par courriel à votre ordinateur lorsque vous utilisez un réseau local câblé. Le message d'erreur sera envoyé lorsque la lampe du projecteur a atteint la fin de sa durée de vie ou lorsqu'une erreur se produit dans le projecteur.

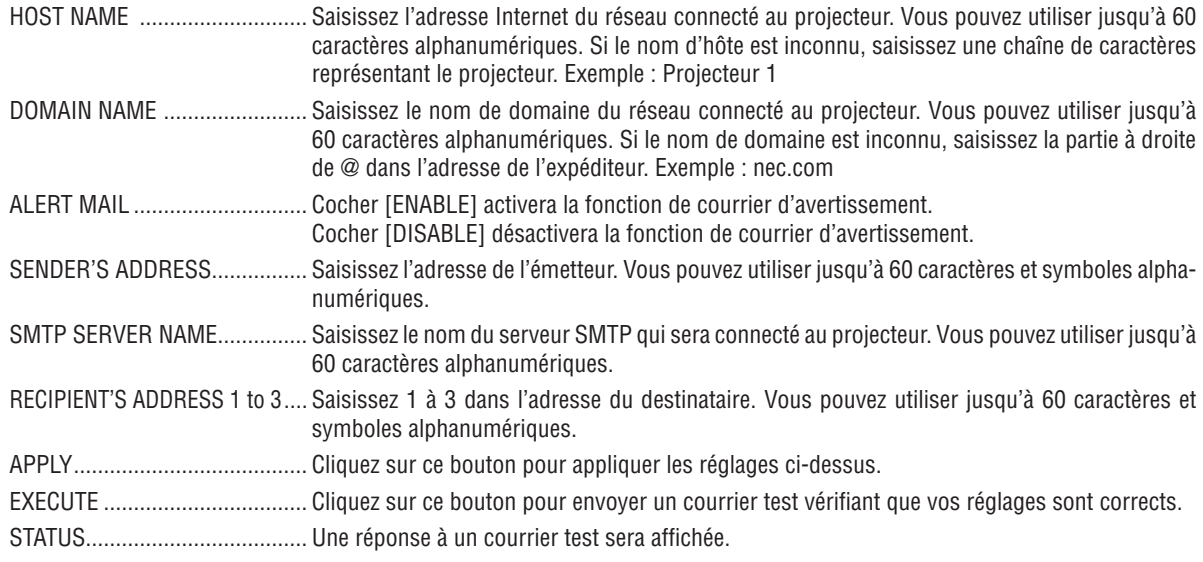

#### **REMARQUE:**

· Si vous exécutez un test, vous pourriez ne pas recevoir de courrier d'avertissement. Si c'est le cas, vérifiez que les réglages du réseau sont corrects.

· Si vous avez saisi une adresse incorrecte dans un test, vous pourriez ne pas recevoir de courrier d'avertissement. Si c'est le cas, vérifiez que l'adresse du destinataire est correcte.

ASTUCE : Les réglages de courrier d'avertissement ne seront pas affectés même lorsqu'un [RESET] est effectué depuis le menu.

# 9 Utiliser le câble de signal VGA pour faire fonctionner le projecteur (Télécommande virtuelle)

Le logiciel « Virtual Remote Tool », compris sur le CD-ROM fourni avec votre projecteur NEC, permet d'afficher un écran de télécommande virtuelle (ou barre d'outils) sur l'écran de votre ordinateur.

Cet écran vous permet d'accéder à différentes fonctions, comme par ex. d'allumer ou d'éteindre le projecteur, ou de sélectionner une source de signal par l'intermédiaire du câble VGA.

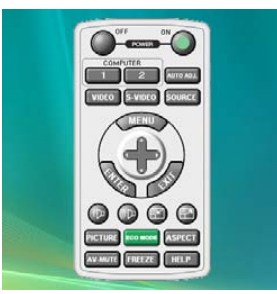

Ecran de télécommande virtuelle **Barre d'outils** 

Ce chapitre présente un aperçu de l'utilisation du logiciel Virtual Remote Tool.

Pour plus de détails concernant l'utilisation du logiciel Virtual Remote Tool, consultez l'Aide en ligne à propos du logiciel Virtual Remote Tool. ( $\rightarrow$  page [47\)](#page-57-0)

Etape 1: Installez le logiciel Virtual Remote Tool sur votre ordinateur.

Etape 2: Connectez le projecteur à votre ordinateur. ( $\rightarrow$  page 4[5](#page-55-0))

Etape 3: Lancez Virtual Remote Tool. ( $\rightarrow$  page 4[6](#page-56-0))

#### *REMARQUE :*

- • Quand [ORDINATEUR 1] est sélectionné en tant que source, l'Écran de télécommande virtuelle ou la Barre d'outils s'affichent ainsi *que votre écran d'ordinateur.*
- • Utilisez le câble VGA fourni pour raccorder le connecteur COMPUTER 1 IN au connecteur de sortie moniteur de l'ordinateur, pour *pouvoir utiliser le logiciel Virtual Remote Tool.* L'utilisation d'un commutateur de signaux, ou de câbles d'un autre type que le câble VGA fourni, peut entraîner des erreurs de *communication.*
- Câble de connexion VGA : Les Pins 12 et 15 sont nécessaires pour le DDC/CI.
- • Virtual Remote Tool peut ne pas fonctionner correctement, en fonction des caractéristiques de votre ordinateur, ou de la version *de votre carte ou pilote graphique.*

#### *ASTUCE :*

- • Le connecteur COMPUTER 1 IN du projecteur supporte la norme DDC/CI (Interface de Commande du Canal d'Affichage de *Données). Le protocole DDC/CI est un interface standard utilisé pour la gestion des communications bidirectionnelles entre un ordinateur et un écran/projecteur.*
- • Pour des renseignements sur la mise à jour de Virtual Remote Tool, consultez notre site Internet : [http://www.nec-display.com/](http://www.nec-display.com/dl/en/index.html) *[dl/en/index.html](http://www.nec-display.com/dl/en/index.html)*

# Etape 1: Installez Virtual Remote Tool sur votre ordinateur.

### **Systèmes d'exploitation supportés**

Le logiciel Virtual Remote Tool tourne sur les systèmes d'exploitation suivants.

Éditions Windows 7 Familiale Basique \*1, Windows 7 Familiale Premium \*1, Windows 7 Professionnel \*1, Windows 7 Entreprise \*1, Windows 7 Intégrale \*<sup>1</sup>

Windows Vista Édition Familiale Basique \*1, Windows Vista Édition Familiale Premium \*1, Windows Vista Édition Business \*1, Windows Vista Enterprise \*1, Windows Vista Intégrale \*<sup>1</sup>

Windows XP Édition Familiale Basique \*2, Windows XP Professionnel \*2, Windows 2000 Professionnel \*2

\*1: Version 32 bits supportée.

\*2: La plateforme « Microsoft .NET Version 2.0 ou plus récente » est requise pour pouvoir lancer le logiciel Virtual Remote Tool. La plateforme Microsoft .NET Version 2.0 ou plus récente peut être téléchargée à partir du site internet de Microsoft. Installez la plateforme Microsoft .NET Version 2.0 ou plus récente sur votre ordinateur. Windows 2000 Professionnel ne supporte que la version 2.0 de Microsoft .NET.

### **Installez Virtual Remote Tool**

#### **Préparation :**

Veuillez quitter tous les autres programmes avant d'installer le logiciel Virtual Remote Tool. L'installation risque en effet de ne pas se terminer avec succès si un autre programme est en cours d'exécution. Le compte Windows sous lequel s'effectue l'installation doit disposer des droits d'[Administrateur] (Windows 7, Windows Vista et Windows 2000) ou d'[Administrateur de l'ordinateur] (Windows XP) afin de pouvoir installer le logiciel Virtual Remote Tool.

#### *1 Introduire le CD-ROM fourni avec votre projecteur NEC dans le lecteur CD-ROM de l'ordinateur.*

 La structure des dossiers contenus sur le CD-ROM du projecteur NEC s'affiche alors. Si aucune arborescence de dossiers ne s'affiche, effectuez un clic-droit sur l'icône du lecteur de CD/DVD du « Poste de travail » (ou « Mon Poste de travail ») sous Windows, puis choisissez l'option « Ouvrir ».

*2 Double-cliquez sur « Software », puis sur « Virtual Remote Tool ».*

 L'icône « setup.exe » s'affiche alors.

#### *3 Double-cliquez sur l'icône « setup.exe ».*

 L'application d'installation est alors automatiquement lancée, puis l'écran de l'Assistant d'installation s'affiche.

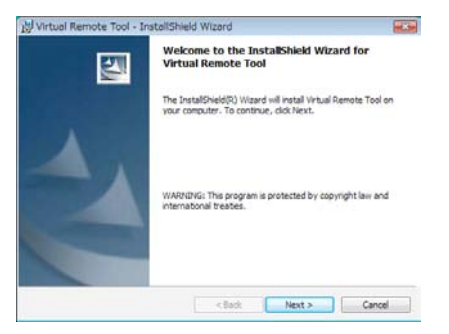

#### *4 Cliquez sur « Next ».*

 L'écran « END USER LICENSE AGREEMENT » s'affiche ensuite.

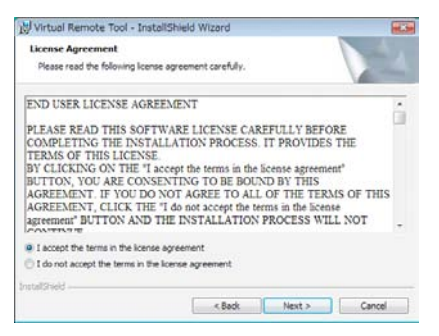

 Veuillez lire la « END USER LICENSE AGREEMENT » dans sa totalité.

*5 Si vous êtes d'accord avec les termes du contrat, cliquez sur « I accept the terms in the license agreement », puis sur « Next ».*

Laissez-vous ensuite guider par les consignes qui s'affichent à l'écran jusqu'à la fin de l'installation.

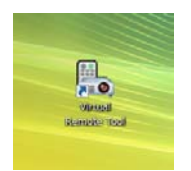

 Une fois l'installation terminée, une icône de raccourci *de l'application Virtual Remote Tool sera placée sur le*  bureau.

#### *ASTUCE :*

#### <span id="page-55-1"></span>**Pour désinstaller Virtual Remote Tool**

#### **Préparation :**

Quittez Virtual Remote Tool avant de le désinstaller. Le compte Windows sous lequel s'effectue l'opération doit disposer des droits d'« Administrateur » (Windows 7, Windows Vista et Windows 2000) ou d'« Administrateur de l'ordinateur »(Windows XP) afin de pouvoir désinstaller le logiciel Virtual Remote Tool.

#### **• Sous Windows 7/Windows Vista**

- *1 Cliquez sur « Démarrer », puis sur « Panneau de configuration ».* Le fenêtre du Panneau de configuration s'affiche.
- *2 Cliquez sur « Désinstaller un programme » dans la rubrique « Programmes »* La fenêtre « Programmes et fonctionnalités » s'affiche.
- *3 Sélectionnez Virtual Remote Tool en cliquant dessus.*
- *4 Cliquez sur « Désinstaller/Modifier » ou « Désinstaller ».*
	- Lorsque la fenêtre de confirmation « Contrôle de compte d'utilisateur » s'affiche, cliquez sur « Continuer ». Suivez ensuite les consignes à l'écran pour terminer la désinstallation de l'application.

#### **• Sous Windows XP/2000**

- *1 Cliquez sur « Démarrer », puis sur « Panneau de configuration ».* La fenêtre du Panneau de configuration s'affiche alors.
- *2 Double-cliquez sur « Ajout/Suppression de programmes ».*

 La fenêtre Ajout/Suppression de programmes s'affiche.

- Sous Windows 2000, double-cliquez sur « Désinstaller un programme ».
- *3 Cliquez sur Virtual Remote Tool dans la liste affichée, puis sur « Supprimer ».*

 Suivez ensuite les consignes à l'écran pour terminer la désinstallation de l'application.

#### <span id="page-55-0"></span>Etape 2: Connectez le projecteur à votre ordinateur

- *1 Utilisez le câble VGA fourni pour raccorder le connecteur COMPUTER 1 IN au connecteur de sortie du moniteur de l'ordinateur.*
- *2 Branchez le câble d'alimentation fourni au secteur, puis sur le connecteur AC IN du projecteur, et appuyez ensuite sur l'Interrupteur d'alimentation principale pour mettre le projecteur sous tension.*

 Le projecteur passe en état de veille.

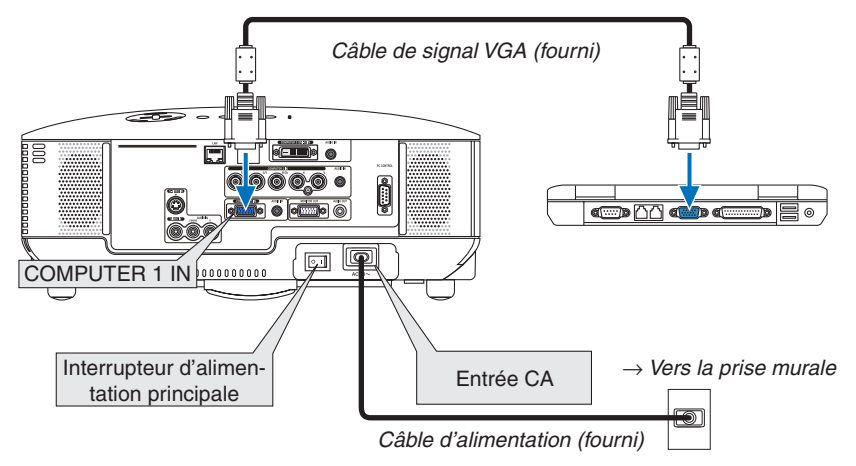

#### *ASTUCE :*

• La fenêtre « Easy Setup » s'affiche au premier démarrage de Virtual Remote Tool, et sert à naviguer parmi les connections

# <span id="page-56-0"></span>Etape 3: Lancez Virtual Remote Tool

1 *Double-cliquez sur l'icône de raccourci* située sur le bureau de Windows.

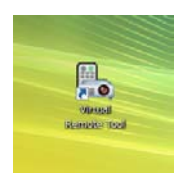

 La fenêtre « Easy Setup » s'affiche au premier démarrage de Virtual Remote Tool.

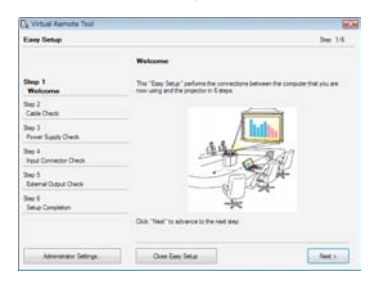

 Veuillez suivre les consignes à l'écran

 L'écran Virtual Remote Tool s'affiche dès la fin de la procédure de configuration rapide « Easy Setup ».

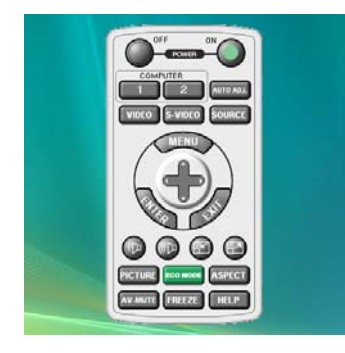

*ASTUCE :*

• L'écran (ou la barre d'outils) Virtual Remote Tool peut être lancé sans avoir à passer par la fenêtre « Easy Setup ». *Il suffit pour cela de cocher la case «* Do not use Easy Setup next time » à l'étape 6 dans la fenêtre « Easy Setup ».

# **Quitter Virtual Remote Tool**

*1 Cliquez sur l'icône Virtual Remote Tool dans la Barre d'outils.*

 Un menu contextuel s'affiche.

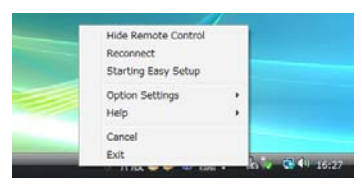

*2 Cliquez sur « Exit ».*

 La fenêtre Virtual Remote Tool se referme.

# <span id="page-57-0"></span>**Consultation du fichier d'aide en ligne de Virtual Remote Tool**

- **• Affichage de l'aide en ligne à partir de la barre de tâches**
- 1 Cliquez sur l'icône Virtual Remote Tool de dans la barre de tâches lorsque Virtual Remote Tool est en mar*che.*

 Un menu contextuel s'affiche.

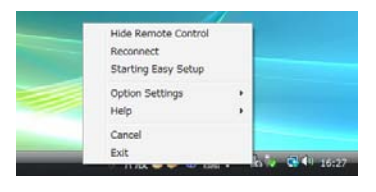

#### *2. Cliquez sur « Help ».*

 L'écran d'aide en ligne s'affiche.

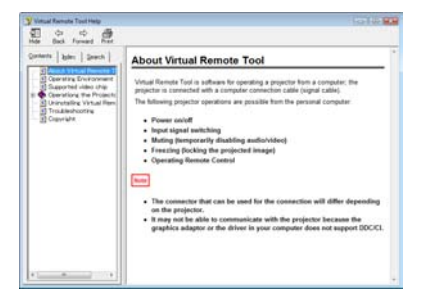

- **• Affichage de l'aide en ligne à partir du menu Démarrer.**
- *1. Cliquez sur le bouton « Démarrer ». « Tous les programmes » ou « Programmes ». « NEC Projector User Supportware ». « Virtual Remote Tool », puis « Virtual Remote Tool Help », dans cet ordre.*

 L'écran d'aide en ligne s'affiche.

# Contrôler le projecteur via un LAN (PC Control Utility Pro 4)

En utilisant le logiciel « PC Control Utility Pro 4 » compris dans le NEC Projector CR-ROM fourni avec votre projecteur, le projecteur peut être contrôlé depuis un ordinateur via un LAN.

#### **Fonctions de Commande**

Marche/Arrêt, sélection de signal, arrêt sur image, image en sourdine, audio en sourdine, ajustement, notification de message d'erreur, calendrier d'événement..

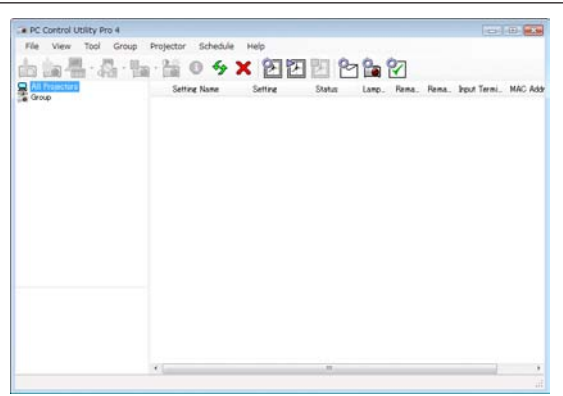

Écran du PC Control Utility Pro 4

Ce chapitre vous présente un aperçu de l'utilisation du PC Control Utility Pro 4. Pour plus de détails concernant l'utilisation du PC Control Utility Pro 4, consultez l'Aide à propos du PC Control Utility Pro 4. (→ page [suivant](#page-59-0)e)

Étape 1: Connectez le projecteur à un LAN.

Étape 2: Installez le PC Control Utility Pro 4 sur votre ordinateur.

Étape 3: Démarrez le PC Control Utility Pro 4 ( $\rightarrow$  page [suivant](#page-59-1)e)

*ASTUCE :*

• Le PC Control Utility Pro 4 peut être utilisé avec une connexion en série.

• Pour des informations réactualisées sur le PC Control Utility Pro 4, visitez notre site internet:

 http://www.nec-display.com/dl/en/index.html

### Étape 1 : Connectez le projecteur à un LAN

Connectez le projecteur au LAN en suivant les instructions décrites dans « Connexion à un réseau » (→ page [19\)](#page-29-0) et « Paramétrage du réseau avec un navigateur HTTP »  $(\rightarrow$  page [40\)](#page-50-0)

### Étape 2 : Installez le PC Control Utility Pro 4 sur votre ordinateur

#### **Systèmes d'exploitation supportés**

Le PC Control Utility Pro 4 tourne sur les systèmes d'exploitation suivants.

Éditions Windows 7 Familiale Basique \*1, Windows 7 Familiale Premium \*1, Windows 7 Professionnel \*1, Windows 7 Entreprise \*1, Windows 7 Intégrale \*<sup>1</sup>

Éditions Windows Vista Familiale Basique \*1, Windows Vista Familiale Premium \*1, Windows Vista Professionnel \*1, Windows Vista Entreprise \*1, Windows Vista Intégrale \*<sup>1</sup>

Éditions Windows XP Édition Familiale \*2, Windows XP Professionnel \*2, Windows 2000 Professionnel \*<sup>2</sup>

\*1 : Version 32 bits supportée.

\*2: La plateforme « Microsoft .NET Framework Version 2.0 ou plus récente » est requise pour pouvoir lancer le PC Control Utility Pro 4. La plateforme Microsoft .NET FrameworkVersion 2.0 ou plus récente peut être téléchargée à partir du site internet de Microsoft. Installez la plateforme Microsoft .NET Framework Version 2.0 ou plus récente sur votre ordinateur. Windows 2000 Professionnel ne supporte que la version 2.0 de Microsoft .NET.

## <span id="page-59-0"></span>**Installez le PC Control Utility Pro 4**

#### **Préparation:**

Veuillez quitter tous les autres programmes avant d'installer le PC Control Utility Pro 4. Si un autre programme est en cours d'exécution, l'installation risque de ne pas se terminer avec succès. Le compte Windows sous lequel s'effectue l'installation doit disposer des droits d'[Administrateur] (Windows 7, Windows Vista et Windows 2000) ou d'[Administrateur de l'Ordinateur] (Windows XP) afin de pouvoir installer le PC Control utility Pro 4.

- *1 Introduire le NEC Projector CD-ROM fourni avec votre projecteur dans le lecteur CD-ROM de l'ordinateur.* Les dossiers contenus sur le NEC Projector CD-ROM s'affichent alors.
	- Si les dossiers ne s'affichent pas, effectuez un clic-droit sur l'icône du lecteur de CD/DVD du « Poste de travail » (ou « Mon Poste de travail ») puis choisissez l'option « Ouvrir ».
- *2 Double-cliquez sur « Software » puis sur « PC Control Utility Pro 4 ».*

 L'icône « setup.exe » s'affiche alors.

*3 Double-cliquez sur l'icône « setup.exe ».*

 L'application d'installation est alors automatiquement lancée puis l'écran de l'Assistant d'installation s'affiche.

*4 Cliquez sur « Next ».*

 L'écran « END USER LICENCE AGREEMENT » s'affiche ensuite. Veuillez lire le « END USER LICENSE AGREEMENT » dans sa totalité.

*5 Si vous êtes d'accord avec les termes du contrat, cliquez sur « I accept the terms in the license agreement » puis sur « Next ».*

 Laissez-vous ensuite guider par les consignes qui s'affichent à l'écran jusqu'à la fin de l'installation.

#### *ASTUCE :*

#### **Pour désinstaller le PC Control Utility Pro 4**

 Pour désinstaller le PC Control Utility Pro 4, suivez les mêmes procédures que celles décrites dans « Pour désinstaller Virtual Remote Tool ». Remplacez l'expression « Virtual Remote Tool » par « PC Control Utility Pro 4 » (→ *page [45](#page-55-1))*

### <span id="page-59-1"></span>Étape 3 : Démarrez PC Control Utility Pro 4

Cliquez sur « Démarrer » → « Tous les programmes » ou « Programmes » → « NEC Projector User Supportware »  $\rightarrow$  « PC Control Utility Pro 4 »  $\rightarrow$  « PC Control Utility Pro 4 ».

#### *ASTUCE :*

#### **Consultation de l'Aide en ligne du PC Control Utility Pro 4**

**• Affichage de l'Aide en ligne à partir du PC Control Utility Pro 4 lorsqu'il est en marche.** Cliquez sur « Help (H) »  $\rightarrow$  « Help (H) ... » de la fenêtre du PC Control Utility Pro 4 dans cet ordre. Un menu contextuel s'affiche.

#### **• Affichage de l'Aide en ligne à partir du menu Démarrer.**

 Cliquez sur « Démarrer » → « Tous les programmes » ou « Programmes » → « NEC Projector User Supportware »  $\rightarrow$  « PC Control Utility Pro 4 »  $\rightarrow$  « PC Control Utility Pro 4 Help ».

 L'écran d'Aide en ligne s'affiche.

# 5. Utilisation du menu sur écran

# **1 Utilisation des menus**

*REMARQUE : Le menu sur écran risque de ne pas être affiché correctement lorsqu'une image vidéo entrelacée est projetée.*

*1. Appuyer sur la touche MENU de la télécommande ou du projecteur pour afficher le menu.*

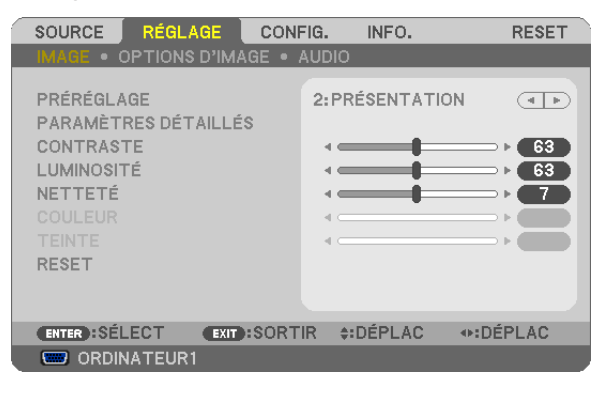

REMARQUE : Les commandes comme ENTER, EXIT,  $\blacktriangle$ ,  $\blacktriangleleft$  en bas affichent les boutons disponibles pour vos actions.

- *2 Appuyer sur les touches de la télécommande ou du projecteur pour afficher le sous-menu.*
- *3. Appuyer sur la touche ENTER de la télécommande ou du projecteur pour mettre en surbrillance le premier élément ou le premier onglet.*
- *4. Utiliser les touches de la télécommande ou du projecteur pour sélectionner l'élément à ajuster ou à régler.*

*Vous pouvez utiliser les touches ◀▶ de la télécommande ou du boîtier du projecteur pour sélectionner l'onglet souhaité.*

- *5. Appuyer sur la touche ENTER de la télécommande ou du projecteur pour afficher la fenêtre du sousmenu.*
- 6. Régler le niveau, activer ou désactiver l'élément sélectionné en utilisant les touches **△▼◀**▶ de la télécom*mande ou du projecteur.*

 Les changements sont enregistrés jusqu'à ce qu'un nouvel ajustement soit effectué.

*7. Répéter les étapes 2 à 6 pour régler un élément supplémentaire ou appuyer sur la touche EXIT du projecteur ou de la télécommande pour quitter l'affichage du menu.*

*REMARQUE : Lorsqu'un menu ou un message est affiché, plusieurs lignes d'information peuvent être perdues, suivant le signal ou les réglages.*

*8. Appuyez sur la touche MENU pour fermer le menu. Appuyer sur EXIT pour retourner au menu précédent.*

# **@ Eléments du menu**

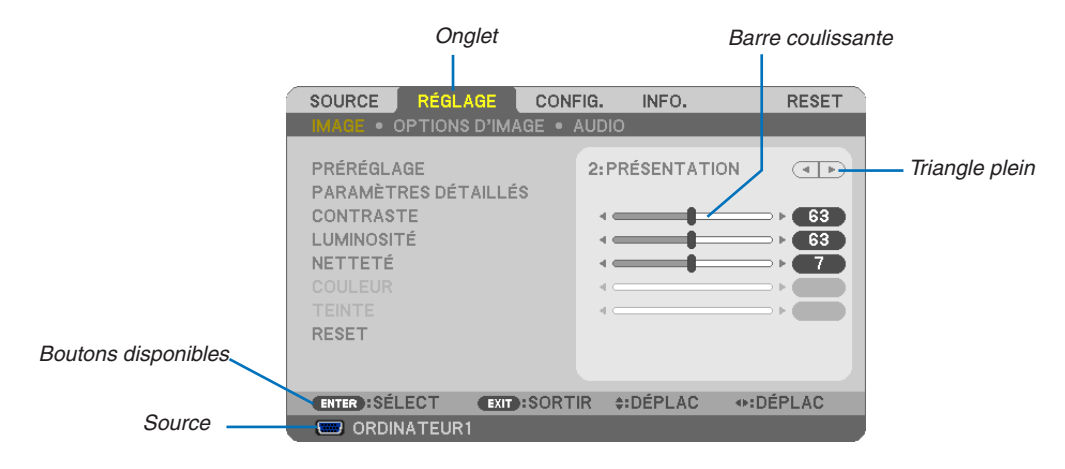

#### Surbrillance

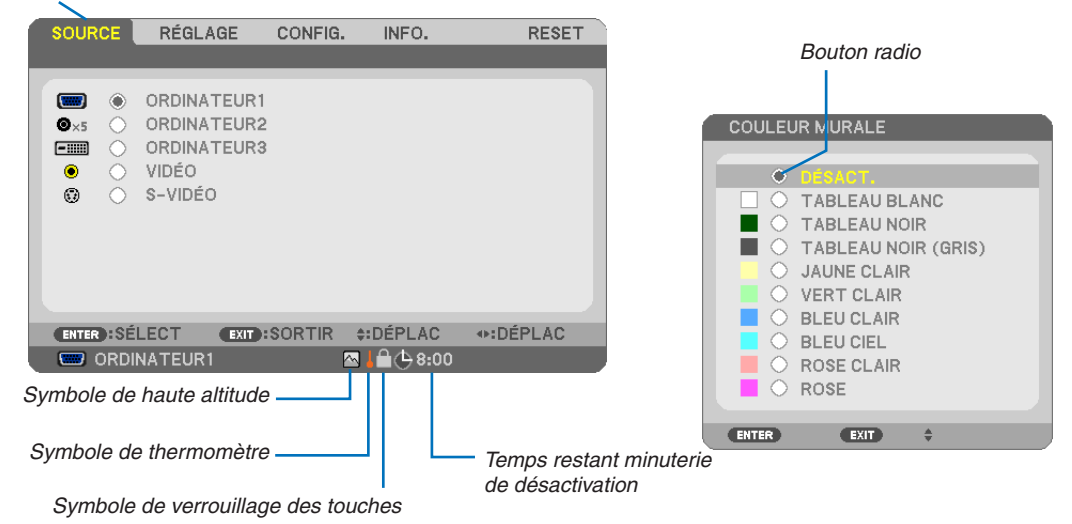

#### Les fenêtres du menu ou les boîtes de dialoque comportent généralement les éléments suivants :

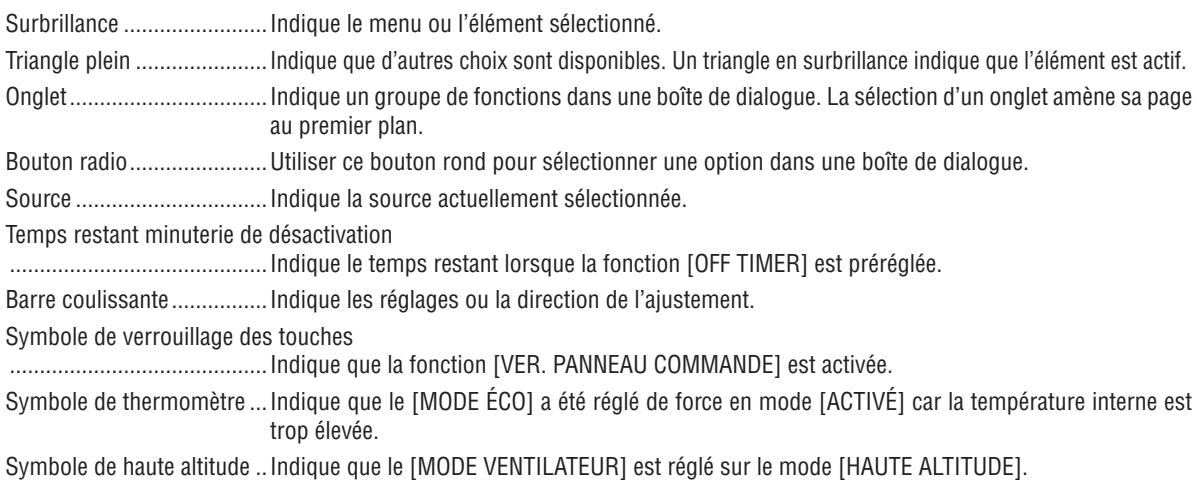

# <sup>3</sup> Liste des fonctions de menus

Certaines rubriques de menu sont indisponibles suivant la source d'entrée.

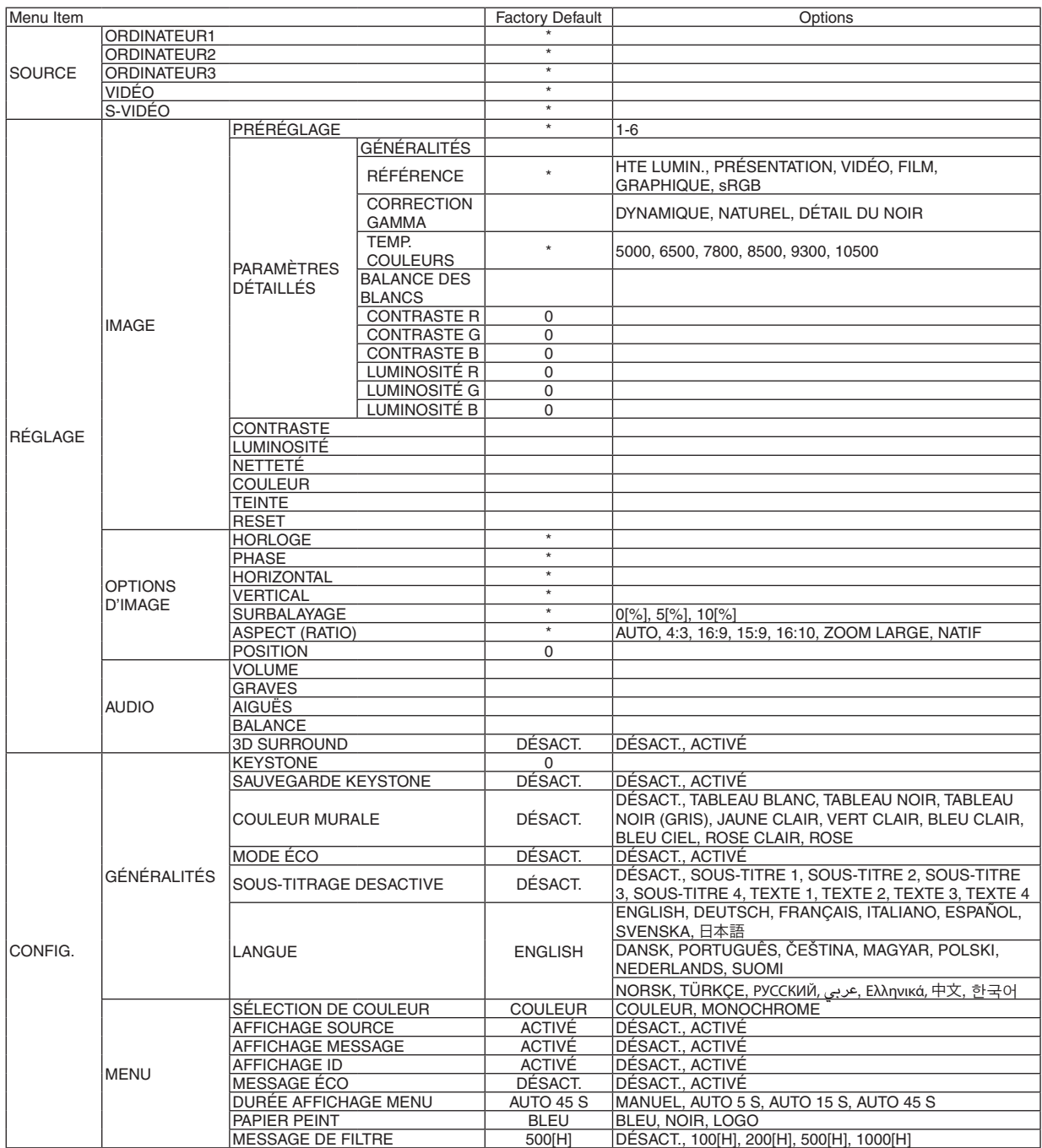

\* L'astérisque (\*) indique que le réglage par défaut varie selon le signal.

# 5. Utilisation du menu sur écran

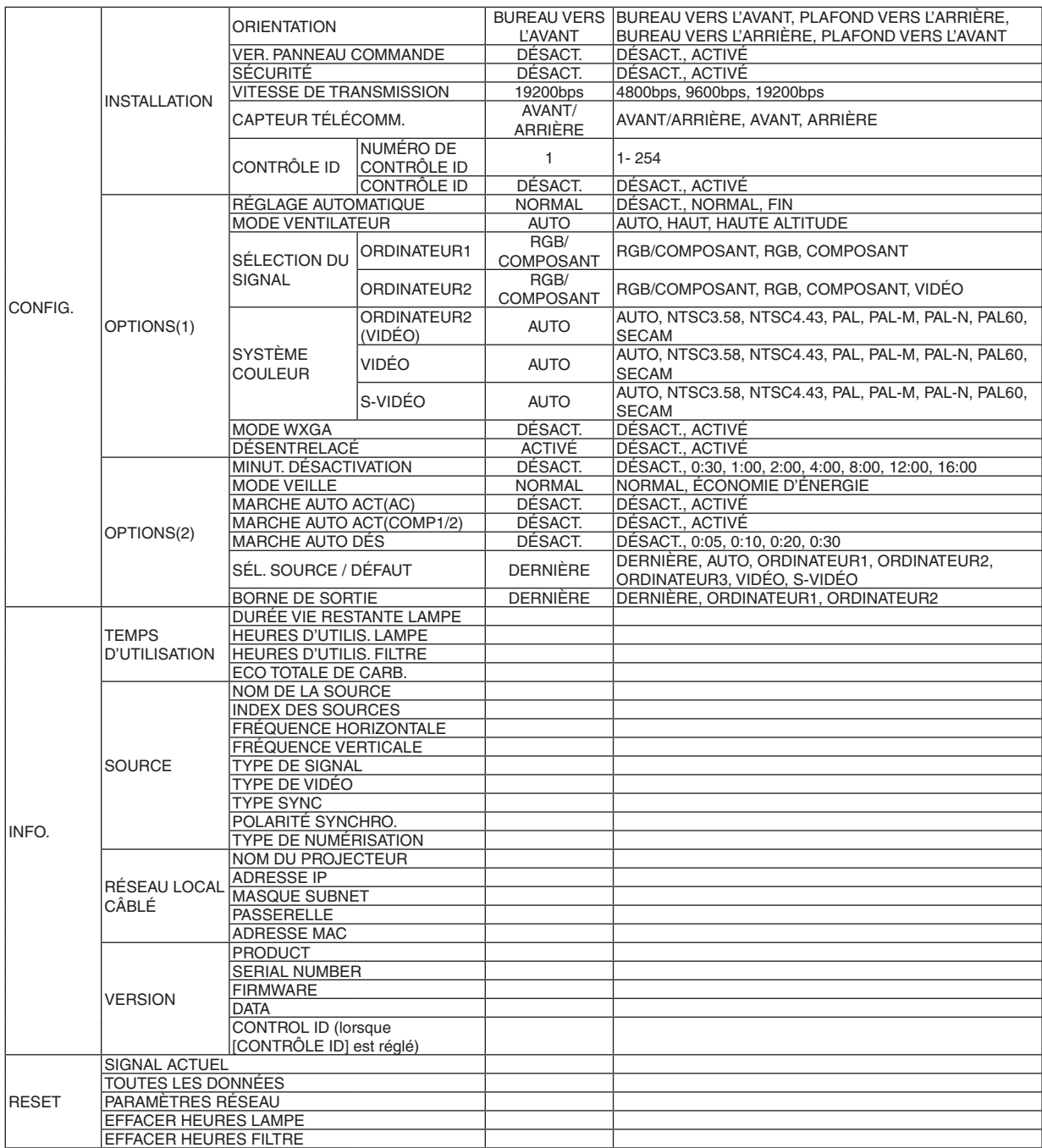

\* L'astérisque (\*) indique que le réglage par défaut varie selon le signal.

# 4 Descriptions et fonctions des menus [SOURCE]

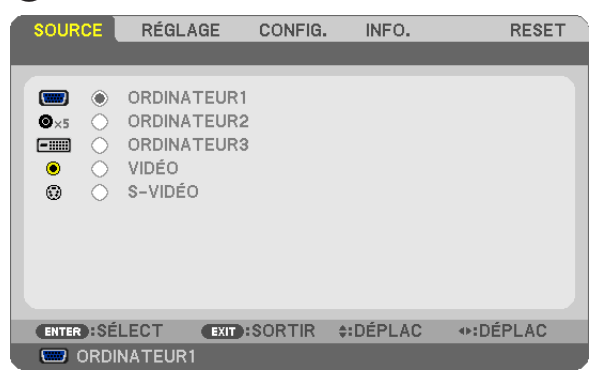

# **ORDINATEUR1**

Permet de sélectionner l'ordinateur raccordé au connecteur d'entrée COMPUTER 1 IN. *REMARQUE :*

- • Lorsque le signal d'entrée composant est connecté au connecteur COMPUTER 1 IN, sélectionnez [ORDINATEUR1].
- • Le projecteur déterminera si le signal d'entrée est RGB (Rouge, Vert, Bleu) ou composite.

### **ORDINATEUR2**

Sélectionne l'ordinateur raccordé aux connecteurs COMPUTER 2 IN (BNC × 5).

*REMARQUE :*

- • Lorsque le signal d'entrée composant est connecté au connecteur COMPUTER 2 IN, sélectionnez [ORDINATEUR2].
- • Le projecteur déterminera si le signal d'entrée est RGB (Rouge, Vert, Bleu) ou composite.

### **ORDINATEUR3**

Sélectionne l'ordinateur connecté à votre connecteur COMPUTER 3 (DVI-D) IN.

# **VIDÉO**

Sélectionne l'équipement relié à l'entrée VIDEO - magnétoscope, lecteur DVD ou rétroprojecteur.

# **S-VIDÉO**

Sélectionne l'équipement relié à l'entrée S-VIDEO - magnétoscope ou lecteur DVD.

*REMARQUE : La trame peut être gelée pendant un bref instant lorsqu'une vidéo est lue en avance rapide ou retour rapide avec une source Vidéo ou S-Vidéo.*

# **6 Descriptions et fonctions du menu de réglage [RÉGLAGE]** [IMAGE]

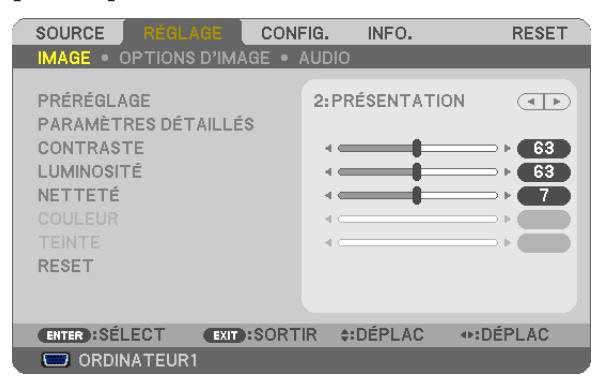

# **IPRÉRÉGLAGE1**

Cette fonction vous permet de sélectionner des réglages optimisés pour l'image que vous projetez.

Vous pouvez ajuster une teinte neutre pour le jaune, cyan ou magenta.

Il existe six préréglages d'usine optimisés pour différents types d'images. Vous pouvez également utiliser les [PARA-MÈTRES DÉTAILLÉS] pour définir les paramètres ajustables afin de personnaliser chaque gamma ou couleur.

Vos réglages peuvent être enregistrés dans [PRÉRÉGLAGE 1] à [PRÉRÉGLAGE 6],

HTE LUMIN............. Recommandé pour un usage dans une pièce lumineuse.

PRÉSENTATION ..... Recommandé pour faire une présentation utilisant un fichier PowerPoint.

VIDÉO..................... Recommandé pour regarder des programmes TV traditionnels.

FILM ...................... Recommandé pour les films.

GRAPHIQUE .......... Recommandé pour les graphiques.

sRGB ..................... Valeurs de couleurs standard

# [PARAMÉTRES DÉTAILLÉS]

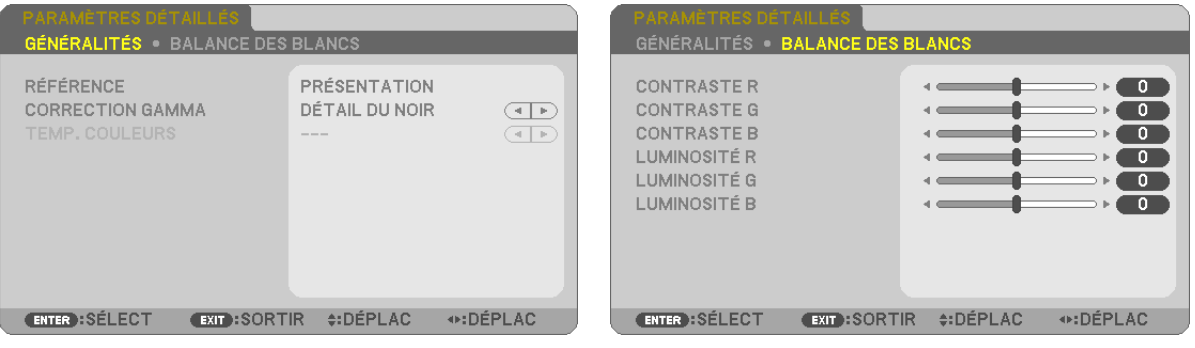

# **[GÉNÉRALITÉS]**

# Enregistrement de vos paramètres personnalisés [RÉFÉRENCE]

Cette fonction vous permet d'enregistrer vos paramètres personnalisés dans [PRÉRÉGLAGE 1] à [PRÉRÉGLAGE 6]. Sélectionner tout d'abord un mode preset de base depuis [RÉFÉRENCE], puis régler [CORRECTION GAMMA] et **ITEMP, COULEURSI.** 

HTE LUMIN............ Recommandé pour un usage dans une pièce lumineuse.

PRÉSENTATION .... Recommandé pour faire une présentation utilisant un fichier PowerPoint

VIDÉO .................... Recommandé pour les images normales telles qu'un programme TV

FILM ..................... Recommandé pour les films.

GRAPHIQUE ......... Recommandé pour les graphiques

sRGB ..................... Valeurs de couleur standard

#### Sélection du mode de correction Gamma [CORRECTION GAMMA]

Chaque mode est recommandé pour:

DYNAMIQUE.......... Crée une image au contraste élevé.

NATUREL............... Reproduction naturelle de l'image.

DÉTAIL DU NOIR ... Accentue les détails dans les zones sombres de l'image.

#### Réglage de la température des couleurs [TEMP. COULEURS]

Cette option vous permet de sélectionner la température de couleur de votre choix.

REMARQUE : Lorsque [PRÉSENTATION] ou [HTE LUMIN.] est sélectionné dans [RÉFÉRENCE], cette fonction n'est pas disponible.

### Réglage de la Balance des blancs [BALANCE DES BLANCS]

Ceci vous permet de régler la balance des blancs. Le contraste pour chaque couleur RGB est utilisé pour régler l'intensité du blanc de l'écran. La luminosité pour chaque couleur RGB est utilisée pour régler l'intensité du noir de l'écran.

# [CONTRASTE]

Règle l'intensité de l'image en fonction du signal entrant.

# **[LUMINOSITÉ]**

Règle le niveau de luminosité ou l'intensité de la trame arrière.

# [NETTETÉ]

Contrôle le détail de l'image.

### [COULEUR]

Augmente ou diminue le niveau de saturation de la couleur.

# **ITEINTEI**

Varie le niveau de couleur de +/- vert à +/- bleu. Le niveau du rouge sert de référence.

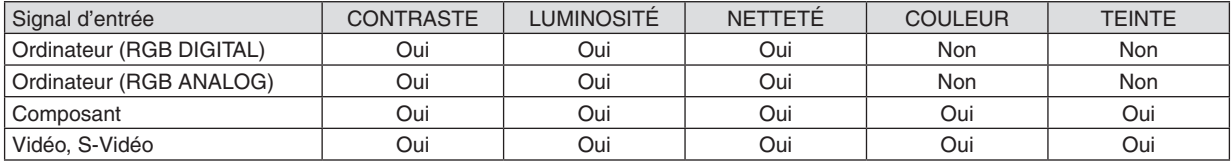

Oui = Réglable, Non = Non réglable

# **[RESET]**

Les valeurs d'usine des paramètres [CONTRASTE], [LUMINOSITÉ], [NETTETÉ], [COULEUR], [TEINTE] et [RÉFÉ-RENCE] sont rétablies grâce au paramètre [PRÉRÉGLAGE] .

Les parametres et reglages sous [PARAMÉTRES DÉTAILLÉS] de l'ecran [PRÉRÉGLAGE] qui ne sont pas selectionnes actuellement ne seront pas reinitialises.

# [OPTIONS D'IMAGE]

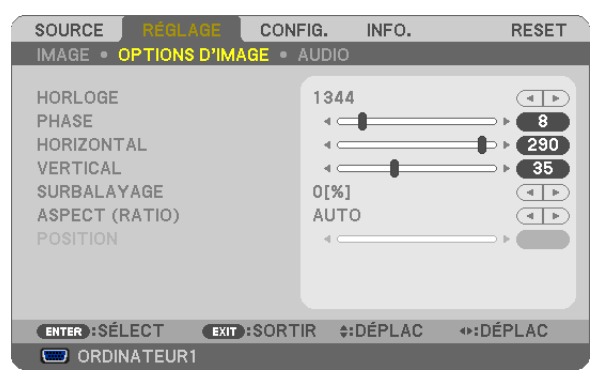

# <span id="page-68-0"></span>Réglage de l'horloge et de la phase [HORLOGE/PHASE]

Cette fonction permet de régler manuellement HORLOGE et PHASE.

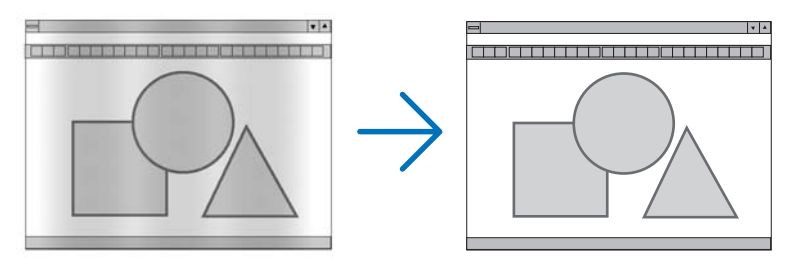

HORLOGE.............. Utiliser cet élément pour régler avec précision l'image d'ordinateur ou pour supprimer les bandes verticales qui peuvent apparaître. Cette fonction ajuste les fréquences d'horloge qui suppriment le scintillement horizontal dans l'image.

Cet ajustement peut s'avérer nécessaire lorsque vous connectez votre ordinateur pour la première fois.

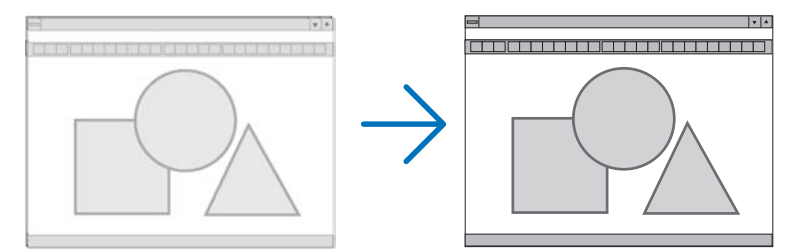

PHASE .................. Utiliser cet élément pour régler la phase de l'horloge ou pour réduire le bruit vidéo, les interférences ou la diaphonie. (C'est évident lorsqu'une partie de votre image semble miroiter.) N'utiliser [PHASE] que lorsque [HORLOGE] est terminé.

58

# <span id="page-69-0"></span>**Réglage de la position horizontale/verticale [HORIZONTAL/VERTICAL]**

Règle la position de l'image horizontalement et verticalement.

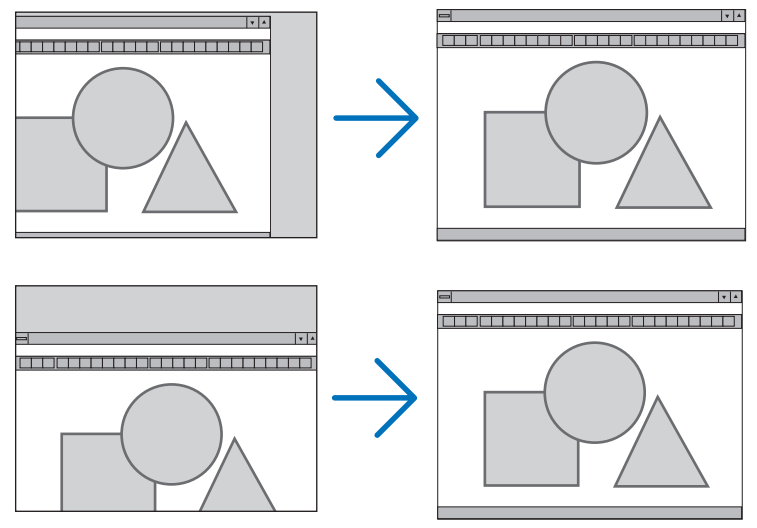

- Une image peut être déformée pendant le réglage des paramètres [HORLOGE] et [PHASE]. Il ne s'agit pas d'un dysfonctionnement.
- Les réglages des paramètres [HORLOGE], [PHASE], [HORIZONTAL], et [VERTICAL] sont enregistrés en mémoire pour le signal actuel. La prochaine fois que vous projetterez une image avec la même résolution et la même fréquence horizontale et verticale, ces réglages seront rappelés et appliqués.

 Pour effacer les réglages enregistrés en mémoire, sélectionnez [RESET] → [SIGNAL ACTUEL] ou [TOUTES LES DONNÉES] dans le menu et réinitialisez les réglages.

### **Sélection du pourcentage de surbalayage [SURBALAYAGE]**

Sélectionner le pourcentage de surbalayage (0 %, 5 % et 10 %) pour le signal.

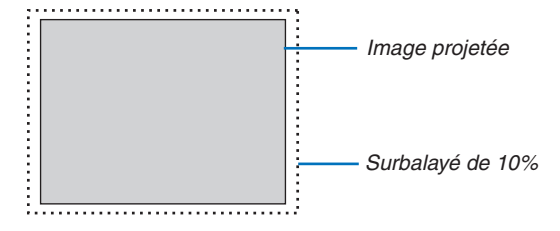

*REMARQUE :* 

- • Le [0[%]] ne peut pas être sélectionné sur une entrée VIDÉO et S-VIDÉO.
- • [SURBALAYAGE] n'est pas disponible lorsque [NATIF] est sélectionné comme [ASPECT (RATIO)].

# **Sélectionner le rapport d'aspect [ASPECT (RATIO)]**

Le terme « rapport d'aspect » fait référence au rapport de la largeur par rapport à la hauteur d'une image projetée. Le projecteur détermine automatiquement le signal d'entrée et l'affiche dans son rapport d'aspect approprié. • Ce tableau indique les résolutions et les rapports d'aspect type que la plupart des ordinateurs supportent.

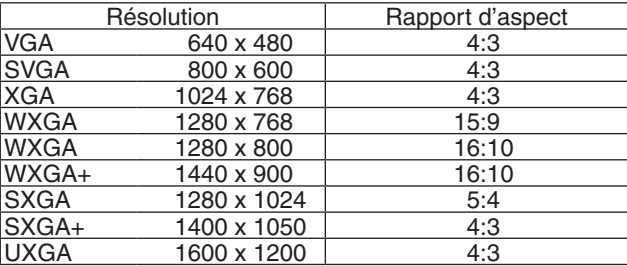

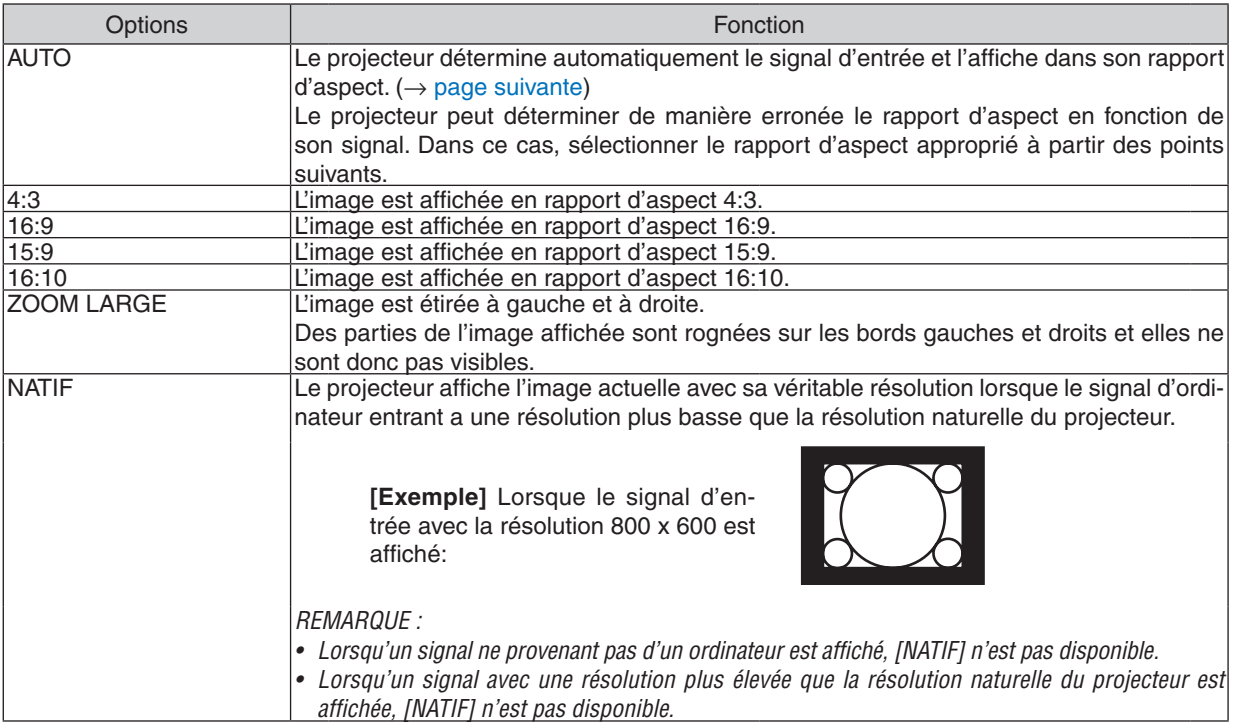

# <span id="page-71-0"></span>**Échantillonner l'image lorsque le rapport d'aspect approprié est déterminé automatiquement**

# [Signal d'ordinateur]

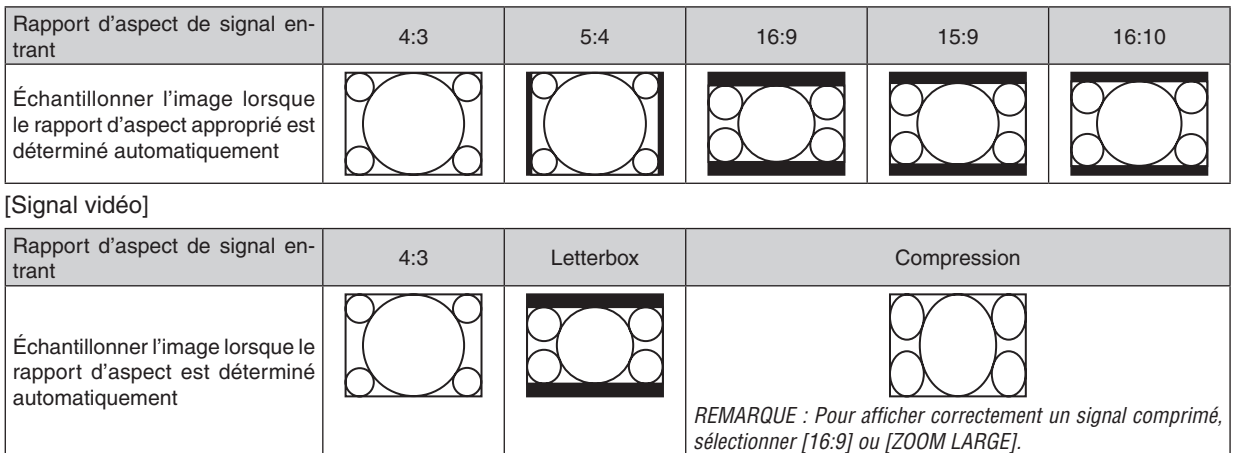

*ASTUCE :*

- • La position de l'image peut être réglée verticalement en utilisant [POSITION] lorsque les rapports d'aspect [16:9], [15:9] ou [16:10] *sont sélectionnés.*
- • Le terme « letterbox » fait référence à une image avec une orientation de type plus paysage, comparée à une image 4:3, qui est *le rapport d'aspect standard pour une source vidéo.*
- Le signal letterbox a des rapports d'aspect avec la taille vista « 1.85:1 » ou la taille cinémascope « 2.35:1 » pour les films.
- • Le terme « compression » fait référence à l'image comprimée dont le rapport d'aspect est converti de 16:9 à 4:3.

# **Réglage de la position verticale de l'image [POSITION]**

(uniquement lorsque [16:9], [15:9] ou [16:10] est sélectionné pour [ASPECT (RATIO)])

Lorsque [16:9], [15:9] ou [16:10] est sélectionné dans [ASPECT (RATIO)], l'image est affichée avec des bords noirs en haut et en bas.

Vous pouvez ajuster la position verticale du haut vers le bas des bords noirs.

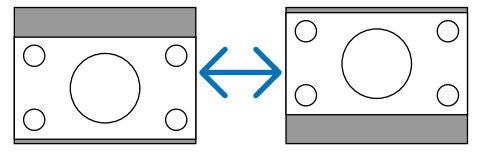
# **[AUDIO]**

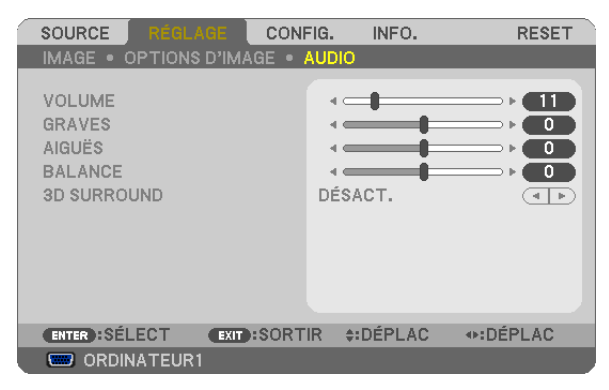

# **Contrôle du son [VOLUME, GRAVES, AIGUËS, BALANCE]**

Règle le volume, le niveau de basses et d'aigus, la balance gauche et droite des enceintes du projecteur et de AUDIO OUT (Mini prise stéréo).

### *ASTUCE :*

*[VOLUME]*

• Si les menus n'apparaissent pas, les touches < et ► sur le boîtier du projecteur, et les touches VOL. +/− permettent de régler le *volume. (*→ *page [30\)](#page-40-0)*

*[BALANCE]*

• Lorsque l'entrée audio gauche/monaurale de la vidéo/du composant est branchée, le son provenant des canaux droit et gauche *AUDIO OUT (mini prise stéréo) est le même.*

## **Activation du son 3D Surround [3D SURROUND]**

Activer ou désactiver l'effet 3D surround.

*REMARQUE : Lorsque l'AUDIO OUT (mini prise stéréo) du projecteur est connectée à un appareil externe, le contrôle audio sur cet*  appareil externe risque de créer un son distordu ou crissant en fonction du réglage des GRAVES, AIGUËS, BALANCE et 3D SUR*-*ROUND. Si ce phénomène se produit, rétablissez les réglages d'usine du projecteur (« 0 » pour [GRAVES], « 0 » pour [AIGUËS], et « DÉSACT. » Pour [3D SURROUND]).

# 6 Descriptions et fonctions des menus [CONFIG.]

# **[GÉNÉRALITÉS]**

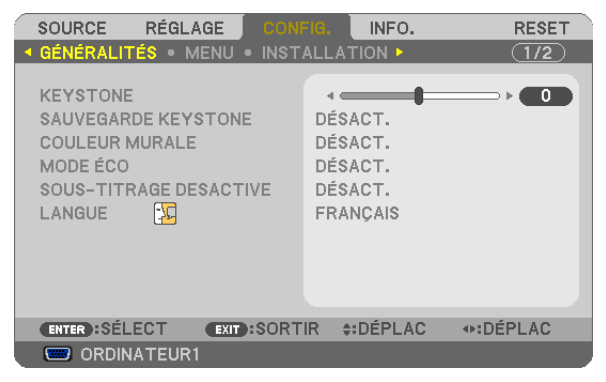

# **Correction manuelle de la distorsion Keystone verticale [KEYSTONE]**

La distorsion verticale peut être corrigée manuellement.  $(\rightarrow$  page [28\)](#page-38-0)

*ASTUCE : Lorsque cette option est en surbrillance, le fait d'appuyer sur la touche ENTER affiche sa barre coulissante pour le réglage.*

### **Enregistrer la correction de distorsion Keystone verticale [SAUVEGARDE KEYSTONE]**

Cette option permet d'enregistrer les réglages actuels de correction de distorsion trapézoïdale.

- DÉSACT. ................ Ne sauvegarde pas les réglages actuels de correction de Keystone. Vos réglages de correction de la distorsion trapézoïdale seront réinitialisés à « zéro ».
- ACTIVÉ .................. Sauvegarde les réglages actuels de correction de Keystone

L'enregistrement des modifications une seule fois affecte toutes les sources. Les modifications sont sauvegardées lorsque le projecteur est éteint.

### <span id="page-74-1"></span>**Utilisation de la correction de couleur murale [COULEUR MURALE]**

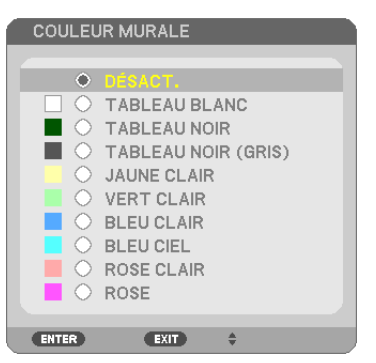

Cette fonction permet une correction rapide et adaptative de la couleur dans les applications où le matériau de l'écran n'est pas blanc.

*REMARQUE : Sélectionner [TABLEAU BLANC] réduit la luminosité de la lampe.*

## <span id="page-74-0"></span>**Activation du mode Éco [MODE ÉCO]**

Cette fonction permet d'activer le mode ÉCO. La durée de vie de la lampe peut être augmentée en sélectionnant [ACTIVÉ]. Le fait de sélectionner [ACTIVÉ] permet également de réduire le bruit des ventilateurs par rapport au mode [DÉSACT.]. ( $\rightarrow$  page [33](#page-43-0))

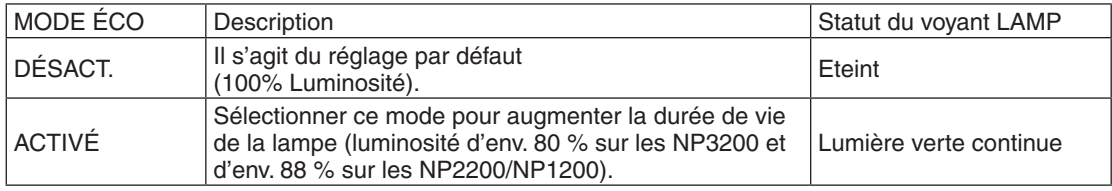

#### *REMARQUE :*

- • Les valeurs [DURÉE VIE RESTANTE LAMPE] et [HEURES D'UTILIS. LAMPE] peuvent être contrôlées dans [TEMPS D'UTILISATION]. *Sélectionnez [INFO.]* → *[TEMPS D'UTILISATION]. (*→ *page* [74](#page-84-0)*)*
- • [MODE ÉCO] est toujours réglé sur [DÉSACT.] pendant 1 minute immédiatement après que la lampe a été allumée. L'état de la *lampe n'est pas affecté, même si [MODE ÉCO] est modifié pendant cette période.*
- • [MODE ÉCO] basculera automatiquement en [ACTIVÉ] lorsque le projecteur affiche un écran bleu, noir ou comportant un logo *pendant plus d'1 minute. Le projecteur repassera en mode [DÉSACT.] une fois qu'un signal est détecté si [DÉSACT.] a été sélectionné.*
- • Si le projecteur surchauffe en mode [DÉSACT.] à cause de la température élevée de la pièce dans laquelle il est utilisé, il se peut *que le [MODE ÉCO] passe automatiquement au mode [ACTIVÉ] afin de protéger le projecteur. Ce mode est appelé « mode ECO*  forcé ». Lorsque le projecteur est en mode [ACTIVÉ], la luminosité de l'image diminue. Lorsque le voyant LAMP est allumé de *manière continue, cela indique que la lampe est en mode [ACTIVÉ]. Lorsque le projecteur revient à une température normale, le [MODE ÉCO] revient au mode [DÉSACT.].*

*Le symbole du thermomètre [ ] indique que le [MODE ÉCO] a été réglé automatiquement en mode [ACTIVÉ] car la température interne est trop élevée.*

### **Réglage de sous-titrage fermé [SOUS-TITRAGE DESACTIVE]**

Cette option règle plusieurs modes de sous-titrage fermé qui permettent de superposer un texte sur l'image projetée de Vidéo ou S-Vidéo.

DÉSACT. ................. Ceci sort du mode de sous-titrage fermé.

SOUS-TITRE 1-4.... Le texte est superposé.

TEXTE 1-4.............. Le texte est affiché.

#### *REMARQUE :*

• Le sous-titrage fermé n'est pas disponible dans les conditions suivantes :

- *- lorsque des messages ou des menus sont affichés.*
- *- lorsqu'une image est agrandie, figée, ou en silencieux.*

### **Sélection de la langue du menu [LANGUE]**

Vous pouvez choisir l'une des 21 langues pour les instructions sur écran.

*REMARQUE : Votre réglage ne sera pas affecté même lorsque [RESET] est activé à partir du menu.*

### **[MENU]**

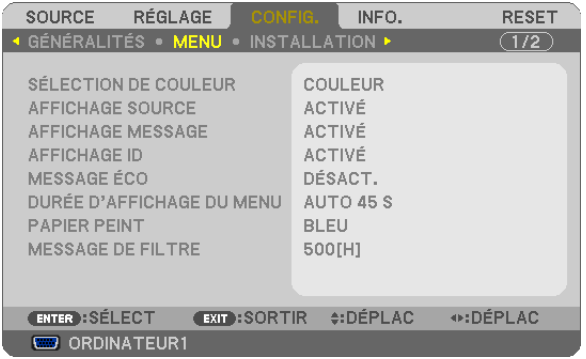

### **Sélection de la couleur du menu [SÉLECTION DE COULEUR]**

Vous pouvez choisir entre deux options pour la couleur de menu : COULEUR et MONOCHROME.

### **Activation / Désactivation de l'affichage du nom de la source choisie [AFFICHAGE SOURCE]**

Cette option active ou désactive l'affichage dans l'angle supérieur droit de l'écran du nom de la source, tel que OR-DINATEUR1, ORDINATEUR2, ORDINATEUR3, VIDÉO, S- VIDÉO et Pas d'entrée.

### **Activer/Désactiver l'Affichage Message [AFFICHAGE MESSAGE]**

AFFICHAGE MESSAGE... Cette option active ou désactive les messages. Même si [DÉSACT.] est sélectionné, le message suivant apparaît.

> • "PROJECTEUR VERROUILLÉ." Lorsque vous déverrouillez la sécurité du projecteur, le message disparaît.

### **ACTIVER/DÉSACTIVER l'ID de commande [AFFICHAGE ID]**

AFFICHAGE ID ....... Cette option active ou désactive le numéro ID qui s'affiche lorsque la touche ID SET de la télécommande est pressée. ( $\rightarrow$  page [68](#page-78-0))

### **Activation / Désactivation du message Éco [MESSAGE ÉCO]**

Cette option permet d'afficher un des messages suivants à la mise en marche du projecteur.

Le but du message Éco est d'encourager l'utilisateur à réduire l'énergie consommée par le projecteur. Un message vous invitant à mettre le [MODE ÉCO] en mode [ACTIVÉ] s'affiche si le [MODE ÉCO] a été réglé sur [DÉSACT.].

Lorsque le [MODE ÉCO] est réglé sur [ACTIVÉ]

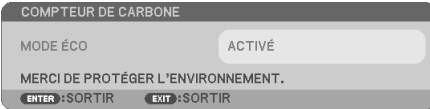

Appuyez sur une touche quelconque pour faire disparaître le message. Le message disparaît automatiquement si aucune touche n'est enfoncée pendant 30 secondes.

Lorsque le [MODE ÉCO] est réglé sur [DÉSACTIV.]

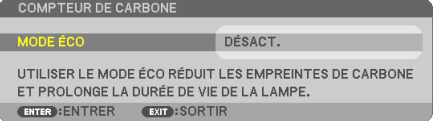

L'écran du [MODE ÉCO] peut être affiché en appuyant sur la touche ENTER. Appuyez sur la touche EXIT pour quitter ce message.  $(\rightarrow$  page [33](#page-43-0), [6](#page-74-0)4)

### **Sélection de la durée de l'affichage du menu [DURÉE AFFICHAGE MENU]**

Cette option permet de sélectionner la durée d'attente du projecteur après la dernière pression d'une touche pour éteindre le menu. Les choix préréglés sont [MANUEL], [AUTO 5 S], [AUTO 15 S] et [AUTO 45 S]. Le préréglage par défaut est [AUTO 45 S].

### **Sélection d'une couleur ou d'un logo pour l'arrière-plan [PAPIER PEINT]**

Utiliser cette fonction pour afficher un écran bleu/noir ou un logo lorsqu'aucun signal n'est disponible. Le fond par défaut est [BLEU].

*REMARQUE : Votre réglage ne sera pas affecté même lorsque [RESET] est activé à partir du menu.*

### **Sélectionner un Temps d'Intervalle pour Message de Filtre [MESSAGE DE FILTRE]**

Cette option permet de sélectionner le temps d'intervalle d'affichage du message de filtre. Nettoyez le filtre lorsque vous recevez le message « VEUILLEZ NETTOYER LE FILTRE. »  $(\rightarrow)$  page [77\)](#page-87-0) Cinq options sont disponibles : DÉSACT., 100[H], 200[H], 500[H], 1000[H] Le réglage par défaut est 500[H].

*REMARQUE : Votre réglage ne sera pas affecté même lorsque [RESET] est activé depuis le menu.*

## **[INSTALLATION]**

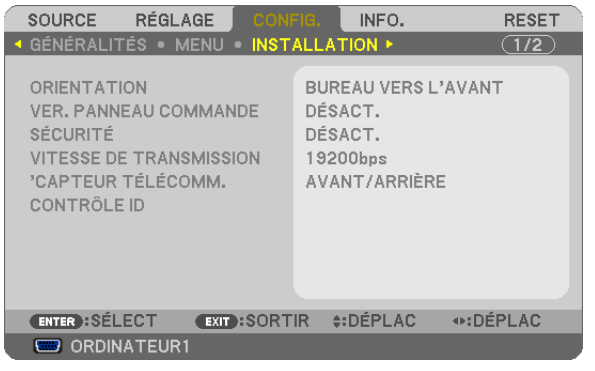

## **Sélection de l'orientation du projecteur [ORIENTATION]**

Cette fonction permet d'orienter l'image suivant le mode d'installation du projecteur. Les options sont : Bureau vers l'avant, Plafond vers l'arriere, Bureau vers l'arriere et Plafond vers l'avant.

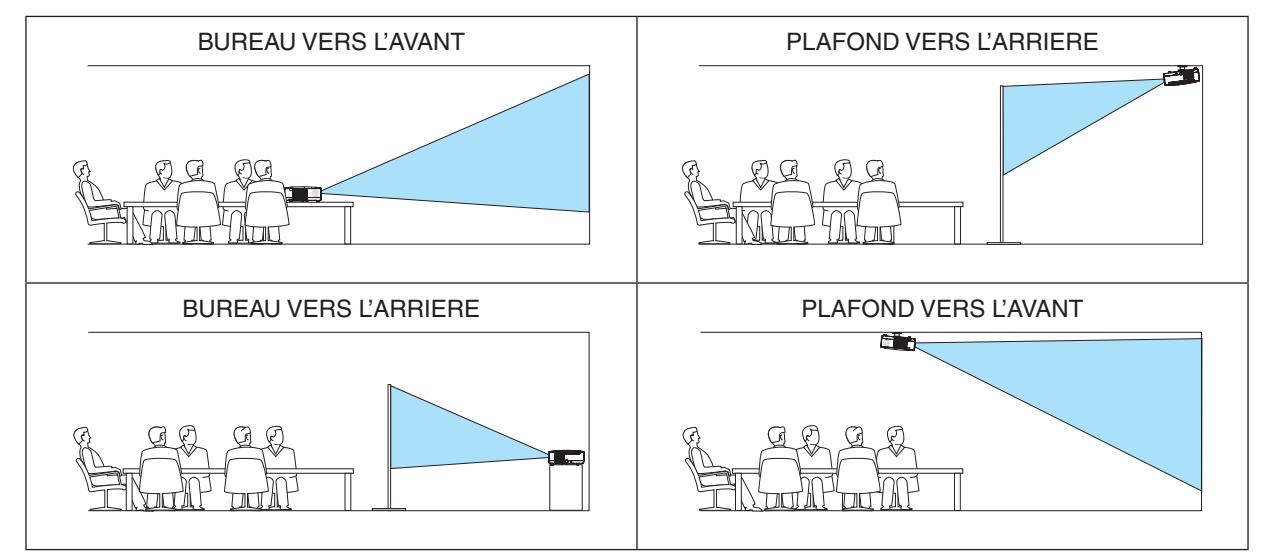

### **Désactivation des touches du projecteur [VER. PANNEAU COMMANDE]**

Cette option active ou désactive la fonction de VER. PANNEAU COMMANDE.

*REMARQUE :*

- Ce VER. PANNEAU COMMANDE n'affecte pas les fonctions de la télécommande.
- • Lorsque le panneau de commande est verrouillé, maintenir enfoncée la touche EXIT du projecteur pendant environ 10 secondes *permet de changer le réglage sur [DÉSACT.].*

*ASTUCE : Lorsque la fonction [VER. PANNEAU COMMANDE] est activée, une icône de verrouillage des touches [ ] apparaît en bas à droite du menu.*

## **Activer la sécurité [SÉCURITÉ]**

Cette fonction active ou désactive la fonction SÉCURITÉ. A moins que le mot clé correct ne soit tapé, le projecteur ne peut pas projeter d'image. (→ page [35](#page-45-0))

*REMARQUE : Votre réglage ne sera pas affecté même lorsque [RESET] est activé à partir du menu.*

### **Sélection de la vitesse de transmission [VITESSE DE TRANSMISSION]**

Cette fonction définit la vitesse de transmission du port de contrôle PC (D-Sub 9P). Elle supporte des vitesses de 4800 à 19200 bps. La vitesse par défaut est de 19200 bps. Sélectionner la vitesse de transmission en bauds appropriée pour l'équipement à connecter (selon l'équipement, une vitesse de transmission en bauds plus faible peut être conseillée pour de longs câbles).

*REMARQUE :La vitesse de transmission sélectionnée ne sera pas affectée, même si [RESET] a été exécuté à partir du menu.*

### <span id="page-78-1"></span>**Activation et désactivation du capteur de télécommande [CAPTEUR TÉLÉCOMM.]**

Cette option détermine le capteur de télécommande du projecteur qui sera activé en mode sans fil. Les options sont : AVANT/ARRIÈRE, AVANT et ARRIÈRE.

### <span id="page-78-0"></span>**Réglage de l'identifiant dans la section [CONTRÔLE ID] du projecteur**

Il est possible d'utiliser plusieurs projecteurs séparément et indépendamment avec la même télécommande si celleci dispose de la fonction CONTRÔLE ID. Si vous affectez le même identifiant à tous les projecteurs, vous pouvez commander tous les projecteurs en utilisant la même télécommande, ce qui peut s'avérer pratique. Pour ce faire, il faut affecter un identifiant à chaque projecteur.

NUMÉRO DE CONTRÔLE ID ..... Sélectionner un nombre entre 1 et 254 à affecter au projecteur.

CONTRÔLE ID.......................... Sélectionner [DÉSACT.] pour désactiver le paramètre CONTRÔLE ID et sélectionner [ACTIVÉ] pour activer le paramètre CONTRÔLE ID.

*REMARQUE :* 

• Votre réglage ne sera pas affecté même lorsque [RESET] est activé à partir du menu.

• Appuyer sur et maintenir enfoncée la touche ENTER pendant 10 secondes affichera le menu pour annuler le Contrôle ID.

Affecter ou modifier l'identifiant Contrôle ID

*1. Allumez le projecteur.*

#### *2. Appuyez sur la touche ID SET de la télécommande.*

 L'écran CONTRÔLE ID apparaît.

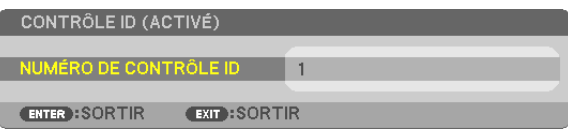

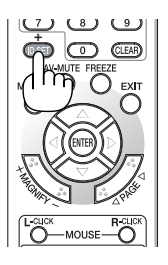

Si le projecteur peut être commandé avec l'identifiant de télécommande actuel, [ACTIVÉ] est affiché. Si le projecteur ne peut pas être commandé avec l'identifiant de télécommande actuel, [DÉSACTIVÉ] est affiché. Pour pouvoir commander le projecteur inactif, affectez l'identifiant Contrôle ID utilisé pour le projecteur en suivant la procédure suivante (Étape 3).

*3. Appuyer sur l'une des touches du pavé numérique tout en maintenant la touche ID SET de la télécommande enfoncée.*

#### *Exemple :*

 Pour affecter « 3 », appuyez sur la touche « 3 » de la télécommande.

 No ID signifie que tous les projecteurs peuvent être commandés ensemble avec une même télécommande. Pour activer « No ID », saisissez « 000 » ou appuyez sur la touche CLEAR.

ASTUCE : La plage des identifiants est comprise entre 1 et 254.

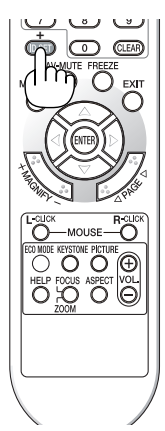

### *4. Relâchez la touche ID SET.*

 L'écran CONTRÔLE ID mis à jour apparaît.

*REMARQUE :*

- • Les identifiants peuvent être effacés au bout de quelques jours lorsque les piles sont épuisées ou retirées.
- • Appuyer accidentellement sur n'importe quelle touche de la télécommande efface l'identifiant actuellement spécifié lorsque les *piles ont été enlevées.*

# <span id="page-80-0"></span>**[OPTIONS(1)]**

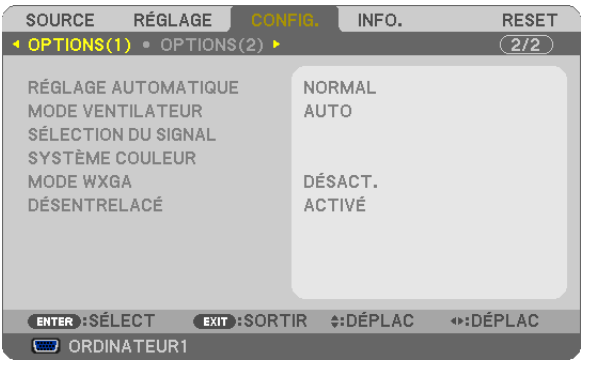

## **Configurer le réglage auto [RÉGLAGE AUTOMATIQUE]**

Cette fonction configure le mode réglage automatique afin que le signal d'ordinateur puisse être réglé automatiquement ou manuellement pour le bruit et la stabilité.Vous pouvez effectuer le réglage automatiquement de deux façons : [NORMAL] et [FIN].

- DÉSACT. ................ Le signal d'ordinateur ne sera pas réglé automatiquement. Vous pouvez optimiser le signal d'ordinateur manuellement.
- NORMAL���������������� Réglage par défaut. Le signal d'ordinateur sera réglé automatiquement. Sélectionnez en général cette option.
- FIN......................... Sélectionnez cette option si un réglage précis est nécessaire. Il faut plus de temps pour basculer vers la source que lorsque [NORMAL] est sélectionné.

### **Sélection du mode ventilateur [MODE VENTILATEUR]**

Cette option vous permet de sélectionner trois modes pour la vitesse du ventilateur : Modes Auto, Haute vitesse et Haute altitude.

- AUTO .................... Les ventilateurs intégrés fonctionnent automatiquement à une vitesse variable suivant la température interne.
- HAUT ...................... Les ventilateurs intégrés fonctionnent à haute vitesse.
- HAUTE ALTITUDE.. Les ventilateurs intégrés fonctionnent à haute vitesse. Sélectionner cette option lorsque le projecteur est utilisé à une altitude d'environ 5500 pieds/1600 mètres ou plus.

Lorsque vous souhaitez abaisser rapidement la température interne du projecteur, sélectionner [HAUT].

### *REMARQUE :*

- • Il est recommandé de sélectionner le mode haute vitesse si le projecteur doit être utilisé sans arrêt pendant plusieurs jours.
- Réglez [MODE VENTILATEUR] sur [HAUTE ALTITUDE] lorsque le projecteur est utilisé à des altitudes d'environ 5000 pieds/1500 *mètres ou plus.*
- • Utiliser le projecteur à des altitudes d'environ 5500 pieds/1600 mètres sans régler sur [HAUTE ALTITUDE] peut causer une sur*chauffe et le projecteur pourrait s'éteindre. Si cela se produit, attendez quelques minutes et allumez le projecteur.*
- Utiliser le projecteur à des altitudes moins importantes que 5500 pieds/1600 mètres ou encore moins et régler sur [HAUTE ALTI*-TUDE] peut provoquer une baisse de température trop forte de la lampe, et causer une oscillation de l'image. Commutez [MODE VENTILATEUR] sur [AUTO].*
- Utiliser le projecteur à des altitudes d'environ 5500 pieds/1600 mètres ou plus peut raccourcir la durée de vie des composants *optiques tels que la lampe.*
- Le réglage n'est pas affecté, même si [RESET] est exécuté à partir du menu.

### **Sélection du format du signal [SÉLECTION DU SIGNAL]**

#### [ORDINATEUR1], [ORDINATEUR2]

Vous permet de régler [ORDINATEUR1] et [ORDINATEUR2] afin de détecter automatiquement une source RGB ou composante entrante telle qu'un ordinateur ou un lecteur DVD. Cependant il peut y avoir certains signaux composants et RGB que le projecteur est incapable de détecter. Dans ce cas, sélectionnez [RGB] ou [COMPOSANT].

*REMARQUE ([ORDINATEUR2] seulement):* Lorsque le connecteur «G/Y» des connecteurs COMPUTER 2 IN est utilisé pour afficher un signal vidéo, sélectionnez [VIDÉO].

### **Sélection de Système Couleur [SYSTÈME COULEUR]**

Cette fonction vous permet de sélectionner les standards vidéo manuellement. Normalement, sélectionner [AUTO]. Sélectionner le standard vidéo dans le menu. Cela doit être fait séparément pour les connecteurs COMPUTER 2 IN, VIDEO ou S-VIDEO.

### **Activer ou désactiver le mode WXGA [MODE WXGA]**

Sélectionner [ACTIVÉ] donnera la priorité à un signal WXGA (1280 x 768) dans la reconnaissance du signal d'entrée.

Lorsque [MODE WXGA] est réglé sur [ACTIVÉ], il est possible qu'un signal XGA (1024 x 768) ne soit pas reconnu. Dans ce cas, sélectionnez [DÉSACT.].

### **Activation du mode de désentrelacé [DÉSENTRELACÉ]**

Active ou désactive la fonction de désentrelacement pour un signal de télécinéma.

DÉSACT. ................ Sélectionner cette option s'il y a du scintillement ou des artefacts dans la vidéo. ACTIVÉ ................... Réglage standard par défaut.

REMARQUE : Cette fonction n'est pas disponible pour les signaux RGB, 480p, 576p, et HDTV.

# <span id="page-82-0"></span>**[OPTIONS(2)]**

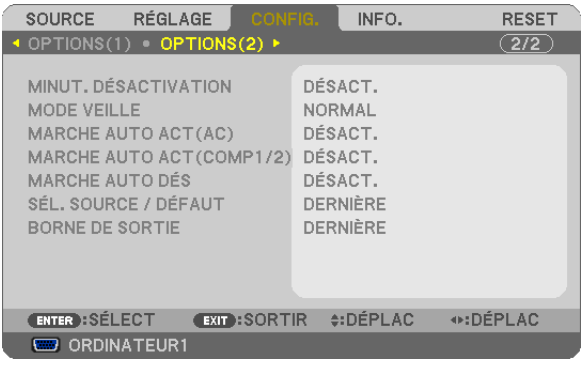

## **Utilisation de la minuterie de désactivation [MINUT. DÉSACTIVATION]**

- *1. Sélectionner le temps souhaité entre 30 minutes et 16 heures : DÉSACT., 0 :30, 1 :00, 2 :00, 4 :00, 8 :00, 12 :00, 16 :00.*
- *2 Appuyer sur la touche ENTER de la télécommande.*
- *3. Le temps restant commence à être décompté.*

### *4. Le projecteur s'éteint lorsque le compte à rebours est terminé.*

#### *REMARQUE :*

- • Pour annuler la durée préréglée, sélectionner [DÉSACT.] pour la durée préréglée ou mettre hors tension.
- • Lorsque le temps restant atteint 3 minutes avant l'extinction du projecteur, le message [CELA FAIT MOINS DE 3 MINTUES QUE *L'APPAREIL EST ÉTEINT.] s'affiche en bas de l'écran.*

### **Sélection de l'économie d'énergie en [MODE VEILLE]**

Le projecteur possède deux modes de veille : [NORMAL] et [ÉCONOMIE D'ÉNERGIE].

Le mode ÉCONOMIE D'ÉNERGIE est le mode qui vous permet de mettre le projecteur dans un état consommant moins d'énergie que le mode NORMAL. Le projecteur est réglé sur le mode NORMAL à sa sortie d'usine.

NORMAL�����������������������������Voyant d'alimentation : allumé en orange/Voyant STATUS : allumé en vert

ÉCONOMIE D'ÉNERGIE....... Voyant d'alimentation : allumé en rouge/Voyant STATUS : éteint

Les connecteurs, touches et fonctions suivants ne fonctionneront pas avec ce mode.

- Port de PC CONTROL, connecteur MONITOR OUT et connecteur AUDIO OUT
- Fonctions LAN et courrier d'avertissement
- Touches autres que la touche POWER sur le boîtier
- Touches autres que la touche POWER ON sur la télécommande
- Fonction de télécommande virtuelle

### *REMARQUE :*

- • Le paramètre de [MODE VEILLE] n'est pas disponible lorsqu'un des paramètres [VER. PANNEAU COMMANDE], [CONTRÔLE ID] ou [MARCHE AUTO ACT(COMP1/2)] est activé.
- Vos réglages ne seront pas affectés même lorsqu'un [RESET] est effectué depuis le menu.

### **Activation de la mise en marche automatique [MARCHE AUTO ACT(AC)]**

Met automatiquement en marche le projecteur lorsque le câble d'alimentation est branché sur le secteur. Il n'est alors plus nécessaire de toujours utiliser la touche POWER de la télécommande ou du projecteur.

### **Allumer le projecteur en appliquant le signal d'ordinateur [MARCHE AUTO ACT(COMP1/2)]**

Lorsque le projecteur est en mode veille, l'envoi d'un signal de l'ordinateur depuis un ordinateur connecté à l'entrée COMPUTER 1 IN ou COMPUTER 2 IN mettra en marche le projecteur et projettera simultanément l'image de l'ordinateur.

Cette fonction permet de ne pas toujours devoir utiliser la touche POWER de la télécommande ou du projecteur pour allumer le projecteur.

Pour utiliser cette fonction, connectez d'abord un ordinateur au projecteur puis le projecteur à une prise secteur CA active.

*REMARQUE :* 

- • Déconnecter un signal d'ordinateur depuis l'ordinateur n'éteindra pas le projecteur. Nous recommandons d'utiliser cette fonction en combinaison avec la fonction MARCHE AUTO DÉS.
- Cette fonction n'est pas disponible dans les conditions suivantes :
	- *- lorsqu'un signal composant est appliqué au connecteur COMPUTER 1 IN ou COMPUTER 2 IN*
	- lorsqu'un signal RGB Vert ou un signal sync composant sont appliqués en synchronisation.
	- lorsque [ORDINATEUR2] est réglé sur [VIDÉO] pour [SÉLECTION DU SIGNAL]
- • Pour activer la MARCHE AUTO ACT(COMP1/2) après avoir éteint le projecteur, attendez 3 secondes puis entrer un signal infor*matique.*

 S'il y a encore un signal d'ordinateur lorsque le projecteur est éteint, MARCHE AUTO ACT(COMP1/2) ne fonctionne pas et le *projecteur reste en mode veille.*

### <span id="page-83-0"></span>**Activation de la gestion d'alimentation [MARCHE AUTO DÉS]**

Lorsque cette option est sélectionnée, vous pouvez activer l'arrêt automatique du projecteur (selon la durée sélectionnée : 5 min., 10 min., 20 min., 30 min.) s'il n'y a pas de signal reçu par une entrée ou si aucune opération n'est réalisée.

### **Sélection de la source par défaut [SÉL. SOURCE / DÉFAUT]**

Vous pouvez régler le projecteur pour activer par défaut n'importe laquelle de ses entrées à chaque démarrage du projecteur.

- DERNIÈRE ............. Règle le projecteur pour mettre par défaut la dernière ou précédente entrée active à chaque démarrage du projecteur.
- AUTO  $\ldots\ldots\ldots\ldots\ldots$  Recherche une source active dans l'ordre ORDINATEUR1  $\rightarrow$  ORDINATEUR2  $\rightarrow$  ORDINATEUR3  $\rightarrow$  VIDÉO  $\rightarrow$  S-VIDÉO  $\rightarrow$  ORDINATEUR1 et affiche la première source trouvée.
- ORDINATEUR1 ...... Affiche le signal d'ordinateur depuis le connecteur COMPUTER 1 IN à chaque fois que le projecteur est allumé.
- ORDINATEUR2 ...... Affiche le signal d'ordinateur depuis le connecteur COMPUTER 2 IN à chaque fois que le projecteur est allumé.
- ORDINATEUR3 ...... Affiche le numérique DVI depuis le connecteur COMPUTER 3 (DVI-D) IN à chaque fois que le projecteur est allumé.
- VIDÉO ..................... Affiche la source Vidéo (VIDEO IN) à chaque démarrage du projecteur.
- S-VIDÉO ................ Affiche la source S-Vidéo (S-VIDEO IN) à chaque démarrage du projecteur.

### **Réglage du connecteur MONITOR OUT [BORNE DE SORTIE]**

Cette option vous permet de déterminer quelle source RGB ou composant est envoyé du connecteur MONITOR OUT en mode veille.

DERNIÈRE ............. Le signal de la dernière entrée COMPUTER 1 IN ou COMPUTER 2 IN est émis par le connecteur MONITOR OUT et la prise AUDIO OUT.

ORDINATEUR1 ...... Le signal de l'entrée COMPUTER 1 IN est émis par le connecteur MONITOR OUT et la prise AUDIO OUT. ORDINATEUR2 ...... Le signal de l'entrée COMPUTER 2 IN est émis par le connecteur MONITOR OUT et la prise AUDIO OUT.

REMARQUE : Lorsque l'option [ORDINATEUR 1] ou [ORDINATEUR 2] du paramètre [MARCHE AUTO ACT(COMP1/2)] est sélection*née, la fonction [BORNE DE SORTIE] n'est pas disponible.*

# <span id="page-84-0"></span>**@ MenuDescriptions et fonctions du menu [INFO.]**

Affiche l'état du signal actuel et l'utilisation de la lampe. Il y a quatre pages concernant cette option.

ASTUCE : Lorsque vous appuyez sur la touche HELP de la télécommande, les rubriques du menu [INFO.] sont affichées.

Les informations fournies sont les suivantes :

# **[TEMPS D'UTILISATION]**

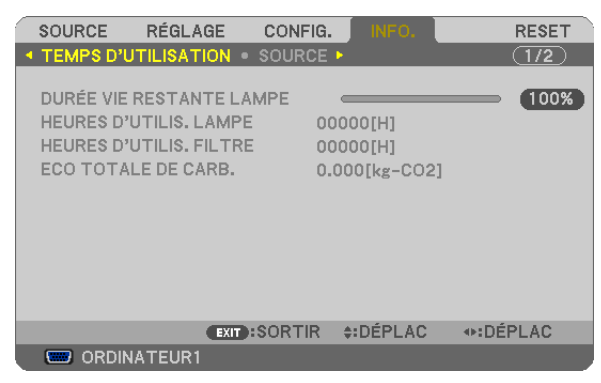

[DURÉE VIE RESTANTE LAMPE] (%)\* [HEURES D'UTILIS. LAMPE] (H) [HEURES D'UTILIS. FILTRE] (H) [ECO TOTALE DE CARB.] (kg-CO2)

L'indicateur de progression affiche le pourcentage restant de durée de vie de l'ampoule.

 Le chiffre vous informe de l'utilisation de la lampe. Lorsque la durée de vie restante de la lampe atteint 0, la barre d'indication DURÉE DE VIE RESTANTE LAMPE passe de 0% à 100 heures et commence le compte à rebours.

 Si le temps restant de la lampe atteint 0 heure, le projecteur ne s'allumera pas, quel que soit le réglage du MODE ÉCO (DÉSACT. ou ACTIVÉ).

Le message indiquant que la lampe ou les filtres doivent être remplacés sera affiché pendant une minute lorsque le projecteur est allumé et lorsque la touche POWER sur le projecteur ou la télécommande est enfoncée.

 Pour annuler ce message, appuyez sur n'importe quelle touche du projecteur ou de la télécommande.

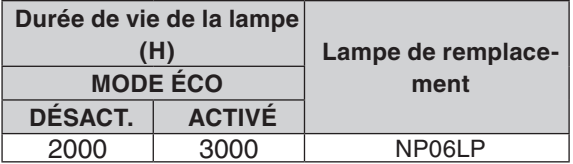

### **[ECO TOTALE DE CARB.]**

 Permet d'afficher les estimations de réduction d'émissions de carbone, en kg. Le facteur d'émission de carbone utilisé pour les calculs est basé sur les valeurs de l'OCDE (édition 2008).

# <span id="page-85-0"></span>**[SOURCE]**

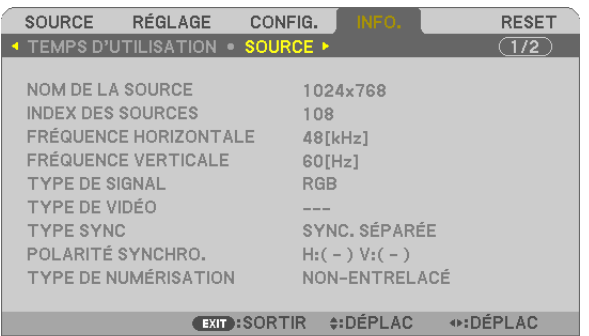

**EXECUTED ORDINATEUR1** 

[NOM DE LA SOURCE] [INDEX DES SOURCES]<br>[FRÉQUENCE HORIZONTALE] [FRÉQUENCE VERTICALE] [FRÉQUENCE HORIZONTALE] [TYPE DE SIGNAL] [TYPE DE VIDÉO] [TYPE DE NUMÉRISATION]

[POLARITÉ SYNCHRO.]

# **[RÉSEAU LOCAL CÂBLÉ]**

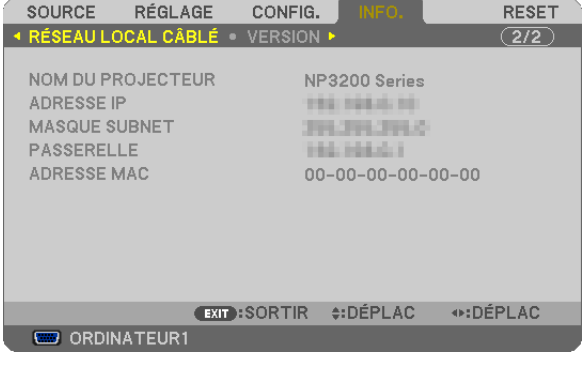

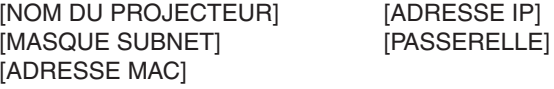

### **[VERSION]**

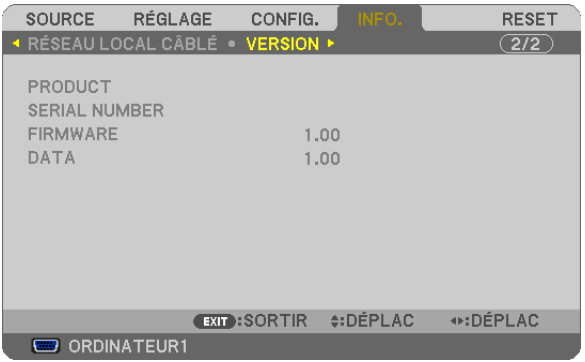

[PRODUCT] [SERIAL NUMBER] [FIRMWARE] Version [DATA] Version [CONTROL ID] (lorsque [CONTRÔLE ID] est réglé)

# <span id="page-86-0"></span>**8 Descriptions et fonctions des menus [RESET]**

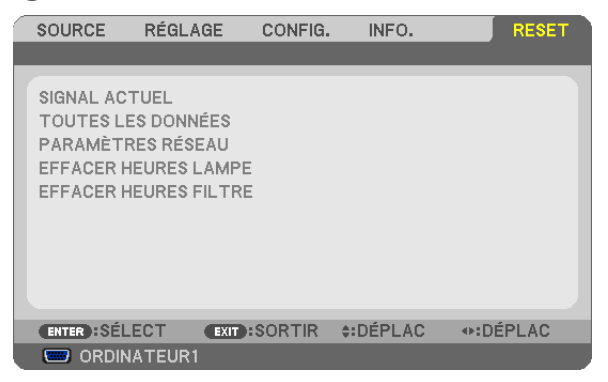

### **Retour au réglage par défaut [RESET]**

La fonction RESET vous permet de revenir aux préréglages d'usine des réglages et ajustements pour l'une ou la totalité des sources, à l'exception des suivantes :

### [SIGNAL ACTUEL]

Réinitialise les ajustements du signal actuel aux niveaux préréglés d'usine.

Les options qui ne peuvent pas être réinitialisées sont : [PRÉRÉGLAGE], [CONTRASTE], [LUMINOSITÉ], [NETTETÉ], [COULEUR], [TEINTE], [HORLOGE], [PHASE], [HORIZONTAL], [VERTICAL], [SURBALAYAGE] et [ASPECT (RATIO)].

### [TOUTES LES DONNÉES]

Réinitialise les ajustements et réglages de tous les signaux aux préréglages d'origine.

Toutes les options peuvent être réinitialisées SAUF [LANGUE], [PAPIER PEINT], [MESSAGE DE FILTRE], [SÉ-CURITÉ], [VITESSE DE TRANSMISSION], [CONTRÔLE ID], [MODE VENTILATEUR], [MODE VEILLE], [DURÉE VIE RESTANTE LAMPE], [HEURES D'UTILIS. LAMPE], [HEURES D'UTILIS. FILTRE], [ECO TOTALE DE CARB.] et [PARAMÈTRES RÉSEAU].

Pour réinitialiser la durée d'utilisation de la lampe, voir "Effacement de la durée d'utilisation de la lampe [EFFACER HEURES LAMPE]".

### **Effacer les paramètres de réseau [PARAMÈTRES RÉSEAU]**

Réinitialise [DHCP], [IP ADDRESS (ADRESSE IP)], [SUBNET MASK (MASQUE SUBNET)] et [GATEWAY (PASSE-RELLE)] aux paramètres par défaut.

### **Effacement du compteur d'heures de la lampe [EFFACER HEURES LAMPE]**

Réinitialise le compteur d'heures de la lampe. La sélection de cette option fait apparaître un sous-menu de confirmation. Sélectionnez [OUI] et appuyez sur la touche ENTER.

*REMARQUE : La durée écoulée de la lampe n'est pas affectée, y compris lorsque [RESET] est effectué depuis le menu.*

*REMARQUE : Le projecteur s'éteint et se met en mode veille lorsque vous continuez d'utiliser le projecteur encore 100 heures après la fin de vie de la lampe. Dans cet état, il est impossible d'effacer le compteur d'heures d'utilisation de la lampe dans le menu. Dans*  ce cas, appuyez sur la touche HELP de la télécommande pendant 10 secondes pour réinitialiser le compteur d'heures de la lampe. *Ne faites cela qu'après avoir remplacé la lampe.*

### **Effacer les heures d'utilisation du filtre [EFFACER HEURES FILTRE]**

Remet à zéro l'utilisation du filtre. Sélectionner cette option affiche le sous-menu pour une confirmation. Sélectionnez [OUI] et appuyez sur la touche ENTER.

*REMARQUE : Même si un [RESET] a été effectué depuis le menu, le temps d'utilisation écoulé du filtre n'en sera pas affecté.*

# 6. Entretien

Cette partie décrit les procédures élémentaires d'entretien qui doivent être respectées pour nettoyer le filtre et remplacer la lampe.

# <span id="page-87-0"></span>**1** Nettovage et remplacement du filtre

L'éponge du filtre à air empêche la poussière et la saleté de pénétrer à l'intérieur du projecteur et elle doit être nettoyée régulièrement. Si le filtre est sale ou obstrué, le projecteur risque de surchauffer.

*REMARQUE : Le message de nettoyage du filtre s'affichera pendant une minute lorsque le projecteur est allumé ou éteint. Pour annuler le message, pressez sur n'importe quel bouton sur le boîtier du projecteur ou sur la télécommande.*

### **ATTENTION**

- Eteindre le projecteur, le mettre hors tension et le débrancher avant de remplacer le filtre.
- Ne nettoyer que la partie extérieure du capot du filtre à l'aide d'un aspirateur.
- Ne pas essayer de faire fonctionner le projecteur sans le capot du filtre.

### **Pour nettoyer le filtre à air :**

Aspirer la poussière du filtre à travers le capot.

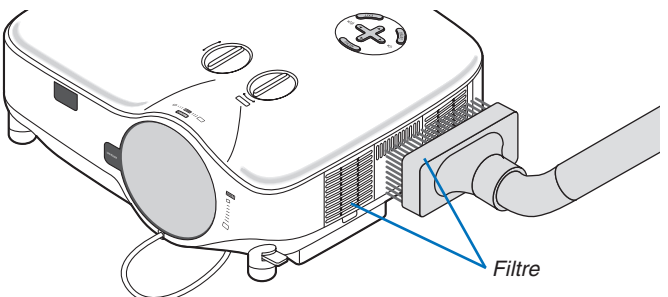

Pour réinitialiser la durée d'utilisation du filtre, sélectionner [RESET] → [EFFACER HEURES FILTRE] dans le menu.  $(\rightarrow)$  page [7](#page-86-0)6 pour réinitialiser la durée d'utilisation du filtre)

### **Pour remplacer le filtre (éponge) :**

### **ATTENTION**

- Remplacez les deux filtres en même temps.
- Avant de remplacer les filtres, nettoyez la poussières et les saletés du boîtier du projecteur.
- Le projecteur contient des pièces de haute précision. Eviter la poussière et la saleté pendant le changement de filtre.
- Ne pas laver le filtre à l'eau. L'eau endommage la membrane du filtre.
- Remettez correctement en place le couvercle du filtre. Sans quoi le projecteur risque de ne pas fonctionner correctement.

**Préparation :** Remplacez la lampe avant de remplacer les filtres.

*REMARQUE : Lorsque vous remplacez la lampe, il est plus prudent de remplacer également le filtre. Le filtre est livré avec la lampe de rechange.*

### *1. Tirez pour ôter le couvercle du filtre.*

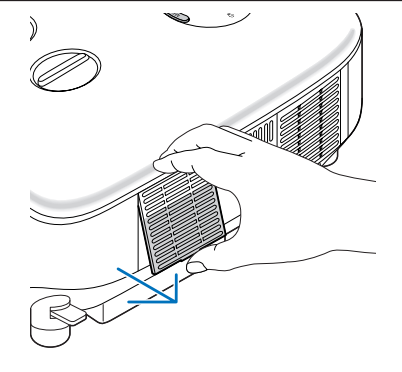

*2. Extraire délicatement le filtre (éponge) et le remplacer par un filtre neuf.*

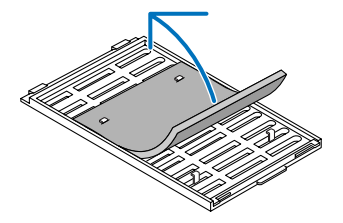

- *3. Remettre en place le capot du nouveau filtre.*
	- • Faites coulisser le couvercle du filtre jusqu'à ce qu'il se remette en place.

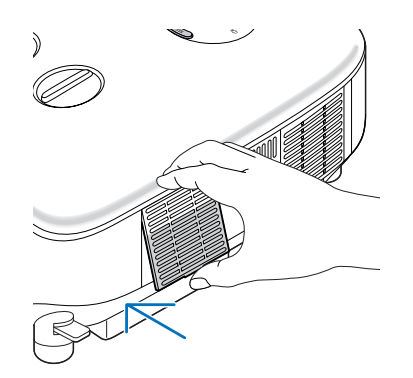

- *4. Brancher le câble d'alimentation fourni, mettre sous tension et allumer le projecteur.*
- *5. Pour finir, sélectionnez le menu* → *[RESET]* → *[EFFACER HEURES FILTRE] pour réinitialiser les heures d'utilisation du filtre.*
	- *(*→ *page [76](#page-86-0) pour réinitialiser la durée d'utilisation du filtre)*

# B Nettoyage du boîtier et de l'objectif

- *1. Eteindre le projecteur avant d'effectuer le nettoyage.*
- *2. Nettoyer régulièrement le boîtier avec un chiffon humide. S'il est très sale, utiliser un détergent doux. Ne jamais utiliser de détergent puissant ou des solvants tels que l'alcool ou un solvant.*
- *3. Utiliser une soufflette ou un papier à objectif pour nettoyer l'objectif, et faire attention à ne pas le rayer ou l'abîmer.*

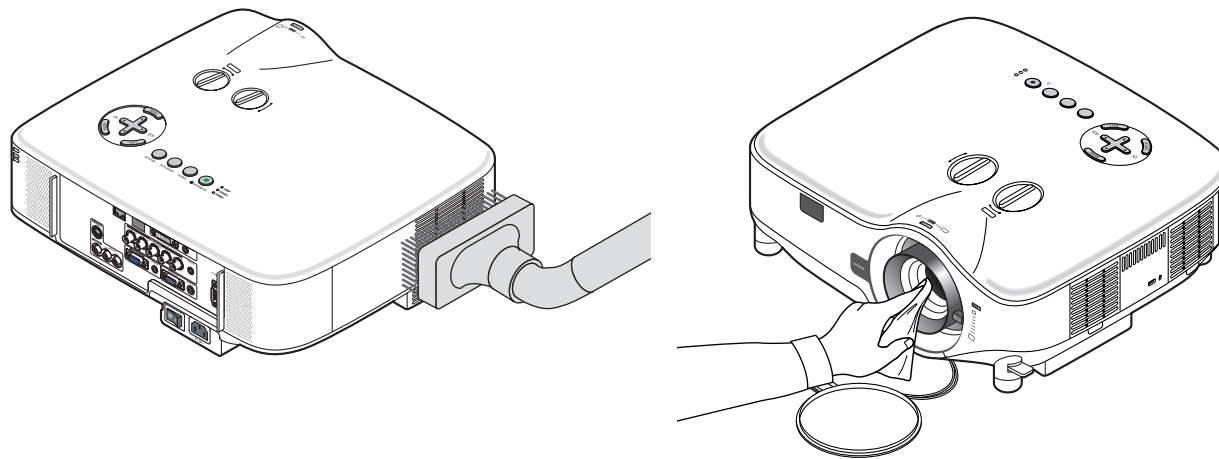

# C Remplacement de la lampe

Lorsque la lampe atteint sa fin de vie, l'indicateur LAMP dans le boîtier va clignoter en rouge. Même si la lampe fonctionne encore, remplacez la lampe pour maintenir une performance de projection optimale. Après avoir remplacé la lampe, penser  $\alpha$  remettre le compteur d'heures à zéro. ( $\rightarrow$  page [7](#page-86-0)6)

### **ATTENTION**

- NE TOUCHEZ PAS A LA LAMPE juste après qu'elle a été utilisée. Elle est très chaude. Eteindre le projecteur, couper l'interrupteur d'alimentation principale, puis débrancher le câble d'alimentation. Laisser la lampe refroidir pendant au moins une heure avant de la manipuler.
- NE RETIRER AUCUNE VIS, à l'exception des deux vis du logement de la lampe. Une décharge électrique pourrait en résulter.
- Ne pas briser le verre dans le boîtier de la lampe.

 Ne pas laisser d'empreintes digitales sur la surface du verre dans le boîtier de la lampe. Des ombres et une qualité d'image médiocre peuvent résulter d'empreintes digitales laissées sur le verre.

Le projecteur s'éteint et se met en mode veille lorsque vous continuez d'utiliser le projecteur dès 100 heures après la fin de vie de la lampe. Dans ce cas, remplacer la lampe. Si cela se produit, assurez-vous de remplacer la lampe. Si vous continuez d'utiliser la lampe après qu'elle soit usagée, la l'ampoule peut se fracasser et des bris de verre peuvent se disperser dans la base de la lampe. Ne les touchez pas car ils peuvent vous blesser. Si cela se produit, prendre contact avec votre revendeur NEC pour le remplacement de la lampe.

#### **Pour remplacer la lampe :**

Lampe optionnelle et outils nécessaires au remplacement :

- • Lampe de rechange NP06LP
- • Tournevis Phillips ou équivalent
- *1. Utiliser un tournevis Philips pour pousser et libérer l'onglet. Poussez et tirez pour ôter le couvercle de la lampe.*

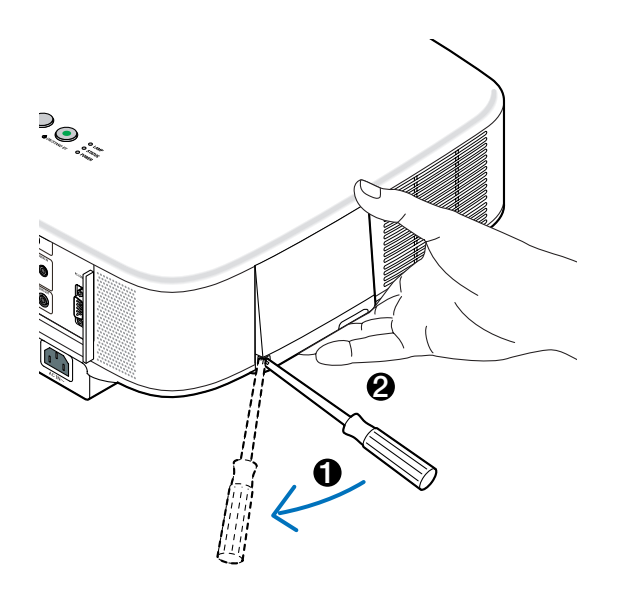

*2. Desserrer les deux vis fermant le coffret de la lampe jusqu'à ce que le tournevis phillips tourne dans le vide. Les deux vis ne peuvent pas être retirées.*

*Extraire le coffret de la lampe en le tenant.*

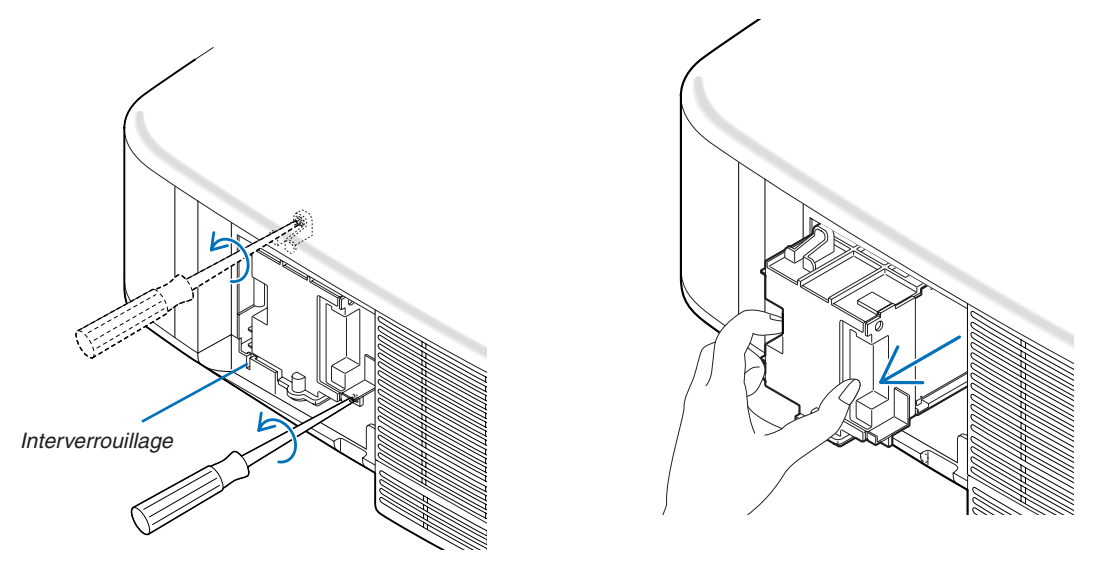

*REMARQUE : Il y a un contact de sécurité sur le boîtier pour éviter tout risque d'électrocution. N'essayez pas de contourner ce contact de sécurité.*

*3. Insérer un boîtier de lampe neuf dans la prise.* 

#### **ATTENTION**

Ne pas utiliser d'autre lampe que la lampe de rechange NEC NP06LP. A commander auprès de votre revendeur NEC.

#### *Fixez-le à l'aide des deux vis.*

*Assurez-vous de bien visser les deux vis.*

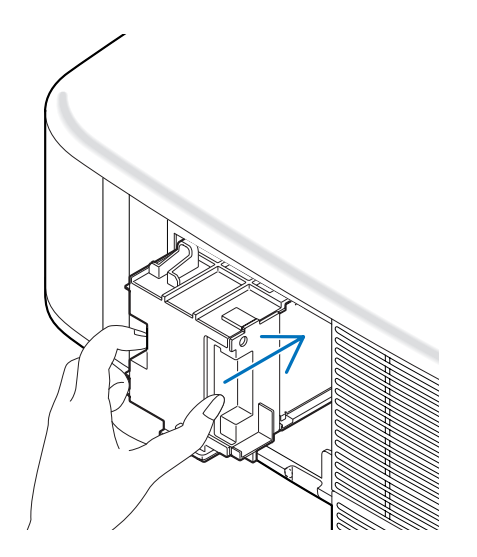

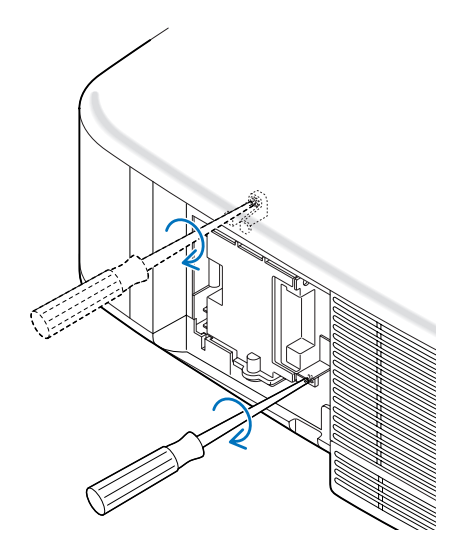

<span id="page-91-0"></span>*4. Refixez le couvercle de la lampe. Remettre le capot de la lampe en le faisant glisser, jusqu'à ce qu'il s'emboîte.* ≂⊂

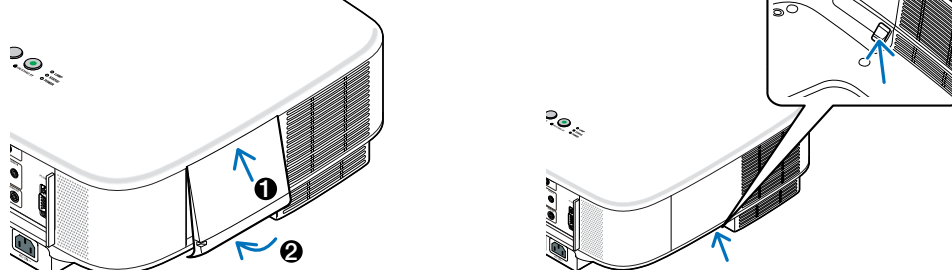

- *5. Brancher le câble d'alimentation fourni, mettre sous tension et allumer le projecteur.*
- *6. Pour finir, sélectionnez le menu* → *[RESET]* → *[EFFACER HEURES LAMPE] pour réinitialiser les heures d'utilisation et de durée de vie restante de la lampe.*

*REMARQUE : Si vous continuez à utiliser le projecteur plus de 100 heures après que la lampe ait atteint sa fin de vie, le projecteur ne peut pas s'allumer et le menu ne s'affiche pas.*

Si cela se produit, appuyez sur la touche "HELP" de la télécommande pendant 10 secondes pour réinitialiser l'horloge de la *lampe.* 

*Lorsque l'horloge de durée de la lampe est réinitialisée, le témoin LAMP disparaît.*

# <span id="page-92-0"></span>7. Utilisation des objectifs optionnels

Cinq objectifs optionnels sont disponibles pour le NP3200/NP2200/NP1200. Lisez les informations données dans cette page pour acheter l'objectif approprié à la taille de votre écran et à la distance de projection. Lire page [84](#page-94-0) les instructions d'installation de l'objectif.

# 1 Tableau des distances de projection et des tailles d'écran pour les objectifs optionnels

[NP3200/NP2200/NP1200]

*REMARQUE : Les valeurs indiquées dans les tableaux sont des valeurs de conception et sont susceptibles de varier.*

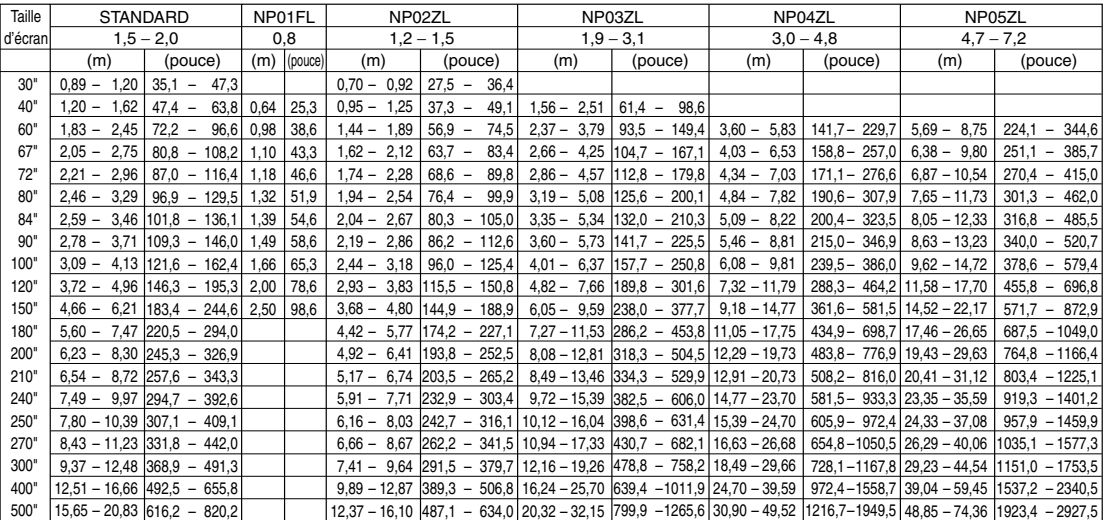

Pour les tailles d'écran comprises entre 30 et 500 qui ne figurent pas sur ce tableau, utilisez les formules ci-dessous.

Distance de projection pour objectif standard (m/pouce)=H  $\times$  1,5 jusqu'à H  $\times$  2,0 Distance de 0,89m à 20,83m/35,1" à 820,2" Distance de projection pour NP01FL(m/pouce)=H  $\times$  0,8 Distance de 0,64m à 2,5m/25,3" à 98,6"

Distance de projection pour NP02ZL(m/pouce)=H  $\times$  1,2 jusqu'à H  $\times$  1,5 Distance de 0,7m à 16,1m/27,5" à 384,8" Distance de projection pour NP03ZL(m/pouce)=H × 1,9 jusqu'à H × 3,1 Distance de 1,56m à 32,15m/61,4" à 1265,6" Distance de projection pour NP04ZL(m/pouce)=H  $\times$  3.0 jusqu'à H  $\times$  4.8 Distance de 3.6m à 49.5m/141.7" à 1949.5" Distance de projection pour NP05ZL(m/pouce)=H × 4.7 jusqu'à H × 7.2 Distance de 5.69m à 74.36m/224.1" à 2927.5" "H"=Largeur

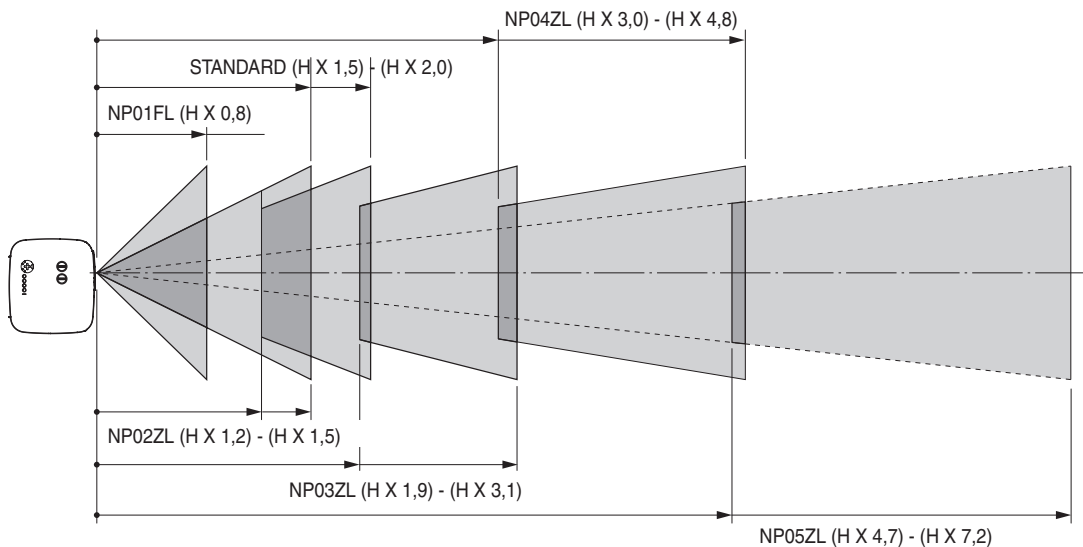

### **Exemple : Distance d'un écran de 100" avec l'objectif NP03ZL**

En se reportant au schéma de page [93](#page-103-0), "H" est 2,0 m/78,7". Les distances de projection de 100 pouces sont donc de 2,0 m/78,7"  $\times$  1,9 à 2,0 m/78,7"  $\times$  3,1 = de 3,8 m/150" à 6,2 m/244".

# <span id="page-93-0"></span>2 Portée de réglage du décalage de l'objectif

Le schéma situé en haut et à droite indique l'emplacement de l'image dans l'objectif. L'objectif peut être décalé à l'intérieur de la zone ombrée comme indiqué, en utilisant la position normale de projection comme point de départ. Le projecteur est doté d'une fonction de décalage de l'objectif qui vous permet de déplacer l'image verticalement ou horizontalement.

*REMARQUE : Le décalage de la lentille n'est pas disponible pour la lentille en option NP01FL. La NP01FL doit être utilisée pour les applications "zéro degré" exclusivement.*

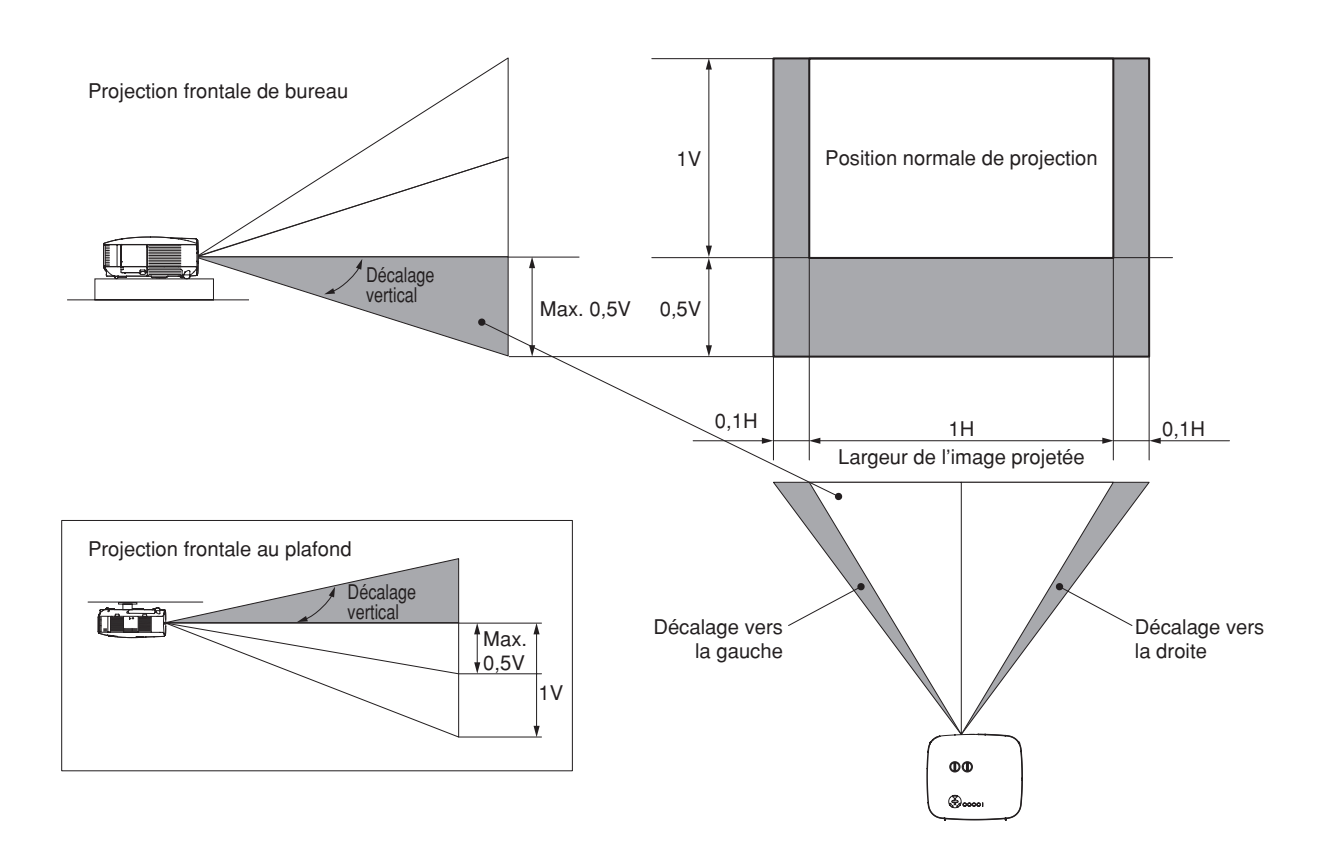

# <span id="page-94-0"></span><sup>3</sup> Remplacement par un objectif optionnel

### **ATTENTION**

- Ne pas faire subir un choc ou une charge excessive au projecteur ou aux composants de l'objectif car ils contiennent des pièces de précision.
- Lors de l'expédition du projecteur avec l'objectif en option, retirez l'objectif en option avant d'expédier le projecteur. L'objectif et son mécanisme pourraient être endommagés pendant le transport suite à une manipulation incorrecte.
- Avant d'ôter ou de mettre en place l'objectif, assurez-vous que le projecteur est éteint, attendez que les ventilateurs de refroidissement soient arrêtés et coupez l'alimentation.
- Ne pas toucher la surface de l'objectif pendant son extraction ou sa mise en place.
- Attention à ne pas laisser de traces de doigts, de poussière ou de gras sur la surface de l'objectif. Ne pas rayer la surface de l'objectif.
- Travaillez sur une surface plane en plaçant l'objectif sur un chiffon doux pour ne pas le rayer.
- Si vous ôtez et rangez l'objectif, fixez le cache-objectif au projecteur afin qu'il soit protégé de la poussière et des saletés.
- Veuillez prendre note des informations suivantes si vous possédez plusieurs projecteurs NP3200/NP2200/NP1200 et que vous envisagez d'échanger les objectifs standard sur vos projecteurs.

 Lorsque vous remplacez un objectif standard (par un objectif en option) et que vous le réinstallez ensuite sur le projecteur, l'objectif standard doit être replacé sur son projecteur d'origine.

 Si vous retirez l'objectif standard d'un projecteur NP3200/NP2200/NP1200 et que vous le réinstallez sur un autre projecteur NP3200/NP2200/NP1200, ses performances peuvent être affectées.

 Assurez-vous d'utiliser l'objectif standard avec le projecteur pour lequel il a été réglé en usine.

### **Ôter l'objectif en place dans le projecteur.**

*1. Tournez l'objectif dans le sens inverse des aiguilles d'une montre tout en poussant avec force le touche LENS RELEASE sur toute sa profondeur.*

L'objectif est désengagé.

*REMARQUE : Si l'objectif ne peut pas être retiré même en utilisant le touche LENS RELEASE, la vis antivol de l'objectif a peut-être été mise en place pour sécuriser l'objectif.* 

*Si tel est le cas, commencez pas retirer la vis antivol. (*→ *[page suivante\)](#page-95-0)*

*2. Tirez doucement l'objectif.*

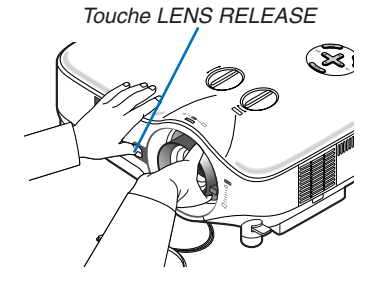

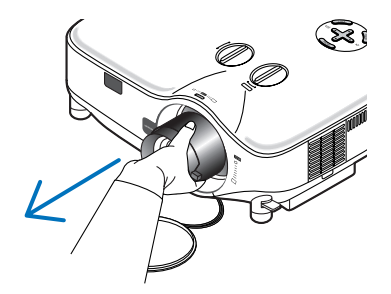

### 7. Utilisation des objectifs optionnels

### **Installez le nouvel objectif**

*1. Insérez l'objectif en plaçant la saillie jaune en haut.*

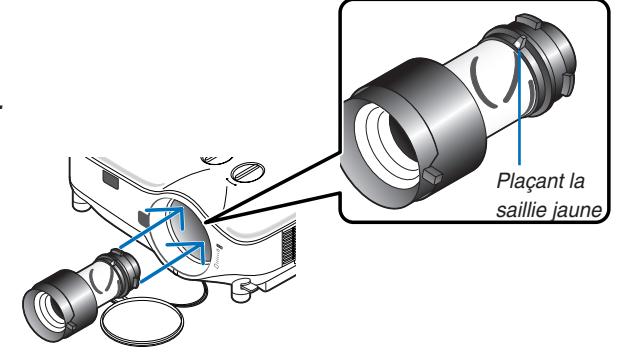

*2. Tournez l'objectif dans le sens horaire.* Tournez l'objectif jusqu'à ce que vous le sentiez cliquer en position.

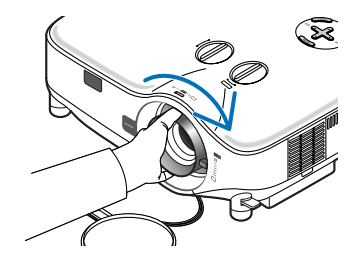

<span id="page-95-0"></span>*Utilisation de la vis antivol pour empêcher le vol de l'objectif Serrez la vis antivol fournie en bas à l'avant.*

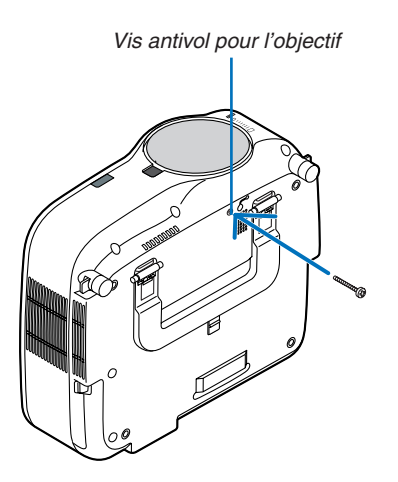

# <span id="page-96-0"></span>**1 Depistage des pannes**

Cette section facilite la résolution des problèmes pouvant être rencontrés pendant l'installation ou l'utilisation du projecteur.

# Messages des voyants

### Voyant d'alimentation (POWER)

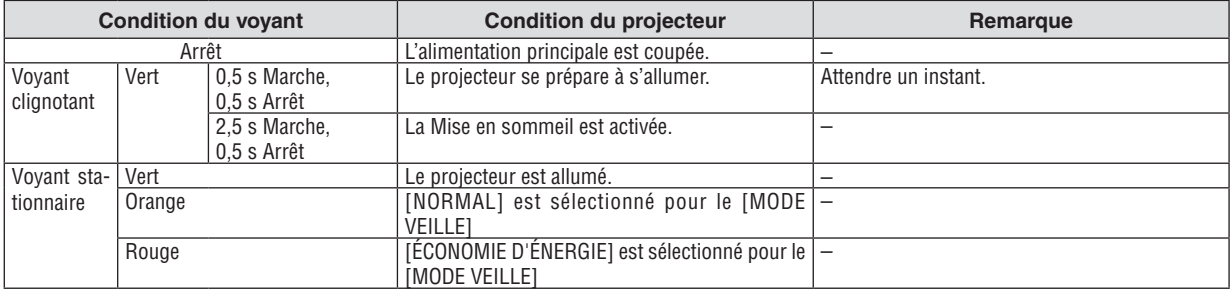

#### Voyant d'état (STATUS)

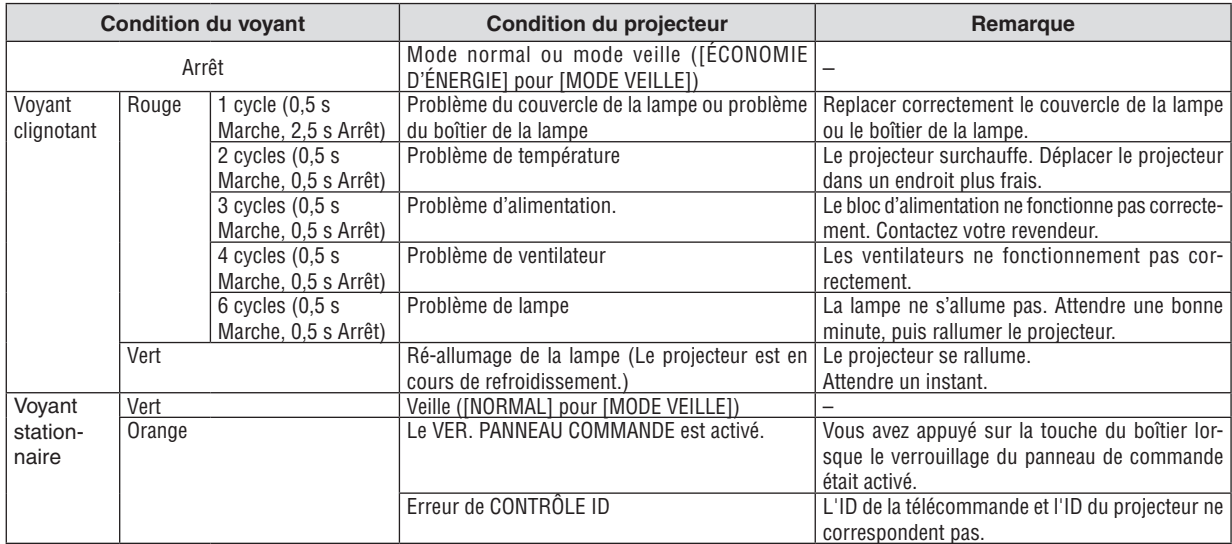

#### Voyant de la lampe (LAMP)

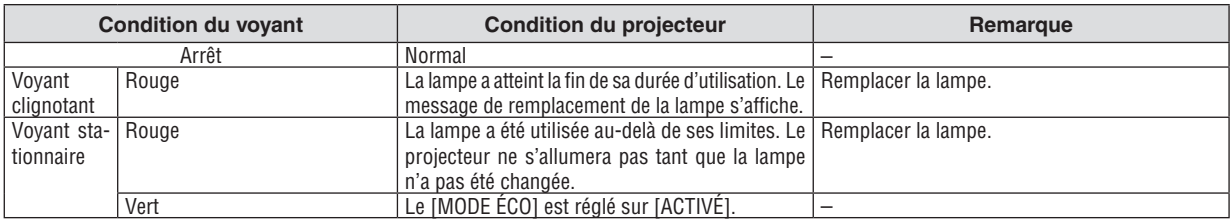

### **Protection contre la surchauffe**

Si la temperature interne du projecteur devient trop elevee, le dispositif de protection contre la surchauffe eteint automatiquement la lampe en faisant clignoter le voyant STATUS (2 cycles Marche et Arret.)

Si cette situation se produit, agissez de la facon suivante :

- • Debranchez le cable d'alimentation apres que les ventilateurs de refroidissement se sont arretes.
- • Deplacez le projecteur vers un emplacement plus frais si la piece dans laquelle vous effectuez votre presentation est particulierement chaude.
- • Nettoyez les orifi ces d'aeration s'ils sont obstrues par la poussiere.
- • Attendez environ 60 minutes jusqu'a ce que l'interieur du projecteur soit suffi samment refroidi.

### Problèmes courants & Solutions (Voir aussi "Voyant Alimentation/État/Lampe" page [8](#page-96-0)6.)

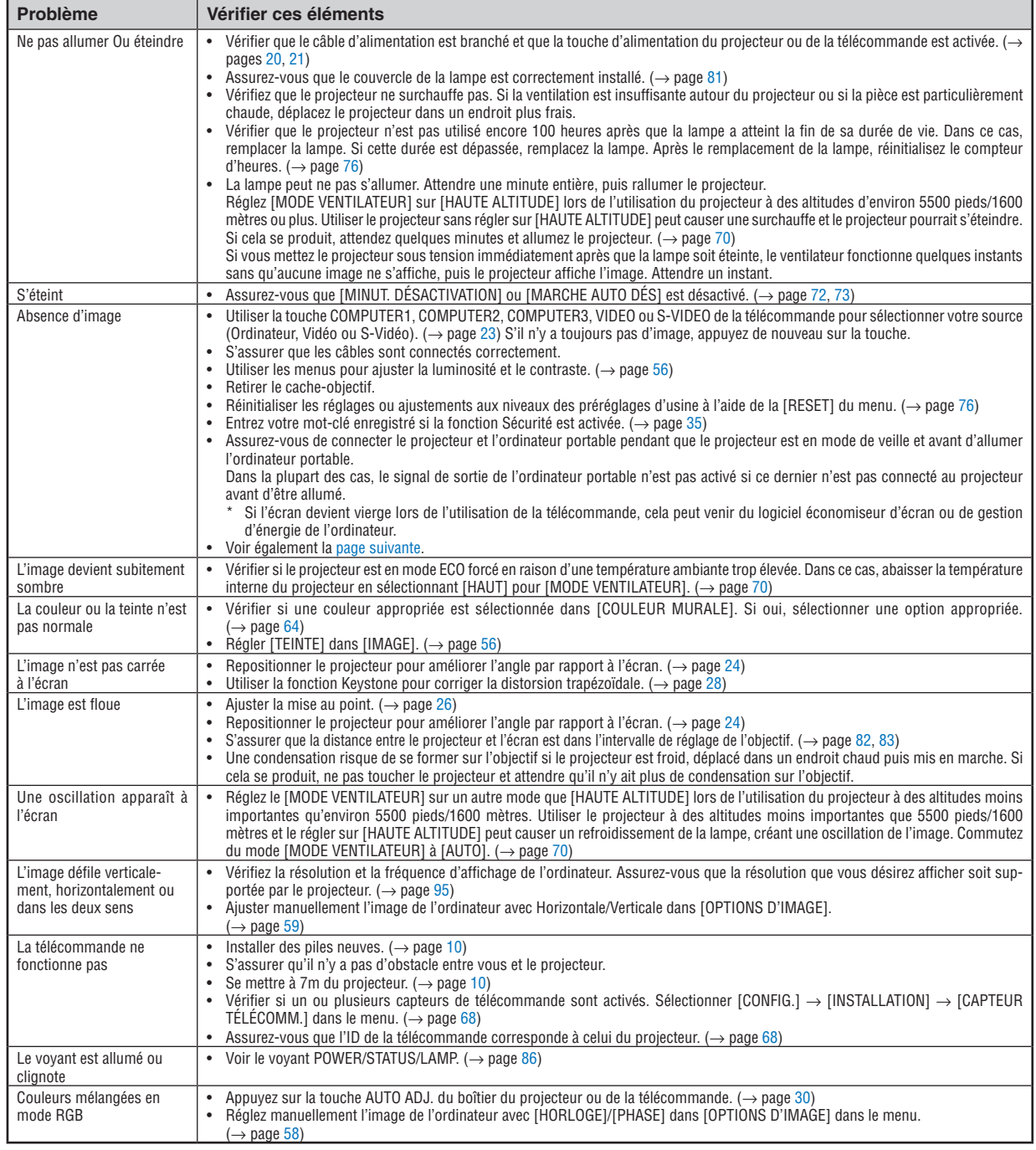

Pour plus d'informations, contacter votre vendeur.

### <span id="page-98-0"></span>**S'il n'y a pas d'image ou si elle ne s'affiche pas correctement.**

Procédure de mise en marche pour le projecteur et le PC.

 Assurez-vous de connecter le projecteur et l'ordinateur portable pendant que le projecteur est en mode de veille et avant d'allumer l'ordinateur portable.

 Dans la plupart des cas, le signal de sortie de l'ordinateur portable n'est pas activé si ce dernier n'est pas connecté au projecteur avant d'être allumé.

*REMARQUE : Il est possible de vérifier la fréquence horizontale du signal actuel dans le menu du projecteur [SOURCE] sous*  Information. Si "0kHz" est indiqué, cela signifie qu'aucun signal n'est émis par l'ordinateur. Voir page [7](#page-85-0)*5 ou passer à l'étape suivante.*

Activation de l'affichage externe de l'ordinateur.

 L'affichage d'une image sur l'écran de l'ordinateur portable ne signifie pas nécessairement que ce dernier émet un signal vers le projecteur. Les ordinateurs portables utilisent une combinaison de touches de fonction pour activer ou désactiver l'affichage externe. Normalement, la combinaison de la touche "Fn" avec une des 12 touches de fonction active ou désactive l'affichage externe. Par exemple, les ordinateurs portables NEC utilisent la combinaison de touche Fn + F3, alors que les Dell utilisent Fn + F8 pour commuter entre les sélections d'affichage externe.

Emission d'un signal non standard par l'ordinateur

 Si le signal de sortie de l'ordinateur portable n'est pas aux normes du marché, l'image projetée risque de ne pas s'afficher correctement.Quand cela se produit, désactiver l'écran LCD de l'ordinateur portable lorsque le projecteur est utilisé pour l'affichage. Chaque ordinateur portable PC possède sa propre manière pour désactiver et réactiver les écrans LCD locaux comme indiqué dans l'étape précédente.Se référer à la documentation de l'ordinateur pour plus de détails.

L'image ne s'affiche pas correctement lorsqu'un ordinateur Macintosh est utilis

 Quand un ordinateur Macintosh est utilisé avec le projecteur, régler le micro-commutateur DIP de son adaptateur (non fourni avec le projecteur) en fonction de la résolution de l'ordinateur. Ce réglage effectué, redémarrer l'ordinateur Macintosh pour que les modifications prennent effet.

 Pour régler les modes d'affichage autres que ceux supportés par l'ordinateur Macintosh et le projecteur, le changement de position du micro-commutateur DIP sur un adaptateur de Mac risque de faire sautiller légèrement l'image ou ne pas l'afficher du tout. Si cela se produit, régler le micro-commutateur DIP sur le mode 13" fixe et redémarrer l'ordinateur Macintosh. Après cela, remettre le micro-commutateur DIP sur un mode affichage qui fonctionne et redémarrer une nouvelle fois l'ordinateur Macintosh.

REMARQUE : Un câble adaptateur vidéo fabriqué par Apple Inc. est nécessaire pour les PowerBook non équipés de connecteur *Mini D-Sub à 15 broches.*

- Affichage simultané sur écran de PowerBook
	- Quand le projecteur est utilisé avec un ordinateur portable Macintosh PowerBook, sa sortie risque de ne pas pouvoir être réglée sur 1024 × 768 à moins que l'option "mirroring" soit désactivée sur celui-ci. Se référer au manuel d'utilisation fourni avec le PowerBook Macintosh pour plus de détails sur l'option d'affichage simultané "Mirroring".
- Les dossiers ou icônes sont cachés sur l'écran du Macintosh

Les dossiers ou icônes risquent de ne pas être visible à l'écran. Si cela se produit, sélectionner [View] → [Arrange] dans le menu Apple et arranger les icônes.

# **2 Caracteristiques techniques**

Cette section fournit des informations techniques sur la performance du projecteur.

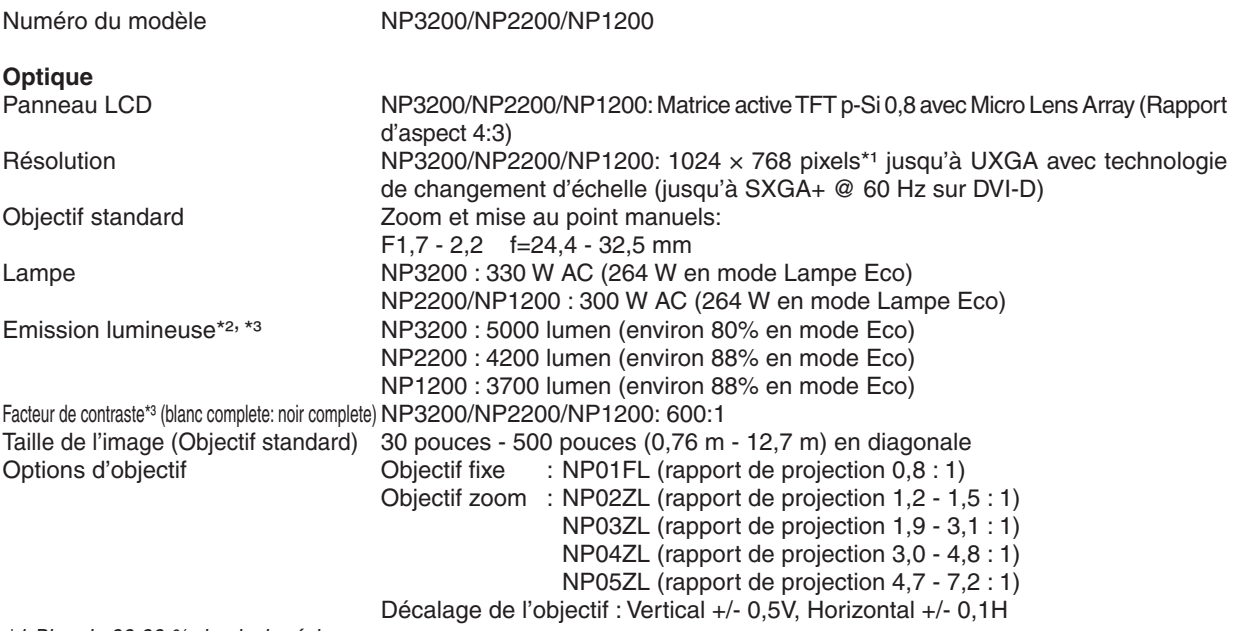

*\*1 Plus de 99,99 % de pixels réels.*

\*2 Rendement lumineux (lumens) lorsque le mode [PRÉRÉGLAGE] est réglé sur [HTE LUMIN.]. Si un autre mode a été sélectionné comme le mode [PRÉRÉGLAGE], le rendement lumineux risque de diminuer légèrement.

*\*3 Conformité à la norme ISO21118-2005*

#### **Electrique**

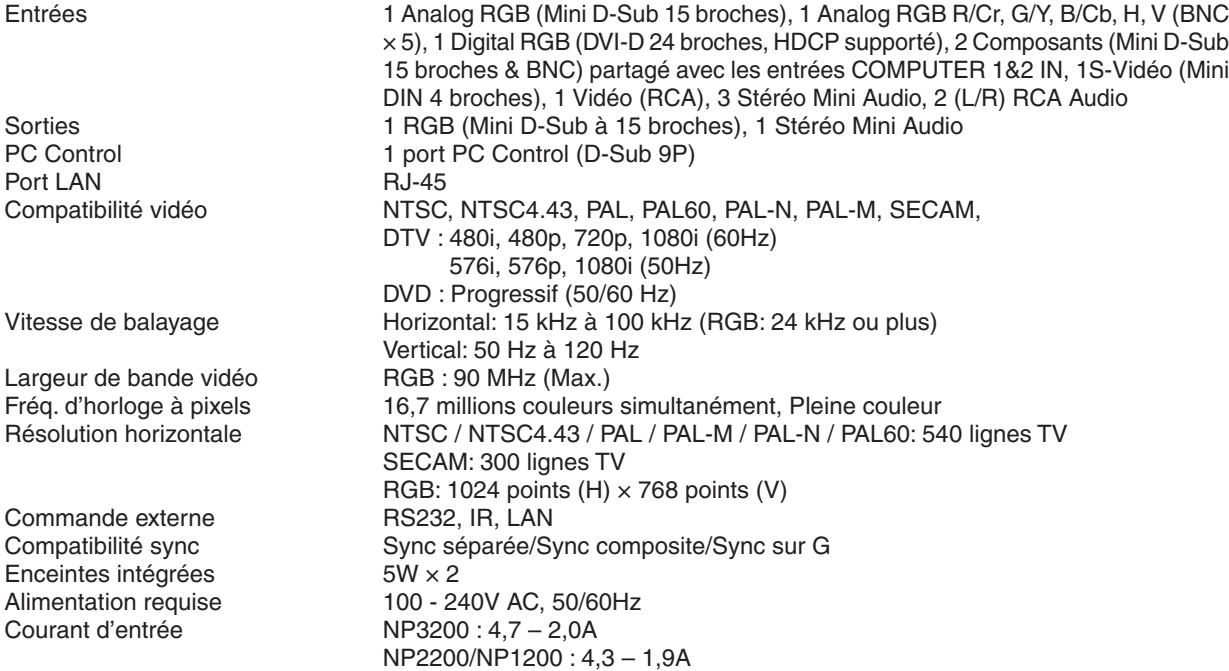

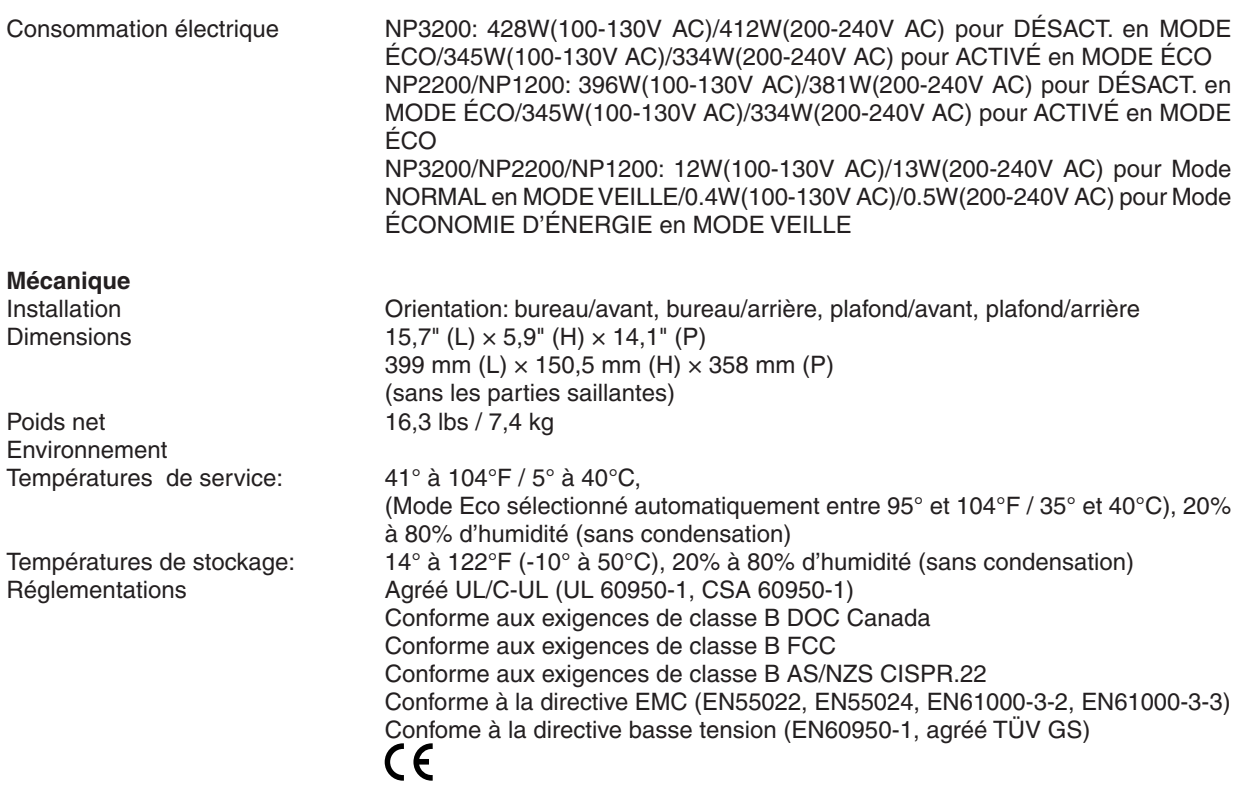

Pour des informations complémentaires, visiter les sites :

Etats-Unis : <http://www.necdisplay.com/>

Europe : <http://www.nec-display-solutions.com/>

International : [http://www.nec-display.com/global/index.htm](http://www.nec-display.com/global/index.html)l

Pour obtenir des informations concernant nos accessoires en option, visitez notre site Internet ou consultez notre brochure.

Les caractéristiques techniques sont sujettes à modification sans préavis.

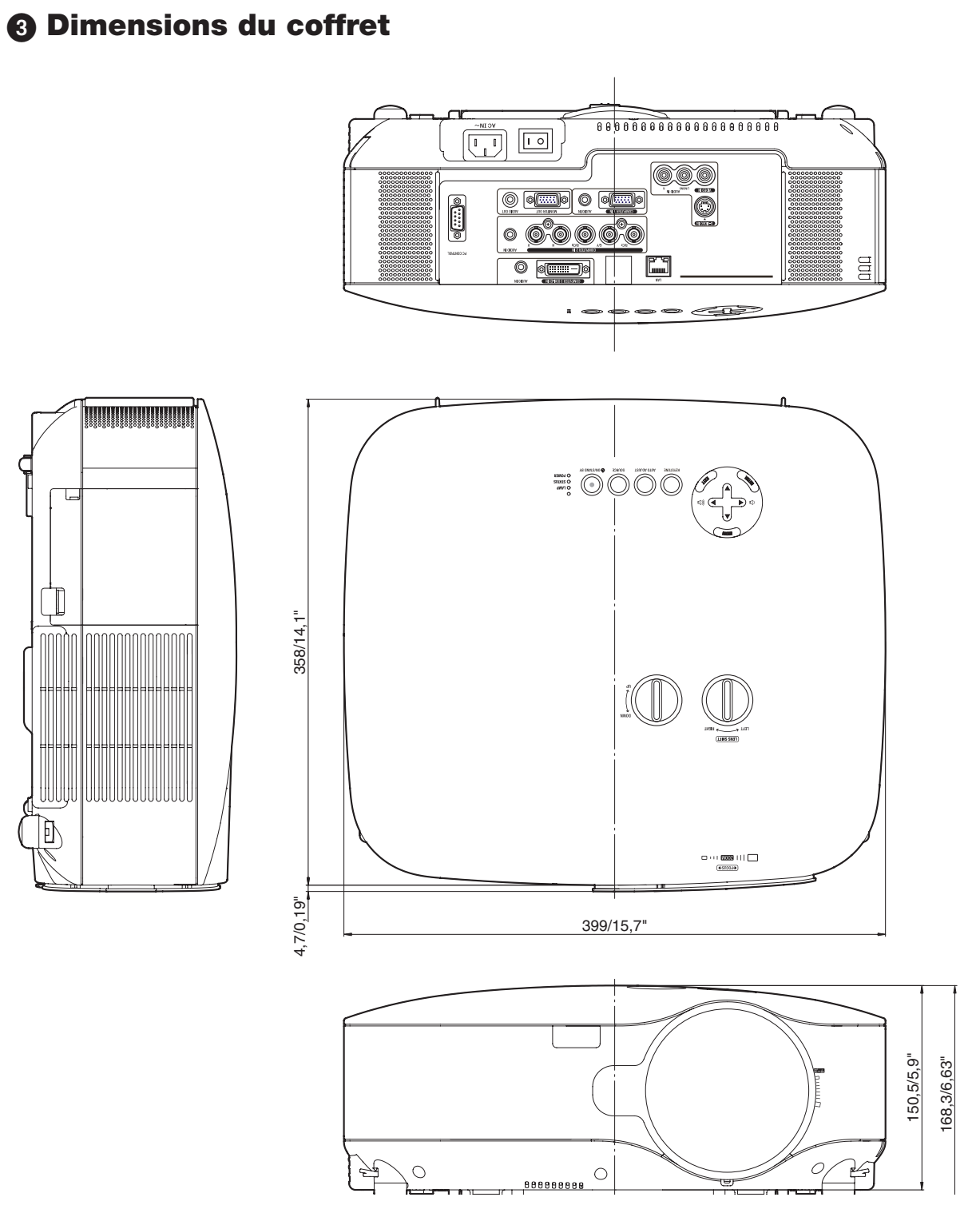

Unité = mm/pouce

# 4 Taille de l'écran et distance de projection

Cette section doit être utilisée pour évaluer la distance à l'écran et la taille de celui-ci. L'exemple suivant montre lorsque l'objectif standard est utilisé.

# [NP3200/NP2200/NP1200]

Les distances de projection accessibles sont de 1,0 m/41,2 pouces pour un écran de 30" jusqu'à 18 m/718 pouces pour un écran de 500", selon le schéma.

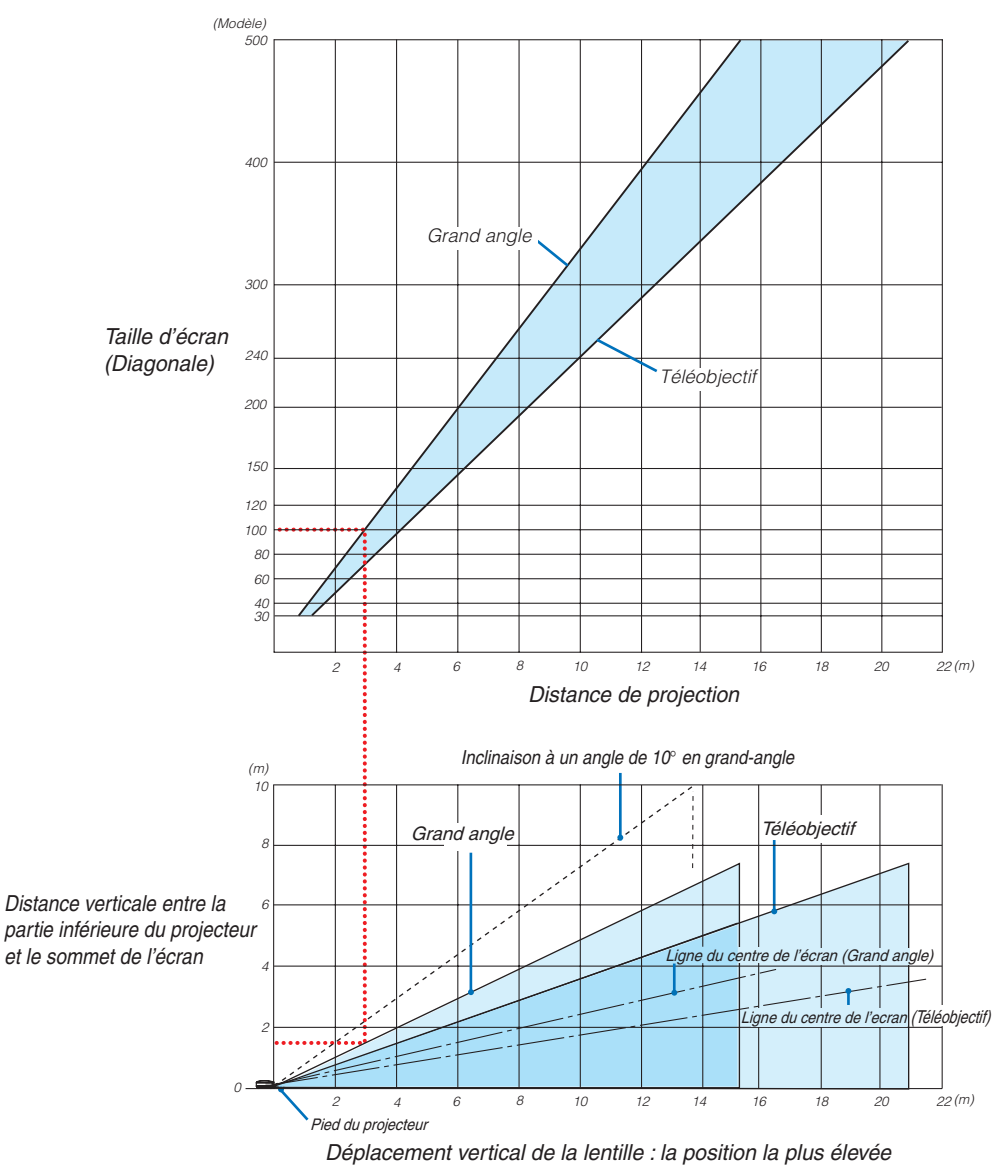

### **Utilisation du schéma**

Exemple pour un écran de 100" :

La distance de projection est d'environ 3,1 m (122") selon le schéma supérieur.

Le schéma inférieur indique que la distance verticale entre la partie inférieure du projecteur et le sommet de l'écran est d'environ 1,5 m (59"). L'angle de projection peut être ajusté jusqu'à 10˚. (Le tableau inférieur indique que le projecteur est placé en position horizontale)

### Liste des tailles d'écran [NP3200/NP2200/NP1200]

Liste des tailles d'écran

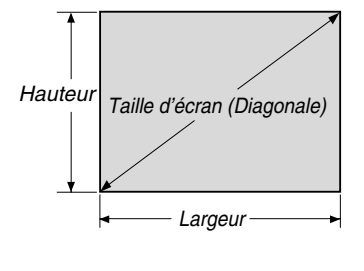

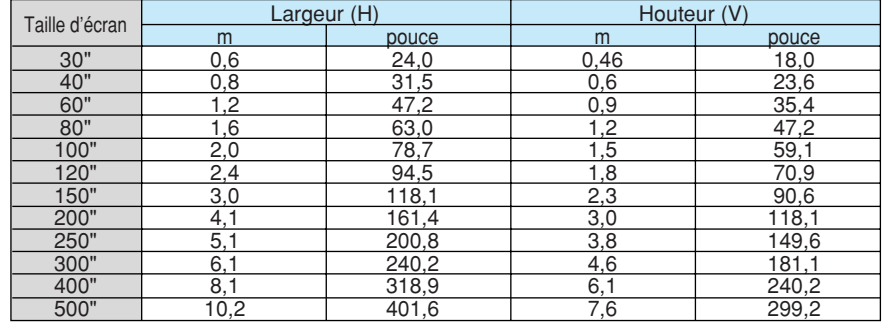

Formules: Largeur H (m)=Taille d'écran x 4/5 x 0,0254

Hauteur V (m)=Taille d'écran x 3/5 x 0,0254

Largeur H (pouce)=Taille d'écran x 4/5 Hauteur V (pouce)=Taille d'écran x 3/5

<span id="page-103-0"></span>**Taille de l'écran et distance de projection pour le bureau lorsque l'objectif standard est utilisé**

Le schéma suivant montre un exemple d'utilisation pour un bureau. Position de projection horizontale : Objectif centré de la gauche vers la droite Position de projection verticale : Voir le tableau ci-dessous.

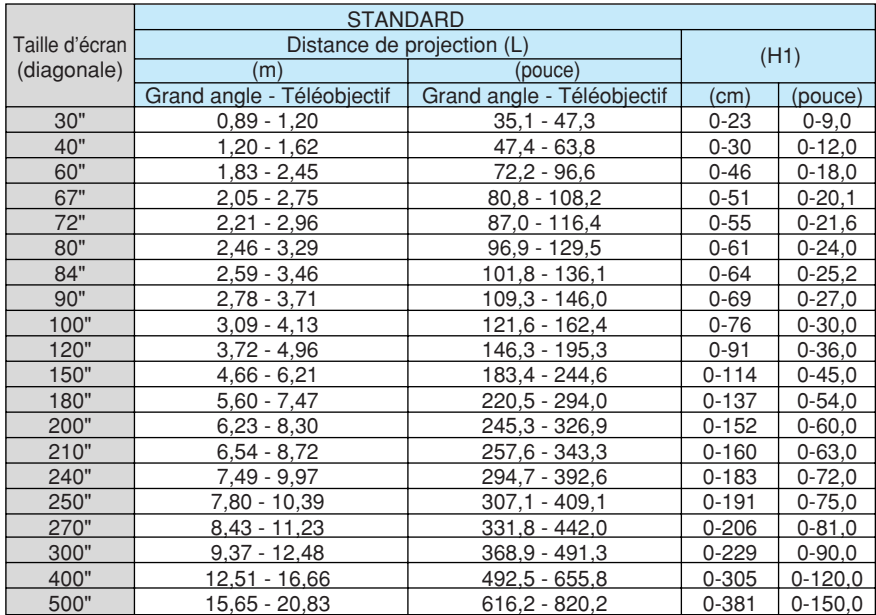

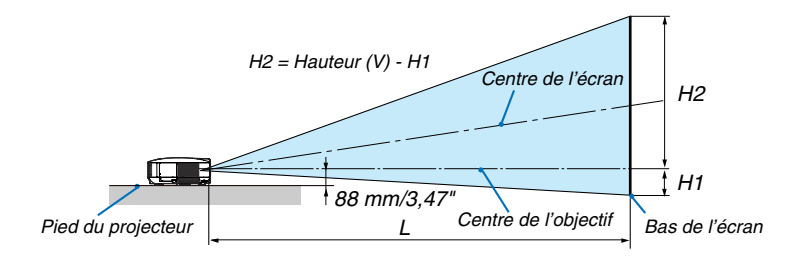

*REMARQUE : Les valeurs indiquées dans les tableaux sont des valeurs de conception et sont susceptibles de varier.*

# Connecteur Mini D-Sub à 15 broches 5 Affectation des broches du connecteur d'entrée COMPUTER 1 D-Sub

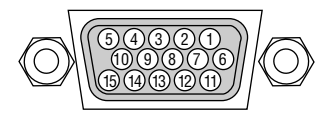

Niveau du signal Signal vidéo : 0,7 Vc-c (analogique) Signal sync : niveau TTL

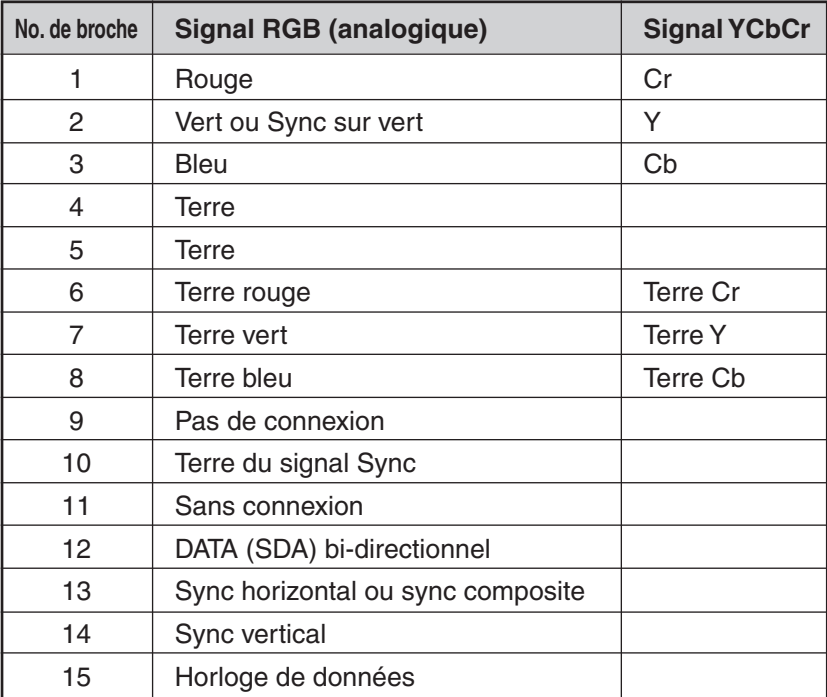

# <span id="page-105-0"></span>6 Liste de signal d'entrée compatible

Horizontal : 15 kHz à 100 kHz (RGB : 24 kHz ou plus) Vertical : 50 Hz à 120 Hz

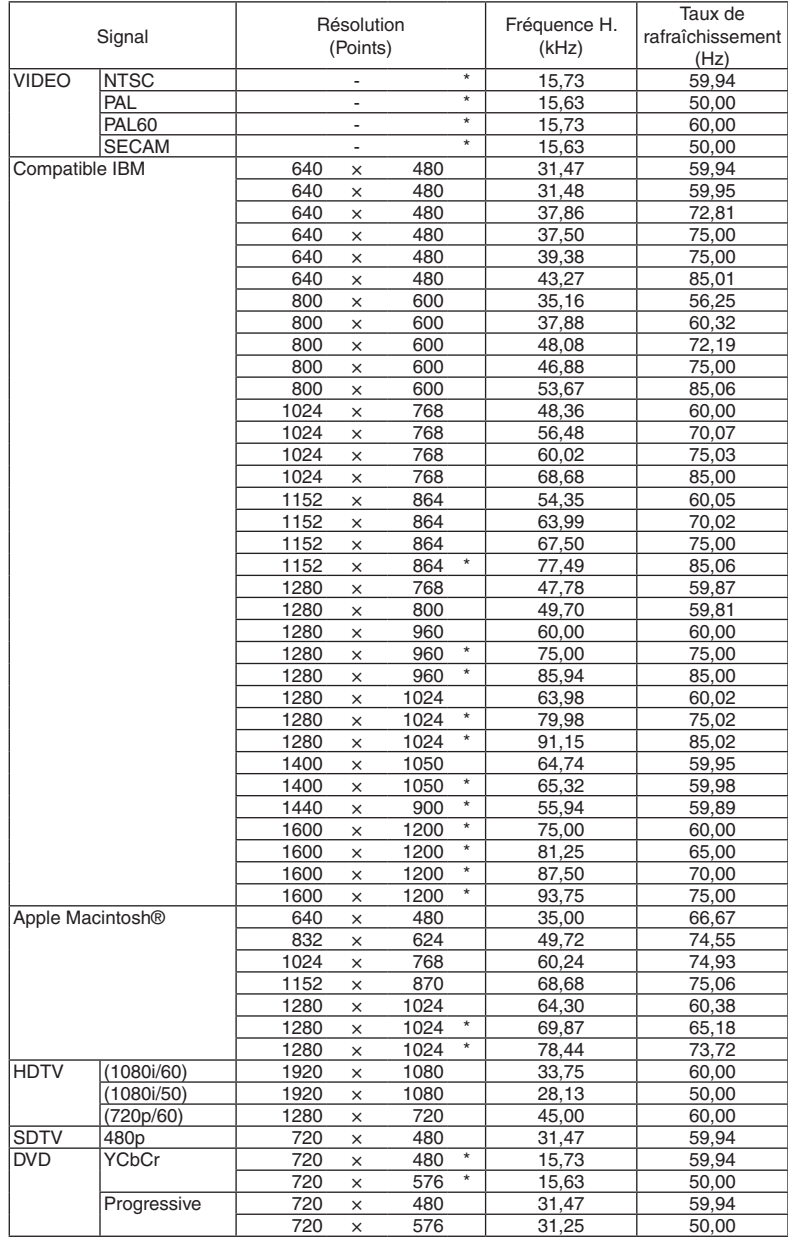

### *REMARQUE :*

• Les images ci-dessus marquées par un « \* » ne sont pas supportées par signal numérique.

- Une image avec une résolution plus élevée que la résolution naturelle du projecteur (1024 x 768) sera affichée avec la fonction *Advanced AccuBlend.*
- • Certains signaux synchro composite peuvent ne pas être affichés correctement. Les signaux autres que ceux spécifiés dans le tableau ci-dessus peuvent ne pas être affichés correctement. Dans ce cas, changer *le taux de rafraîchissement ou la résolution sur votre PC. Consulter la section d'aide sur les propriétés d'affichage de votre PC pour les procédures.*

# 7 Codes de commande PC et câblages

# Codes de commande PC

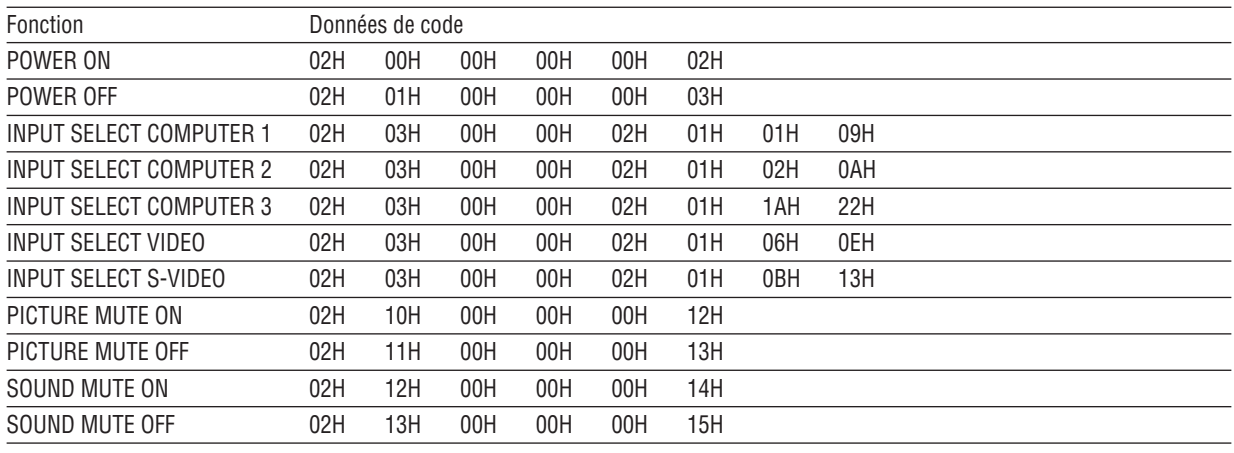

*REMARQUE : Prendre contact avec votre revendeur local pour obtenir la liste complète de codes de commande PC, si nécessaire.*

### **Câblage**

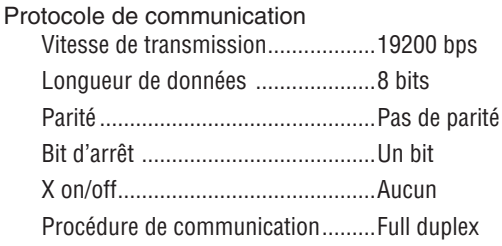

REMARQUE : Selon l'équipement utilisé, une vitesse de transmission inférieure peut être recommandée pour des câbles longs.

## **Connecteur de commande PC (D-SUB-9 BROCHES)**

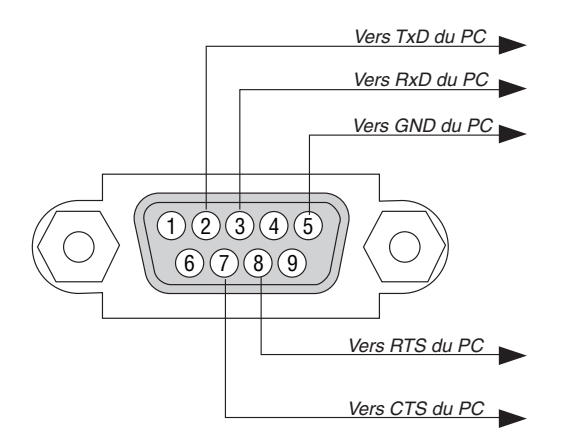

REMARQUE 1: Les broches 1, 4, 6 et 9 ne sont pas utilisées.

REMARQUE 2: Relier "Requête à envoyer" et "Effacer pour envoyer" aux deux extrémités du câble pour simplifier la connexion.

REMARQUE 3: Pour les longueurs de câble importantes, il est recommandé de régler la vitesse de communication dans les menus du projecteur à 9600 bps.
# 8 Liste des éléments à vérifier en cas de panne

Avant de contacter votre vendeur ou le service après-vente, vérifier la liste suivante pour être sûr que des réparations sont nécessaires en vous référant également à la section "Dépistage des pannes" de votre mode d'emploi. Cette liste de vérification ci-dessous vous aidera à résoudre votre problème plus efficacement. \* Imprimer les pages suivantes.

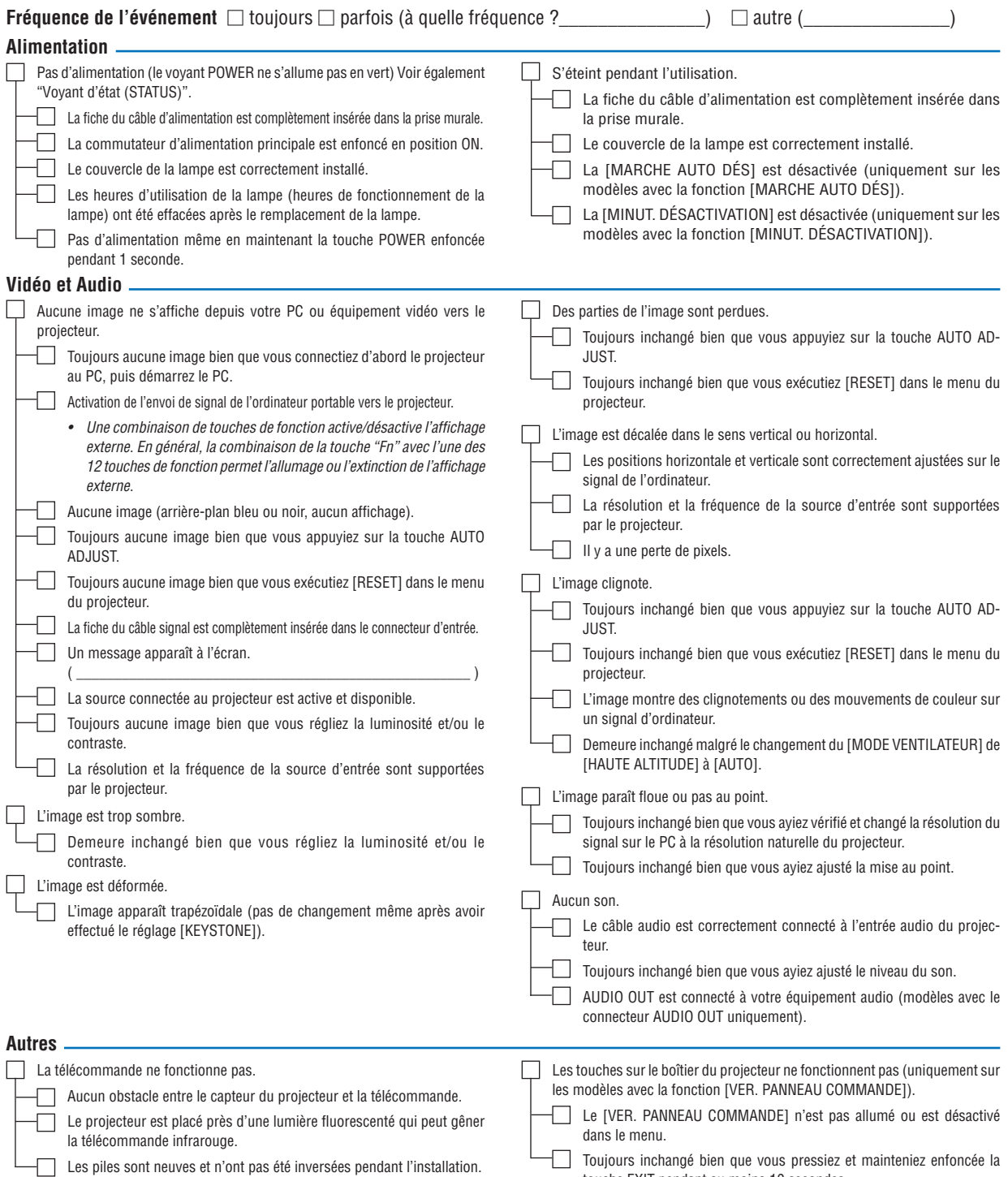

touche EXIT pendant au moins 10 secondes.

Veuillez décrire votre problème de façon détaillée dans l'espace ci-dessous.

Informations sur l'application et l'environnement dans lequel votre projecteur est utilisé

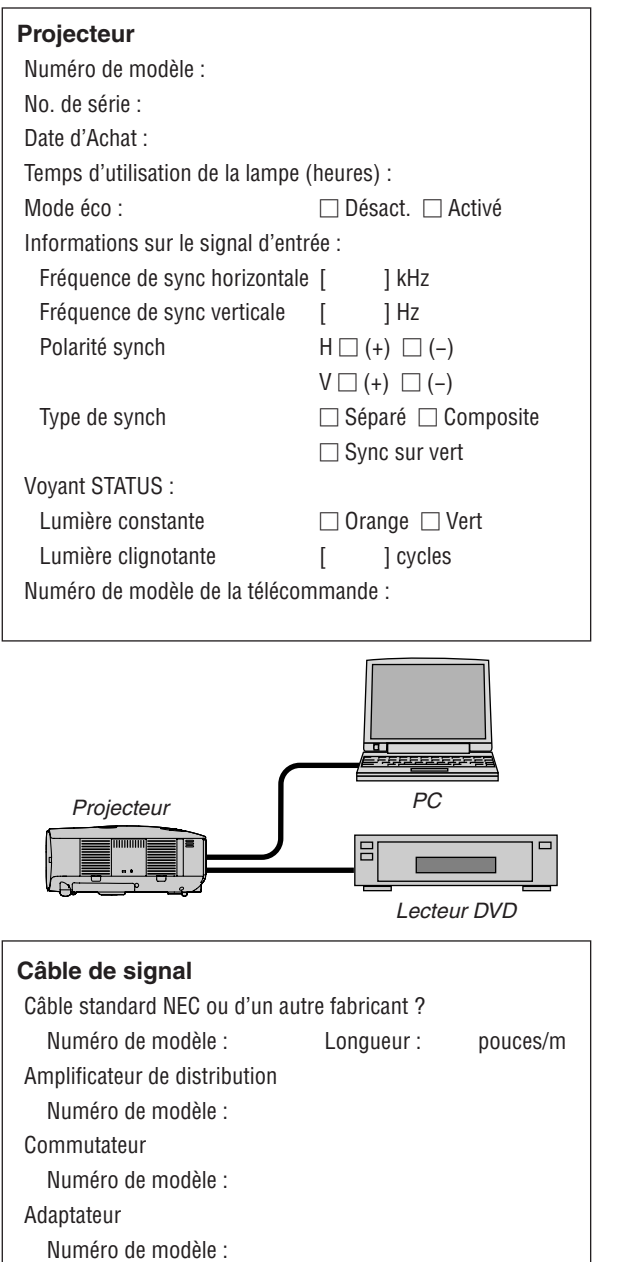

### **Environnement de l'installation**

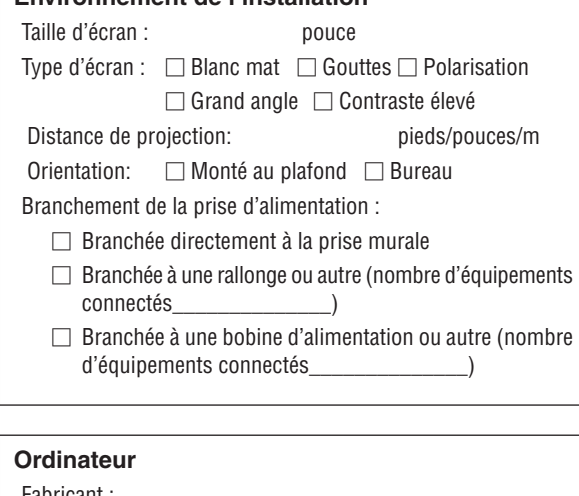

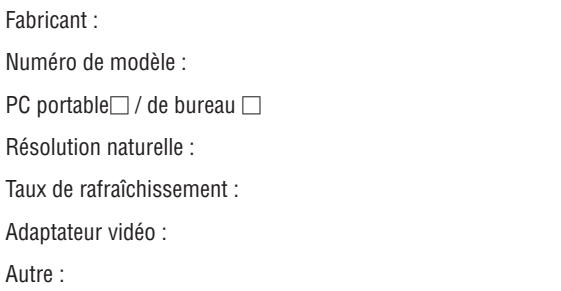

## **Equipement vidéo**

Magnétoscope, lecteur DVD, caméra vidéo, jeu vidéo ou autre Fabricant :

Numéro de modèle :

# **9 Guide TravelCare**

#### TravelCare - un service pour les voyageurs internationaux

Ce produit peut bénéficier de "TravelCare", la garantie internationale NEC unique.

Veuillez remarquer que la couverture de TravelCare est en partie différente de celle offerte par la garantie comprise avec le produit.

#### Services offerts par TravelCare

Cette garantie permet aux clients de recevoir des interventions d'assistance sur leurs produits auprès des centres d'assistance NEC ou désignés par NEC dans les pays dont la liste figure plus loin, lorsqu'ils sont en voyage temporaire à l'étranger pour les affaires ou le plaisir. Pour obtenir des détails sur les services offerts par les centres des différents pays, veuillez vous référer à la «Liste des Centres TravelCare» que vous trouverez plus loin.

#### **1 Services de réparation**

Le produit sera réparé et livré dans un délai de 10 jours ouvrables, temps d'expédition non inclus.

Pendant la période de garantie, le coût des pièces d'entretien, de la main d'œuvre pour les réparations et les coûts d'expédition dans la zone de couverture du centre d'assistance sont couverts par la garantie.

#### **2 Service de location de produit de remplacement**

Si le client le désire, il ou elle peut louer un produit de remplacement pendant que le produit original est en réparation.

Prix : US\$200 pour 12 jours

Ce prix doit être payé au centre d'assistance local en liquide ou par carte de crédit.

Les US\$200 de frais de location ne sont pas remboursables, même si le client loue le produit moins de 12 jours avant de le rapporter.

Le produit de remplacement sera livré dans un délai de 3 jours ouvrables.

Si le client ne rapporte pas le produit de remplacement dans les 12 jours, il devra payer le prix de l'appareil.

Si le client a rapporté le produit en panne ou endommagé, le coût de la réparation sera facturé au client.

Veuillez remarquer que ce service n'est pas offert dans tous les pays et toutes les régions. Veuillez vous référer à la "Liste des Centres TravelCare".

De plus, ce service de location de produit de remplacement n'est pas offert après l'expiration du délai de garantie du produit.

#### Période de garantie

1

a. Sur présentation de la garantie ou du reçu obtenu lors de l'achat: *Valide pour la période indiquée sur la garantie ou la période de*  garantie normale pour le pays d'achat.

b. Lorsque seul le produit est présenté :

 Valide pour une période de 14 mois à partir de la date de fabrication indiquée par le numéro de série joint au produit.

2 Lorsqu'un produit dont la période de garantie est expirée est présenté:

 Des réparations seront faites moyennant paiement. Dans ce cas, le client ne peut pas bénéficier du service de location d'un produit de remplacement.

- 3 Dans les cas suivants, les réparations peuvent être facturées, même si la garantie du produit est toujours valide :
	- 1) Si la période de garantie, le nom de modèle, le numéro de série *et le nom du magasin où le produit a été acheté ne sont pas*  indiqués sur la garantie ou s'ils ont été altérés.
	- 2) Problèmes ou dégâts causés par la chute du produit ou par des chocs pendant l'expédition ou la manipulation par le client ou par une mauvaise manipulation de la part des clients.
	- 3) Problèmes ou dégâts causés par un usage impropre ou altérations ou réparations faites par le client ne pouvant être garanties.
- 4) Problèmes ou dégâts causés par un incendie, dégâts dus au sel, au gaz, tremblements de terre, dégâts dus à l'orage, à une tempête, à une inondation ou à d'autres catastrophes naturelles ou facteurs extérieurs tels que la poussière, la fumée de cigarette, un voltage anormal, etc.
- 5) Problèmes ou dégâts causés par l'utilisation dans des endroits chauds ou humides, dans des véhicules, bâteaux ou navires, etc.
- 6) Problèmes ou dégâts causés par des fournitures courantes ou des dispositifs connectés au produit étant autres que ceux désignés par NEC.
- 7) Problèmes causés par la consommation l'usure ou la détérioration normales des pièces dans des conditions d'utilisation normales.
- 8) Problèmes ou dégâts sur les lampes ou d'autres fournitures courantes, y-compris les pièces et les pièces optionnelles.
- Les autres conditions stipulées dans la garantie fournie avec le produit sont aussi applicables.

*REMARQUE : L'appareil peut être utilisé à l'étranger sous les tensions indiquées sur l'étiquette de classe, en utilisant un câble d'alimentation adapté aux normes et tensions d'alimentation du pays dans lequel l'appareil est utilisé.*

#### Liste des Centres TravelCare

Cette liste est applicable à compter du 1er juillet 2009. Pour avoir les informations les plus actualisées, veuillez vous référer aux sites web des centres d'assistance dans les différents pays présents dans la Liste des Centres TravelCare ou sur le site Internet de NEC [http://www.nec-display.com/global/index.htm](http://www.nec-display.com/global/index.html)l

#### **En Europe**

NEC Europe Ltd. / European Technical Centre

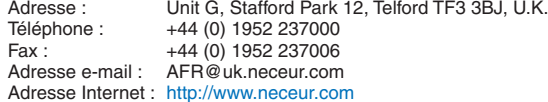

#### <Réions Couvertes>

- EU : Allemagne\*, Autriche\*, Belgique\*, Bulgarie\*, Chypre\*, Danemark\*, Espagne\*, Estonie\*, Finlande\*, France\*, Grèce\*, Hongrie\*, Irlande\*, Italie\*, Lettonie\*, Lituanie\*, Luxembourg\*, Malte\*, Pays Bas\*, Pologne\*, Portugal\*, République tchèque\*, Roumanie\*, Royaume-Uni\*, Slovaquie\*, Slovénie\*, et Suède\*.
- ZEE : Norvège\*, Islande et Liechtenstein

#### **En Amérique du Nord**

NEC Display Solutions of America, Inc.

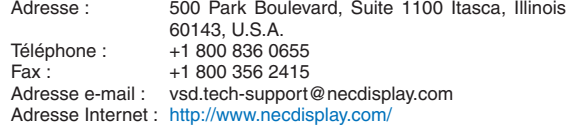

< Régions Couvertes > U.S.A. \*, Canada\*

#### **En Océanie**

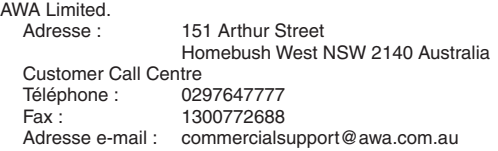

Si le client est en Australie et souhaite utiliser le service Travel Care, il doit contacter AWA au 1300366144 et sélectionner l'option 4. Si le client souhaite réserver un service de garantie par e-mail, il doit utiliser l'adresse suivante :

commercialsupport@awa.com.au.

< Régions Couvertes >

Australie

*REMARQUE : Dans les pays accompagnés d'un astérisque (\*), le service de location d'un produit de remplacement est disponible.*

Visual Group Ltd. 28 Walls Road Penrose Auckland New Zealand<br>095250740 Téléphone :<br>Fax : Fax: 095809607<br>Adresse e-mail: sarah.reed sarah.reed@visualgroup.co.nz < Régions Couvertes > Nouvelle Zélande **En Asie et Moyen-Orient** NEC Display Solutions, Ltd.<br>Adresse : 686-1 686-1, Nishioi, Oi-Machi, Ashigarakami-Gun, Kanagawa 258-0017, Japan Téléphone : +81 465 85 2369<br>Fax : +81 465 85 2393 Fax: +81 465 85 2393<br>Adresse e-mail: support\_pjweb@ support\_pjweb@gw.necds.nec.co.jp Adresse Internet : [http://www.nec-pj.co](http://www.nec-pj.com)m < Régions Couvertes > Japon\* NEC Solutions (China) Co.,Ltd. Adresse : Rm 1903, Shining Building, 35 Xueyuan Rd, Haidian District Beijing 100083, P.R.C. Téléphone : +8610 82317788 Fax : +8610 82331722 Adresse e-mail: Lily@necsl.com.cn Johnson\_liu@necsl.com.cn Adresse Internet: [http://www.necsl.com.c](http://www.necsl.com.cn)n < Régions Couvertes > **China** NEC Hong Kong Ltd.<br>Adresse: 25/F.,The Metropolis Tower, 10 Metropolis Drive, Hunghom, Kowloon, Hong Kong Téléphone : +852 2369 0335<br>Fax : +852 2795 6618 Fax : +852 2795 6618<br>Adresse e-mail : nechksc@nechk nechksc@nechk.nec.com.hk esmond\_au@nechk.nec.com.hk Adresse Internet : <http://www.nec.com.hk> < Régions Couvertes > Hong Kong NEC Taiwan Ltd. Adresse : 7F, No.167, SEC.2, Nan King East Road, Taipei, Taiwan, R.O.C. Téléphone : +886 2 8500 1700<br>Eax : +886 2 8500 1420  $\frac{1}{2}$ Fax : +886 2 8500 1420<br>Adresse e-mail : eric@nec.com.tw eric@nec.com.tw Adresse Internet : <http://www.nec.com.tw> < Régions Couvertes > **Taiwan** NEC Asia Pte.Ltd.<br>Adresse : 401 Commonwealth Drive, #07-02, Haw Par Technocentre, Singapore 149598 Téléphone : +65 273 8333<br>Fax : +65 274 2226 +65 274 2226 Adresse e-mail : ncare@nec.com.sg Adresse Internet : [http://www.nec.com.sg/home.ph](http://www.nec.com.sg/home.php)p < Régions Couvertes > Singapour NEC Corporation of Malaysia Sdn.Bhd.<br>Adresse : 33rd Floor, Menai 33rd Floor, Menara TA One, 22, Jalan P. Ramlee, 50250 Kuala Lumpur, Malaysia Téléphone : +6 03 2178 3600 (ISDN)<br>Fax : +6 03 2178 3789 +6 03 2178 3789 Adresse e-mail : necare@nsm.nec.co.jp Adresse Internet : [http://www.necarecenter.co](http://www.necarecenter.com)m

< Régions Couvertes > Malaisie

Hyosung ITX Co., Ltd.<br>Adresse: 1st Fl., Ire B/D. #2, 4Ga, Yangpyeng-Dong, Youngdeungpo-Gu, Seoul, Korea 150-967 Téléphone : +82 2 2163 4193<br>Fax : +82 2 2163 4196 +82 2 2163 4196 Adresse e-mail : moneybear@hyosung.com < Régions Couvertes > Corée du Sud Lenso Communication Co., Ltd.<br>Adresse : 292 Lens 292 Lenso House 4, 1st fioor, Srinakarin Road, Huamark, Bangkapi, Bangkok 10240, Thailand Téléphone : +66 2 375 2425<br>Fax : +66 2 375 2434 Fax : +66 2 375 2434<br>Adresse e-mail : pattara@lenso.o pattara@lenso.com Adresse Internet : <http://www.lensocom.com/> < Régions Couvertes > Thaïlande e-flex L.L.C. Adresse : Al Suwaidi Road, Rashidiya 43500 Dubai, United Arab Emirates Téléphone : +971 4 2861533  $Fax :$  +971 4 2861544 Adresse e-mail : sc@eflex.ae < Régions Couvertes > Emirats Arabes Unis Samir Photographic Supplies Adresse : P.O.Box 599, Jeddah 21421, Saudi Arabia<br>Téléphone : +966 2 6828219 +966 2 6828219 Fax: +966 2 6830820 Adresse e-mail : Mohamed.asif@samirgroup.com < Régions Couvertes > Arabie Saoudite *REMARQUE : Dans les pays accompagnés d'un astérisque (\*), le service de location d'un produit de remplacement est disponible.*

Date:  $/ / /$ ,  $P-1/$ ,

**À : Centre d'Assistance NEC ou autorisé par NEC : De :** 

 (Société & Nom avec signature)

Messieurs, 

Je voudrais m'inscrire à votre Programme d'Assistance TravelCare par le bulletin d'inscription et de qualification ci-joint et j'accepte vos conditions et le fait que les frais d'Assistance seront débités de ma carte de crédit si je ne retourne pas les appareils loués dans les délais indiqués. Je confirme également que les informations suivantes sont correctes. Salutations.

## *Bulletin de demande d'inscription au Programme d'Assistance TravelCare*

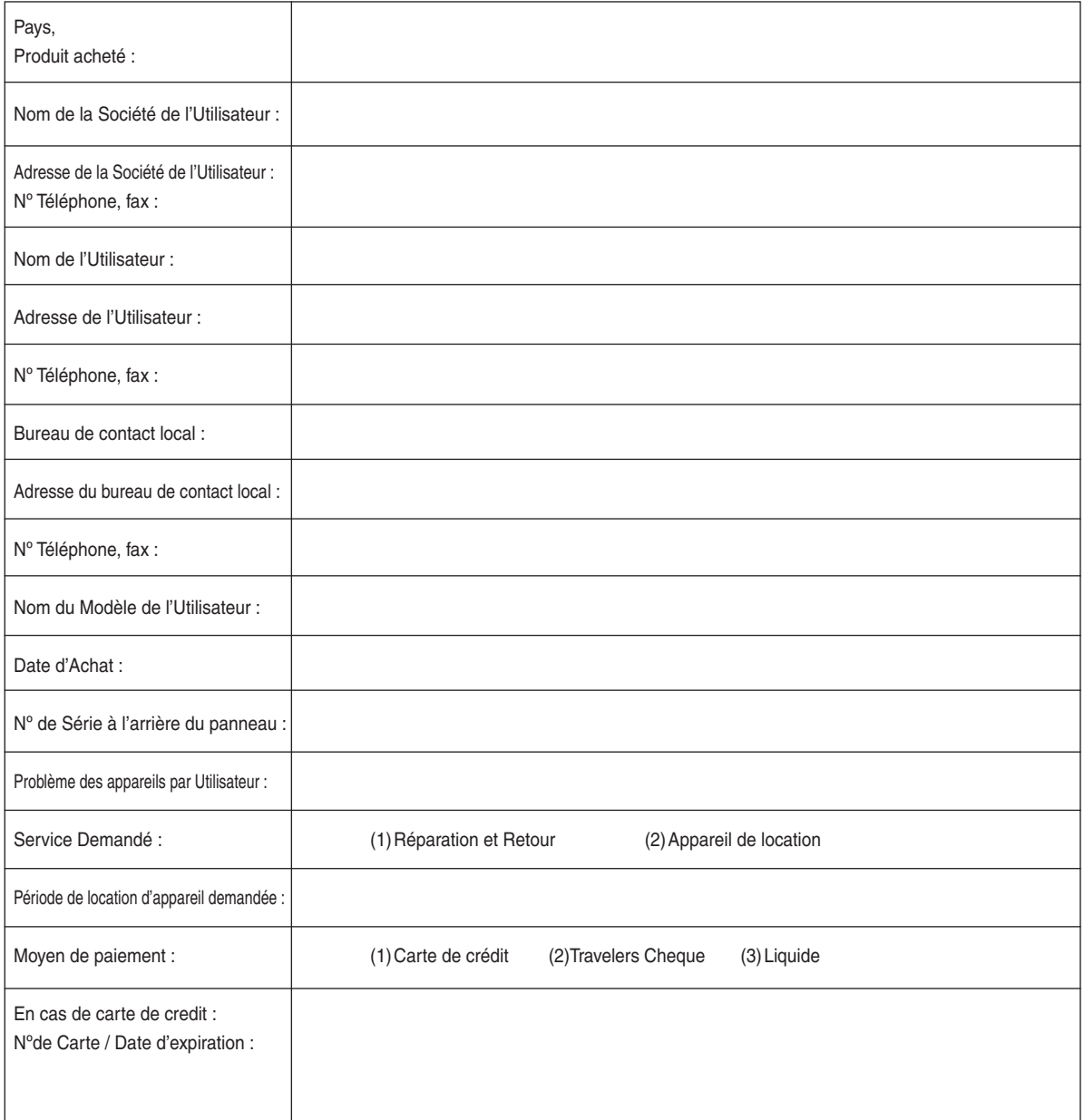

#### Conditions du Programme d'Assistance TravelCare

Il est demandé à l'utilisateur final de comprendre les conditions suivantes concernant le Programme d'Assistance TravelCare et de fournir les informations nécessaires en remplissant le bulletin de demande d'inscription.

#### **1. Options de Service :**

3 types de "Service" sont disponibles. L'utilisateur final doit comprendre les conditions suivantes et il lui est demandé de remplir le Bulletin de Demande d'Inscription.

1) Réparation et Retour :

 "L'Appareil Défectueux" est envoyé par le client ou collecté chez ce dernier. Il est réparé et retourné dans les 10 jours au client, sans compter le temps de transport. Il se peut que dans certains cas le service de réparation et retour ne puisse pas être assuré par le Centre d'Assistance Autorisé NEC, à cause d'une pénurie de pièces de rechange due au fait que le même modèle n'est pas vendu sur le territoire.

2) Réparation et Retour avec Location : (Ce service est limité à certains Centres d'Assistance uniquement)

 Ce service est offert à l'Utilisateur final qui ne peut pas attendre que l'appareil soit réparé.

Le client peut louer un appareil pour un prix de \$200 jusqu'à 12 jours. Le client envoie ensuite l'appareil défectueux au Centre d'Assistance Autorisé NEC le plus proche pour réparation. Afin d'éviter tout problème de collecte, il est demandé à l'Utilisateur final de remplir le Bulletin de Demande d'Inscription.

 L'utilisateur final doit s'assurer de la disponibilité de ce Service auprès des Centres d'Assistance Autorisés NEC.

3) Location Uniquement :

 Pour ce service, le Centre d'Assistance Autorisé NEC fournit au client un appareil de location pour un prix de U\$200 jusqu'à 12 jours. Le client garde l'appareil défectueux et lorsqu'il retourne chez lui, il s'arrange pour faire réparer le projecteur dans son propre pays.

#### **2. Exclusions de la Garantie :**

Ce programme n'est pas applicable si le numéro de série du Projecteur a été défiguré, modifié ou retiré.

Si, d'après le jugement du Centre d'Assistance Autorisé NEC ou de ses agents, les défauts ou pannes résultent de toute cause autre que l'usure normale, la négligence ou une faute de NEC, y compris, sans limitation, les éléments suivants :

- 1) Accidents, transport, négligence, mauvaise utilisation, abus, eau, poussière, fumée ou faute de ou par le Client, ses employés ou agents ou toute tierce partie ;
- 2) Panne ou fluctuation du courant électrique, du circuit électrique, de l'air conditionné, du contrôle de l'humidité ou de toute autre condition environnementale telle que l'utilisation de l'appareil dans un endroit enfumé ;
- 3) Toute panne concernant les accessoires ou les produits ou composants associés (qu'ils soient ou non fournis par NEC ou ses agents, s'ils ne font pas partie du Produit couvert par cette Garantie);
- 4) Tout cas de force majeure, incendie, inondation, querre, acte de violence ou événement similaire;
- 5) Toute tentative d'intervention par une personne autre que le personnel NEC ou le personnel autorisé par NEC pour régler, modifier, réparer, installer ou entretenir le Produit.
- 6) Toutes les charges trans-frontalières telles que les frais de douane, assurance, taxes, etc.

#### **3. Frais pour les Exclusions de Garantie et les Cas Hors Garantie:**

Si l'appareil défectueux constitue un cas d'exclusion de garantie ou si la période de Garantie est expirée, le Centre d'Assistance Autorisé NEC indiquera à l'Utilisateur final une estimation justifiée du coût du service en question.

#### **4. Dead on Arrival (DOA = Défectueux à l'arrivée) :**

L'Utilisateur final doit s'adresser à son fournisseur d'origine dans le pays d'achat pour traiter de ce service.

Le Centre d'Assistance Autorisé NEC réparera l'appareil DOA comme réparation Garantie mais il ne remplacera pas l'appareil DOA par un appareil neuf.

#### **5. Coût et Conditions du Service de Location :**

En acceptant ce Projecteur NEC, le Client accepte d'assumer la responsabilité pour cet appareil de location.

Le côut actuel d'utilisation de cet appareil de location est de \$200.00 USD pour 12 jours civils.

Si le Client ne retourne pas l'appareil dans les 12 jours civils, le Client verra le compte de sa Carte de Crédit débité du prix suivant le plus élevé pouvant aller jusqu'au prix intégral indiqué sur la liste des tarifs. Ce prix lui sera indiqué par les Centres d'Assistance Autorisés NEC. Veuillez consulter la liste des contacts de chaque pays ci-jointe, afin d'organiser la collecte de l'appareil de location.

Si vous retournez dans votre pays d'origine avec l'appareil de location, des frais d'expédition supplémentaires vous seront facturés pour renvoyer l'appareil dans le pays où vous l'avez loué.

Nous vous remercions de votre compréhension quant à ce programme.

# **NEC**